# **SAMSUNG**

# E-MANUAL

Благодарим за приобретение данного устройства Samsung. Для наилучшего обслуживания зарегистрируйте свое устройство по адресу:

www.samsung.com/register

Модель\_\_\_\_\_\_\_\_\_ Серийный номер\_\_\_\_\_\_\_\_\_\_\_

# **Содержание**

# [Подключение антенн и внешних](#page-5-0)  [устройств](#page-5-0)

[Подключение - Антенна](#page-5-0)

[Подключение видеоустройства](#page-6-0)

- 3 [Подключение HDMI](#page-7-0)
- 4 [Подключение Компонентный](#page-8-0)
- 5 [Подключение Внешний вход](#page-9-0)
- 6 [Подключение SCART](#page-10-0)

[Прослушивание звука с телевизора через внешние](#page-11-0)  [динамики](#page-11-0)

- 8 [Подключение Цифровой звук \(Оптический\)](#page-12-0)
- 9 [Подключение Аудиовыход](#page-13-0)

[Подключение к компьютеру](#page-14-0)

- 11 [Подключение порт HDMI](#page-15-0)
- 12 [Подключение порт HDMI \(DVI\)](#page-16-0)
- 13 [Подключение Домашняя сеть](#page-17-0)

#### [Соединение с мобильным устройством](#page-18-0)

- 15 [Подключение кабель MHL-HDMI](#page-19-0)
- 16 [Экран мобильного устройства на телевизоре \(Screen](#page-20-0)  [Mirroring\)](#page-20-0)
- 17 [Подключение мобильных устройств без беспроводного](#page-21-0)  [маршрутизатора \(Прям. подкл. Wi-Fi\)](#page-21-0)
- 17 [Подключение Домашняя сеть](#page-21-0)
- 18 [Имя телевизора в сети](#page-22-0)

[Выбор входного сигнала](#page-22-0)

# [Использование периферийных и](#page-23-0)  [удаленных устройств](#page-23-0)

#### [Управление телевизором с помощью клавиатуры](#page-23-0)

- 19 [Подключение клавиатуры](#page-23-0)
- 19 [Использование клавиатуры](#page-23-0)

#### [Управление телевизором с помощью мыши](#page-25-0)

- 21 [Подключение мыши](#page-25-0)
- 22 [Использование мыши](#page-26-0)

[Ввод текста с помощью клавиатуры QWERTY](#page-27-0)

23 [Использование дополнительных функций](#page-27-0)

# [Соединение с сетью Интернет](#page-28-0)

[Установление проводного соединения с сетью Интернет](#page-28-0)

- 24 [Подключение кабеля LAN](#page-28-0)
- 25 [Подключение к проводной сети Интернет автоматически](#page-29-0)
- 25 [Подключение к проводной сети Интернет вручную](#page-29-0)

[Установление беспроводного соединения с сетью](#page-31-0)  [Интернет](#page-31-0)

- 27 [Подключение к беспроводной сети Интернет автоматически](#page-31-0)
- 28 [Подключение к беспроводной сети Интернет вручную](#page-32-0)
- 29 [Подключение к беспроводной сети Интернет с помощью](#page-33-0)  [WPS](#page-33-0)

#### [Устранение проблем с подключением к сети Интернет](#page-34-0)

- 30 [Устранение проблем с подключением к проводной сети](#page-34-0)  [Интернет](#page-34-0)
- 31 [Устранение проблем с подключением к беспроводной сети](#page-35-0)  [Интернет](#page-35-0)

#### [Сеть мобильной связи](#page-36-0)

32 [Поддерживаемый оператор связи и название модели](#page-36-0)

[Проверка состояния сетевого подключения](#page-37-0)

# [Интеллектуальные функции](#page-38-0)

#### [Smart Hub](#page-38-0)

- [Тестирование соединения Smart Hub](#page-38-0)
- [Открытие первоначального экрана](#page-39-0)
- [Переход к панели экрана](#page-40-0)
- [Использование Обучение Smart Hub](#page-40-0)
- [Сброс настроек Smart Hub](#page-40-0)

#### [Использование Smart Hub и Уч. зап. Samsung](#page-41-0)

- [Создание Уч. зап. Samsung](#page-41-0)
- [Вход в Уч. зап. Samsung](#page-43-0)
- [Связывание учетной записи пользователя и учетных](#page-44-0)  [записей приложений](#page-44-0)
- [Изменение и добавление информации в Уч. зап. Samsung](#page-45-0)
- [Удаление всех учетных записей Samsung с телевизора](#page-45-0)
- [Использование функций всплывающего меню](#page-46-0)
- [Установка приложения](#page-47-0)
- [Приложения по умолчанию](#page-48-0)
- [Использование Web Browser](#page-48-0)
- [Упорядочивание приложений на экране SAMSUNG APPS](#page-51-0)
- [Удаление приложения из телевизора](#page-52-0)
- [Оценивание/отзыв о приложении](#page-52-0)
- [Обновление приложения](#page-53-0)
- [SAMSUNG APPS Функции](#page-53-0)

#### [Воспроизведение фотографий, видео и музыки](#page-55-0)

- [Воспроизведение мультимедийного содержимого с](#page-55-0)  [устройства USB](#page-55-0)
- [Воспроизведение мультимедийного содержимого,](#page-56-0)  [сохраненного на компьютере/мобильном устройстве](#page-56-0)
- [Просмотр фотографий](#page-57-0)
- [Просмотр видео](#page-58-0)
- [Прослушивание музыки](#page-60-0)
- [Функции на экране списка мультимедийного содержимого](#page-61-0)

### [Функции просмотра телевизора](#page-62-0)

#### [Обзор информации о цифровой транслируемой](#page-62-0)  [программе](#page-62-0)

- [Использование Телегид](#page-62-0)
- [Просмотр информации о текущей программе](#page-63-0)
- [Переключение сигнала вещания](#page-63-0)
- [Информация о цифровом сигнале и мощности сигнала](#page-63-0)

#### [Как установить Просмотр по расписанию](#page-64-0)

- [Настройка Просмотр по расписанию](#page-64-0)
- [Управление списком Просмотр по расписанию](#page-65-0)

#### [Использование Список каналов](#page-66-0)

#### [Регистрация, удаление и редактирование каналов](#page-67-0)

- [Регистрация и удаление каналов](#page-67-0)
- [Редактирование зарегистрированных каналов](#page-67-0)
- [Включение/выключение защиты паролем на каналах](#page-68-0)
- [Изменение номера](#page-68-0)
- [Блокировка/разблокировка каналов](#page-68-0)
- [Изм. номера канала](#page-68-0)

#### [Создание собственного списка Список избранного](#page-69-0)

- [Регистрация канала в списке Избранное](#page-69-0)
- [Просмотр каналов только из списка Список избранного](#page-70-0)
- [Редактирование списка Список избранного](#page-70-0)

[Повышение реалистичности при просмотре спортивных](#page-73-0)  [событий](#page-73-0)

- [Включение режима спорта](#page-73-0)
- [Использование режима спорта \(для России\)](#page-73-0)
- [Функции, доступные в режиме спорта](#page-74-0)

#### [African Cinema Mode](#page-74-0)

 [Использование электронного руководства African Cinema](#page-74-0)  [Mode](#page-74-0)

#### [Вспомогательные функции для просмотра](#page-75-0)

- [Отображение субтитров](#page-75-0)
- [Параметры субтитров](#page-75-0)
- [Изменение настройки параметра Язык телетекста](#page-76-0)
- [Цифровой текст](#page-76-0)
- [Просмотр транслируемых программ в режиме PIP](#page-77-0)
- [Поиск доступных каналов](#page-78-0)
- [Выбор параметров передачи звука](#page-79-0)
- [Описание аудио](#page-79-0)
- [Выбор жанра](#page-79-0)
- [Разр. жанр. для взр.](#page-79-0)

#### [Использование Настройки канала](#page-80-0)

- [Страна \(область\)](#page-80-0)
- [Настройка вручную](#page-80-0)
- [Точная настройка экрана](#page-81-0)
- [Передача списка кан.](#page-82-0)
- [Удаление профиля оператора CAM](#page-82-0)
- [Спутник. система](#page-82-0)
- [Общий интерфейc](#page-84-0)

# [Настройки изображения и звука](#page-85-0)

#### [Изменение режима изображения и регулировка качества](#page-85-0)  [изображения](#page-85-0)

- [Выбор правильного режима изображения для условий](#page-85-0)  [просмотра](#page-85-0)
- [Регулировка качества изображения для каждого режима](#page-86-0)  [изображения](#page-86-0)
- [Точная настройка каждого режима изображения](#page-87-0)  [\(Дополнительные параметры\)](#page-87-0)
- [Настройка изображения для более удобного просмотра](#page-89-0)  [\(Параметры изображения\)](#page-89-0)

#### [Дополнительные настройки изображения](#page-90-0)

- [Просмотр транслируемых программ в режиме PIP](#page-90-0)
- [Изменение Размер картинки и Позиция](#page-91-0)
- [Прослушивание только звука с выключенным экраном](#page-92-0)  [\(Откл. экран\)](#page-92-0)
- [Сброс настроек Реж. Изображения](#page-92-0)

#### [Изменение режима Режим звука и использование](#page-93-0)  [звуковых эффектов](#page-93-0)

- [Выбор значения для параметра Режим звука,](#page-93-0)  [соответствующего условиям просмотра](#page-93-0)
- [Использование звуковых эффектов](#page-94-0)

#### [Дополнительные настройки звука](#page-95-0)

- [Выбор динамиков](#page-95-0)
- [Назначение типа установки телевизора](#page-95-0)
- [Дополнительные настройки звука \(Дополнительные](#page-95-0)  [настройки\)](#page-95-0)
- [Сброс всех настроек звука](#page-96-0)

### [Общие](#page-97-0)

#### [Установка времени и использование таймера](#page-97-0)

- [Установка текущего времени](#page-97-0)
- [Использование таймеров](#page-98-0)

#### [Использование функции защиты от выгорания и функций](#page-100-0)  [энергосбережения](#page-100-0)

- [Предотвращение выгорания экрана](#page-100-0)
- [Использование энергосберегающих функций](#page-100-0)

#### [Использование Anynet+ \(HDMI-CEC\)](#page-101-0)

- [Настройка Anynet+ \(HDMI-CEC\)](#page-101-0)
- [Использование Anynet+ \(HDMI-CEC\)](#page-102-0)

#### [Использование e-Manual](#page-103-0)

- [Как открыть e-Manual](#page-103-0)
- [Дополнительные e-Manual функции](#page-103-0)
- [Обновление электронного руководства e-Manual до](#page-104-0)  [последней версии](#page-104-0)

#### [Обновление программного обеспечения](#page-105-0)

- [Обновление программного обеспечения через Интернет](#page-105-0)
- [Обновление программного обеспечения с помощью USB](#page-105-0)
- [Включение автоматического обновления программного](#page-106-0)  [обеспечения](#page-106-0)
- [Обновление программного обеспечения через спутниковый](#page-106-0)  [канал](#page-106-0)

#### [Защита телевизора от взлома и вредоносного кода](#page-107-0)

- [Проверка телевизора и подключенных носителей](#page-107-0)
- [Автоматическое сканирование при включении телевизора](#page-107-0)
- [Автоматически добавление вредоносного кода в список](#page-107-0)  [заблокированных](#page-107-0)

#### [Использование других функций](#page-108-0)

- [Включение Высокий контраст](#page-108-0)
- [Регулировка Прозрачность меню](#page-108-0)
- [Расширение области фокуса Smart Hub](#page-108-0)
- [Изменение Язык меню](#page-108-0)
- [Проверка Уведомления](#page-109-0)
- [Как установить Пароль](#page-109-0)
- [Блокировка программ](#page-110-0)
- [Включение режима Игр. режим](#page-110-0)
- 106 [Блокировка/разблокировка клавиш панели.](#page-110-0)
- 107 [Отображение/скрывание логотипа Samsung при загрузке](#page-111-0)
- 107 [Регистрация телевизора как устройства, имеющего](#page-111-0)  [сертификат DivX \(просмотр платных фильмов\)](#page-111-0)
- 108 [Восстановление заводских настроек телевизора](#page-112-0)
- 108 [Использование телевизора в качестве демонстрационной](#page-112-0)  [модели \(для розничных магазинов\)](#page-112-0)

#### [Подключение к разъему для карты ТВ](#page-113-0)

- 109 [Для подключения карты CI выполните следующие действия.](#page-113-0)
- 110 [Для подключения адаптера карты CI CARD выполните](#page-114-0)  [следующие действия.](#page-114-0)

[Функция "Телетекст"](#page-116-0)

### [Устранение неполадок](#page-118-0)

[Получение Поддержка](#page-118-0)

- 114 [Поддержка через Удаленное управление](#page-118-0)
- 116 [Поиск необходимой информации для обслуживания](#page-120-0)

#### [Проблема с экраном](#page-120-0)

116 [Тестирование изображения](#page-120-0)

[Звук слышен неотчетливо](#page-123-0)

- 119 [Тестирование звука](#page-123-0)
- [Проблема с трансляцией](#page-124-0)
- [Компьютер не подключается](#page-124-0)

[Невозможно подключиться к сети Интернет](#page-124-0)

[Anynet+ \(HDMI-CEC\) не работает](#page-125-0)

[Проблемы с запуском/использованием приложений](#page-126-0)

[Файл не воспроизводится](#page-126-0)

[Необходимо восстановить настройки телевизора по](#page-126-0)  [умолчанию](#page-126-0)

[Другие проблемы](#page-127-0)

### [Примечания и меры](#page-129-0)  [предосторожности](#page-129-0)

[Прочтите перед использованием SAMSUNG APPS](#page-129-0)

[Ограничения приложения Web Browser](#page-130-0)

[Ограничение использования файлов, в которых](#page-132-0)  [содержатся Фото, Видео и Музыка](#page-132-0)

- 128 [Передача файлов с устройства хранения](#page-132-0)
- 129 [Поддерживаемые внешние субтитры](#page-133-0)
- 129 [Поддерживаемые внутренние субтитры](#page-133-0)
- 130 [Поддерживаемые форматы изображений и разрешения](#page-134-0)
- 130 [Поддерживаемые форматы музыкальных файлов и кодеки](#page-134-0)
- 131 [Поддерживаемые видеокодеки](#page-135-0)

[Прочтите после установки телевизора](#page-137-0)

- 133 [Размер изображения и входящие сигналы](#page-137-0)
- 133 [Установка замка Kensington для защиты от краж](#page-137-0)
- 134 [Прочтите перед установлением беспроводного](#page-138-0)  [подключения к сети Интернет](#page-138-0)

[Меры предосторожности при подключении компьютера](#page-139-0)

- 135 [Светодиодные телевизоры серии 5](#page-139-0)
- 135 [IBM](#page-139-0)
- 135 [MAC](#page-139-0)
- 136 [VESA DMT](#page-140-0)
- 137 [Светодиодные телевизоры серии 4](#page-141-0)
- 137 [IBM](#page-141-0)
- 137 [MAC](#page-141-0)
- 138 [VESA DMT](#page-142-0)

[Поддерживаемые разрешения видео](#page-143-0)

[Лицензия](#page-144-0)

[Глоссарий](#page-145-0)

# <span id="page-5-0"></span>**Подключение - Антенна**

" Наличие зависит от конкретной модели и региона.

Перед подключением внешнего устройства и кабелей к телевизору сначала следует проверить номер модели. Наклейка с номером модели находится на задней панели телевизора. Способ подключения может отличаться в зависимости от модели.

Для приема сигналов телевещания к телевизору необходимо подсоединить антенну.

" Если используется приемник кабельного или спутникового телевидения, подключение антенны не требуется.

Подсоедините к разъему антенны телевизора антенный кабель, соответствующий среде просмотра, как показано на схеме.

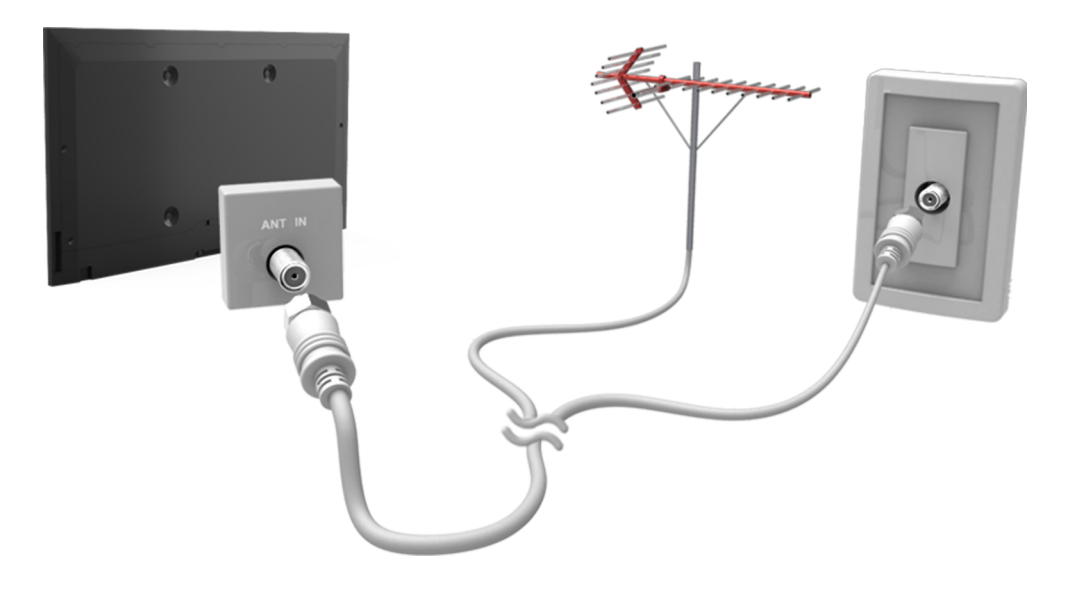

# <span id="page-6-0"></span>**Подключение видеоустройства**

#### " Наличие зависит от конкретной модели и региона.

Данный телевизор оснащен большим количеством разъемов для входных видеосигналов с внешних устройств, таких как приемники кабельного и спутникового телевидения, проигрыватели дисков Blu-ray, проигрыватели дисков DVD, видеокамеры и игровые консоли. Ниже приведен список разъемов с учетом передачи качества изображения от наилучшего к наихудшему.

- HDMI
- Компонентный
- Внешний

Для наилучшего качества изображения подсоедините видеоустройство к телевизору через разъем HDMI. Если устройство не оснащено разъемом HDMI, подсоедините его через компонентный разъем для обеспечения следующего наивысшего качества изображения.

- $\mathscr O$  Количество разъемов, их обозначение и расположение могут отличаться в зависимости от модели.
- $\ell$  При подсоединении внешнего устройства к телевизору см. руководство по эксплуатации к устройству. Количество разъемов внешнего устройства, их обозначение и расположение могут отличаться в зависимости от модели.

# <span id="page-7-0"></span>**Подключение - HDMI**

Перед подключением внешнего устройства или кабеля к телевизору сначала следует проверить номер модели телевизора. Наклейка с номером модели находится на задней панели телевизора. Способ подключения может отличаться в зависимости от модели.

Рекомендуется использовать следующие типы кабелей HDMI:

- Высокоскоростной кабель HDMI
- Высокоскоростной кабель HDMI с Ethernet

#### К кабелю HDMI имеются определенные требования.

- $\ell$  Следует использовать кабель HDMI толщиной не более 14 мм.
- $\ell$  Использование несертифицированного кабеля HDMI может стать причиной отсутствия изображения или ошибки соединения.
- " Некоторые кабели HDMI и устройства могут быть несовместимы с телевизором ввиду различных характеристик HDMI.
- $\ell$  Данный телевизор не поддерживает функцию HDMI Ethernet Channel. Ethernet представляет собой локальную компьютерную сеть (LAN) с коаксиальными кабелями, поддерживающую протоколы связи IEEE.

#### Ознакомьтесь со схемой и подсоедините кабель HDMI к выходному разъему HDMI видеоустройства и входному разъему HDMI телевизора.

 $\mathscr O$  Количество разъемов, их обозначение и расположение могут отличаться в зависимости от модели.

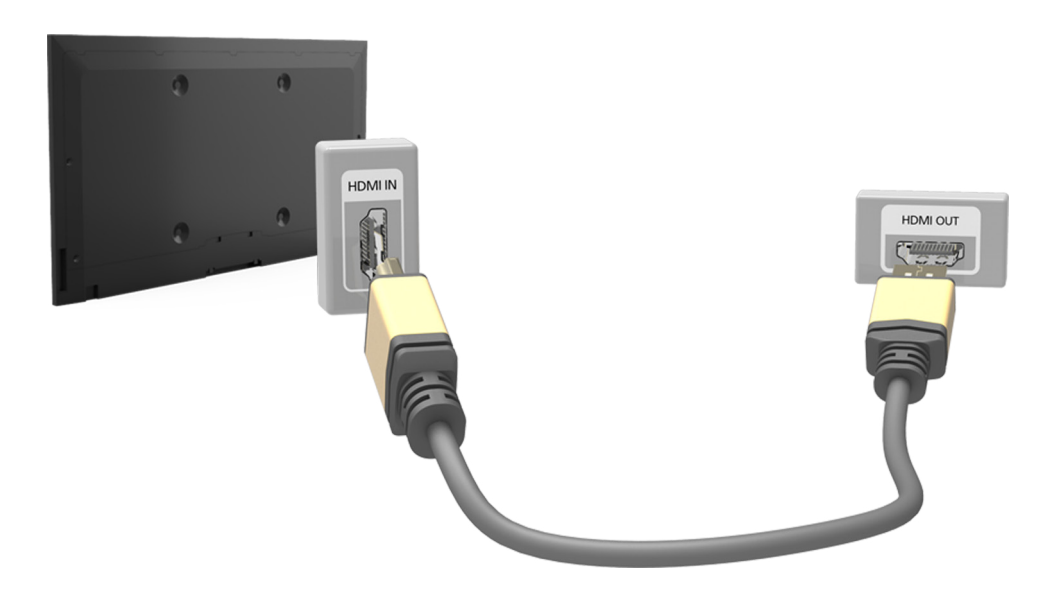

# <span id="page-8-0"></span>**Подключение - Компонентный**

Перед подключением внешнего устройства и кабелей к телевизору сначала следует проверить номер модели телевизора. Наклейка с номером модели находится на задней панели телевизора. Способ подключения может отличаться в зависимости от модели.

Ознакомьтесь со схемой и подсоедините компонентный кабель к компонентным входным разъемам телевизора и компонентным выходным разъемам устройства.

Убедитесь, что цвет кабеля совпадает с цветом разъема.

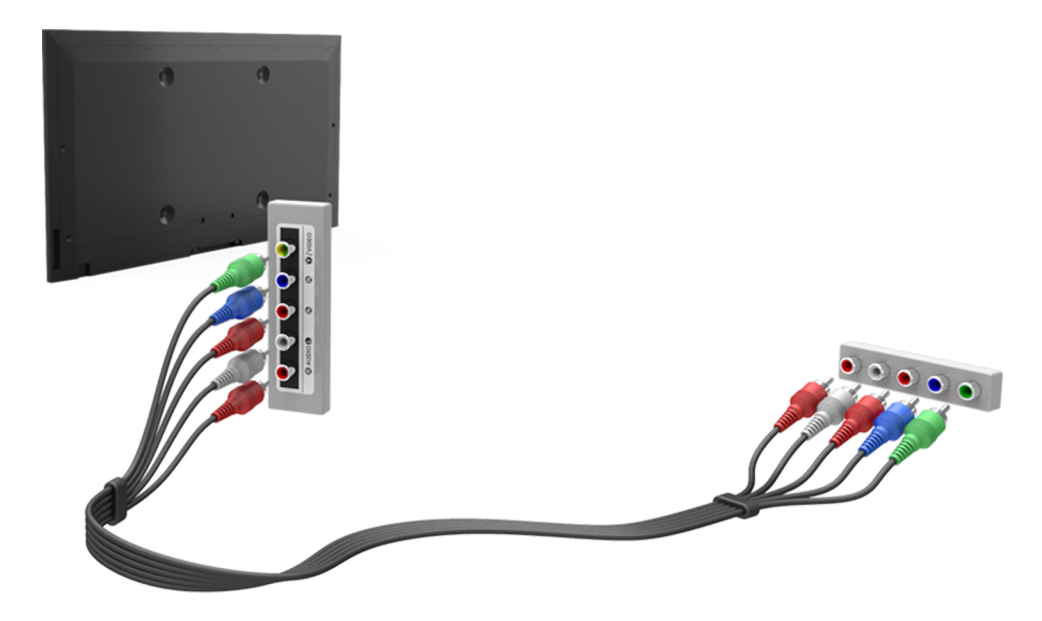

# <span id="page-9-0"></span>**Подключение - Внешний вход**

Перед подключением внешнего устройства или кабеля к телевизору сначала следует проверить номер модели телевизора. Наклейка с номером модели находится на задней панели телевизора. Способ подключения может отличаться в зависимости от модели.

Ознакомьтесь со схемой и подсоедините кабель AV ко входным разъемам AV телевизора и выходным разъемам AV устройства.

Если вы используете входные разъемы AV телевизора, подсоедините видеокабель к разъему Y. Некоторые модели оснащены видеоразъемом. В этом случае подсоедините кабель к видеоразъему.

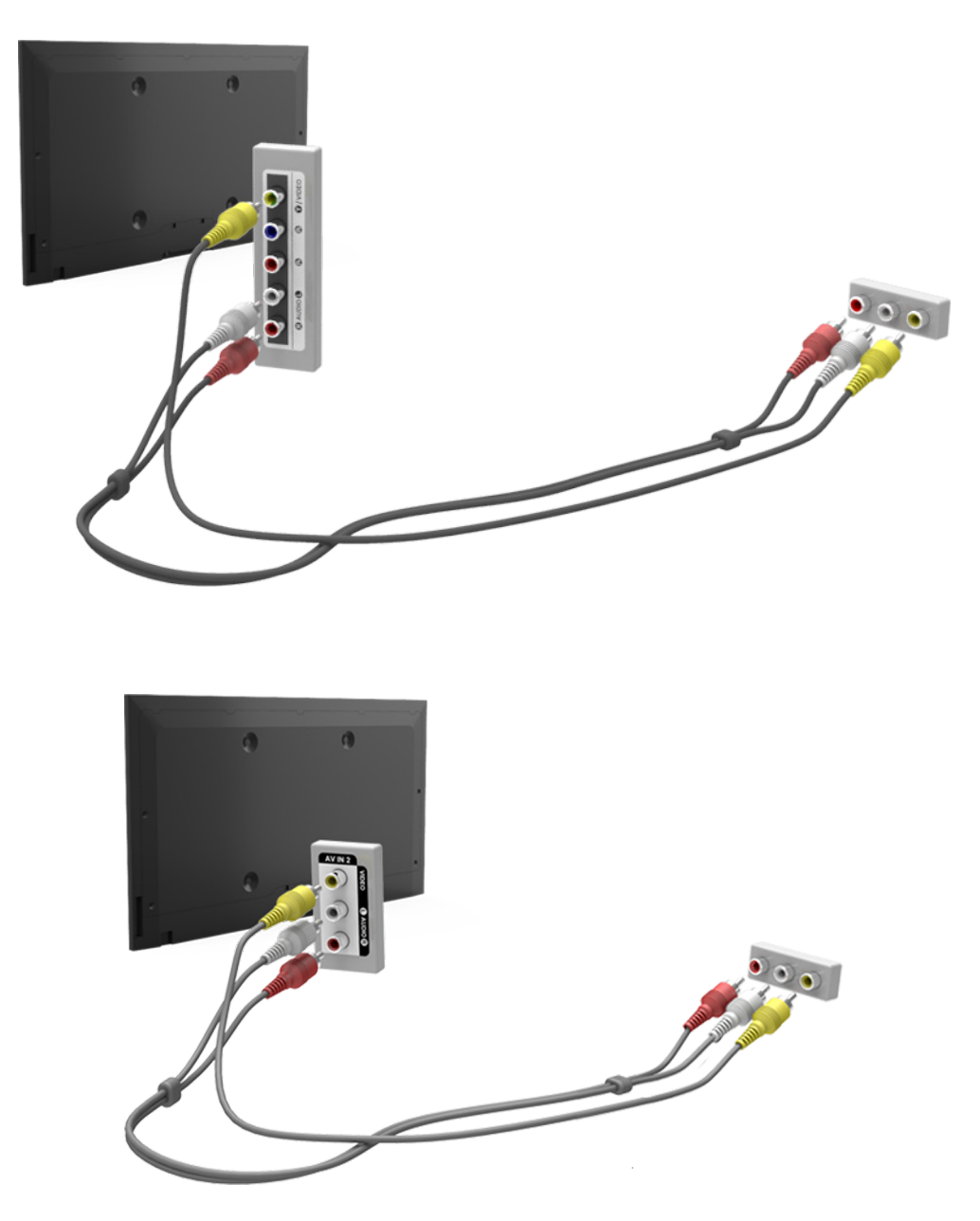

# <span id="page-10-0"></span>**Подключение - SCART**

" Наличие зависит от конкретной модели и региона.

Перед подключением внешнего устройства и кабелей к телевизору сначала следует проверить номер модели телевизора. Наклейка с номером модели находится на задней панели телевизора. Способ подключения может отличаться в зависимости от модели.

Подсоедините кабель SCART ко входному разъему SCART на телевизоре и к выходному разъему SCART на устройстве. Дополнительное аудиосоединение не требуется, так как SCART передает также и аудиосигнал.

 $\mathbb Z$  По SCART передается видеосигнал только стандартной четкости.

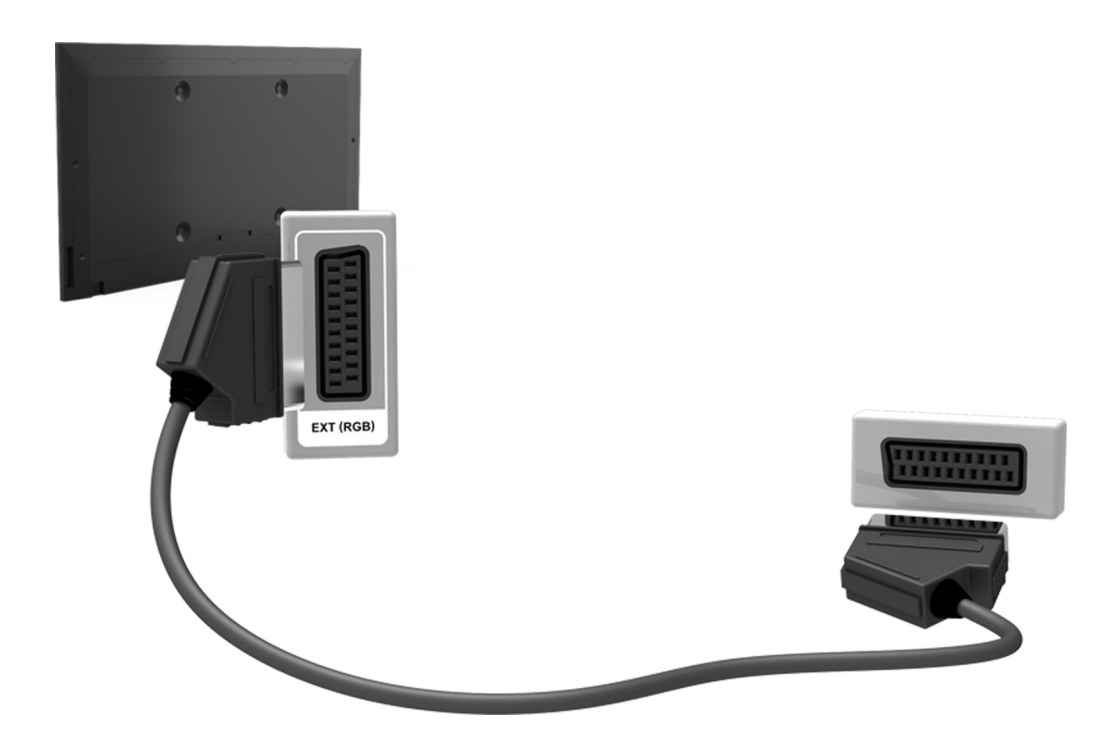

# <span id="page-11-0"></span>**Прослушивание звука с телевизора через внешние**

# **динамики**

Данный телевизор оснащен большим количеством разъемов для входных аудиосигналов от таких устройств, как проигрыватели Blu-ray и проигрыватели DVD, и аудиовыходами для таких устройств, как усилители. Разъемы перечислены далее.

• Цифровое аудио (оптический вход)

При использовании аудиовхода следует иметь в виду следующее.

- Для более высокого качества аудио рекомендуется использовать AV-ресивер.
- Количество разъемов, их обозначение и расположение могут отличаться в зависимости от модели.
- При подсоединении внешнего устройства к телевизору см. руководство по эксплуатации к устройству. Количество разъемов внешнего устройства, их обозначение и расположение могут отличаться в зависимости от модели.

# <span id="page-12-0"></span>**Подключение - Цифровой звук (Оптический)**

" Наличие зависит от конкретной модели и региона.

Перед подключением внешнего устройства или кабеля к телевизору сначала следует проверить номер модели телевизора. Наклейка с номером модели находится на задней панели телевизора. Способ подключения может отличаться в зависимости от модели.

Подсоединение AV-приемника к телевизору через цифровой (оптический) аудиоразъем позволяет прослушивать цифровое аудио.

При подсоединении устройства с помощью оптического кабеля динамики телевизора не отключаются автоматически. Для отключения динамиков телевизора установите для параметра **Вывод звука ТВ** (**Звук** > **Настройка громкоговор.** > **Вывод звука ТВ**) другое значение, нежели Громкогов. ТВ.

Настройте громкость аудиоустройства с помощью пульта ДУ.

- $\mathscr O$  Необычный звук из аудиоустройства во время его использования может указывать на проблему в самом аудиоустройстве. В этом случае следует обратиться за поддержкой к производителю аудиоустройства.
- " Цифровое аудио доступно только в телетрансляциях с 5.1-канальным звуком.

Ознакомьтесь со схемой и подсоедините оптический кабель к выходному разъему цифрового аудио на телевизоре и ко входному разъему цифрового аудио на устройстве.

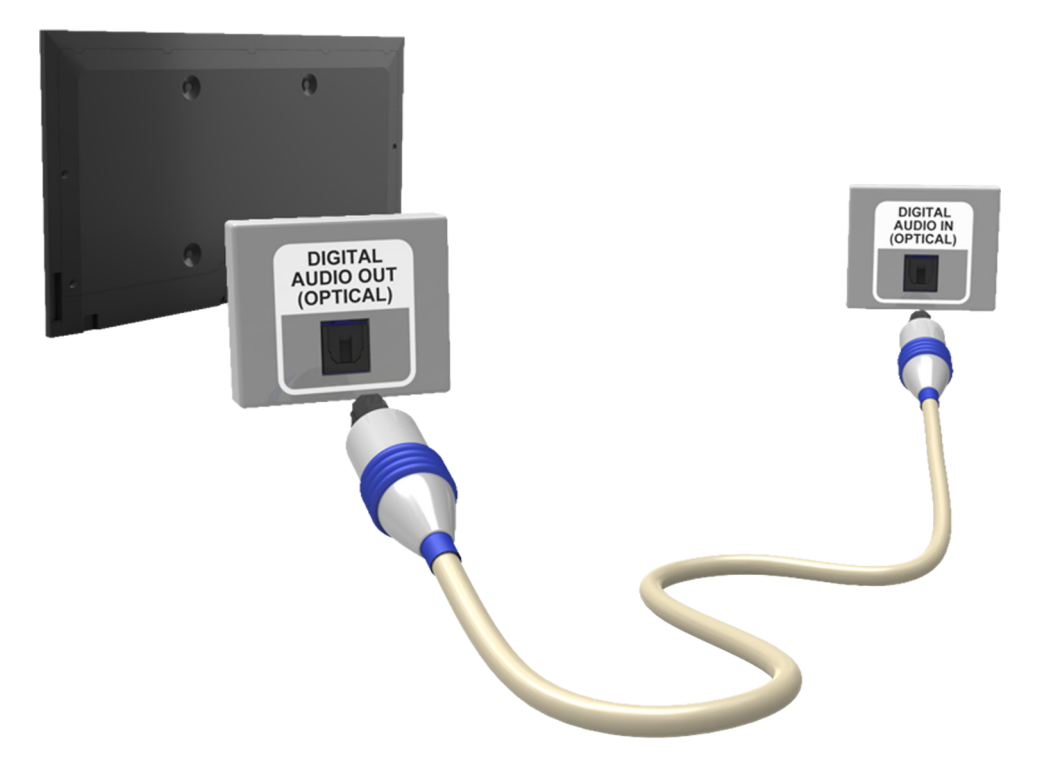

# <span id="page-13-0"></span>**Подключение - Аудиовыход**

" Доступность зависит от конкретной модели.

Перед подключением внешнего устройства или кабеля к телевизору сначала следует проверить номер модели телевизора. Наклейка с номером модели находится на задней панели телевизора. Способ подключения может отличаться в зависимости от модели.

" Обозначение и расположение разъемов может отличаться в зависимости от модели.

Ознакомьтесь со схемой и подсоедините аудиокабель к выходному аудиоразъему телевизора и входным аудиоразъемам устройства.

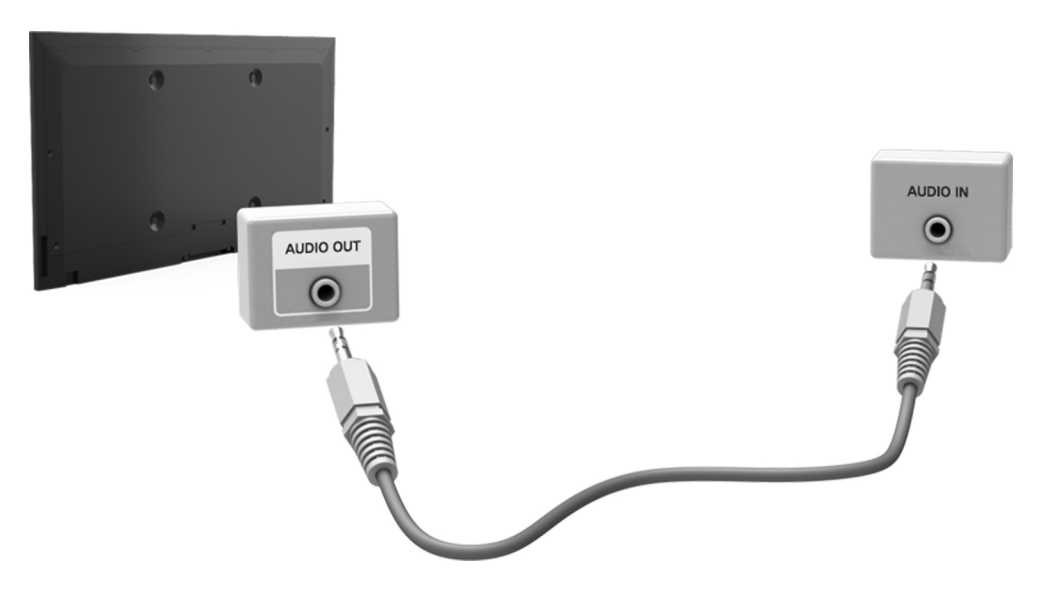

# <span id="page-14-0"></span>**Подключение к компьютеру**

Вы можете напрямую подключить компьютер к телевизору или к сети, чтобы отобразить экран компьютера или содержимое на телевизоре. Подключите компьютер к телевизору, как указано ниже.

#### ● **Подключение через разъем HDMI-DVI**

Можно подключить компьютер к телевизору с помощью кабеля HDMI для отображения экрана компьютера на телевизоре.

#### ● **Подключение к порту HDMI (DVI)**

Можно подключить компьютер к телевизору, соединив порт DVI компьютера с портом HDMI телевизора с помощью кабеля DVI-HDMI для отображения экрана компьютера на телевизоре.

#### ● **Подключение через домашнюю сеть**

Быстрый доступ к фото-, видео- и музыкальным файлам, сохраненным на компьютере с помощью подключения телевизора и компьютера к одному маршрутизатору или одной точке доступа.

# <span id="page-15-0"></span>**Подключение - порт HDMI**

Перед подключением внешнего устройства или кабеля к телевизору сначала следует проверить номер модели телевизора. Наклейка с номером модели находится на задней панели телевизора. Способ подключения может отличаться в зависимости от модели.

Для подключения через HDMI рекомендуется использовать один из следующих типов кабелей HDMI:

- Высокоскоростной кабель HDMI
- Высокоскоростной кабель HDMI с Ethernet
- " Следует использовать кабель HDMI толщиной не более 14 мм. Использование несертифицированного кабеля HDMI может стать причиной отсутствия изображения или ошибки соединения.
- " Некоторые кабели HDMI и устройства могут быть несовместимы с телевизором ввиду различных характеристик HDMI.
- $\ell$  Данный телевизор не поддерживает функцию HDMI Ethernet Channel. Ethernet представляет собой локальную компьютерную сеть (LAN) с коаксиальными кабелями, поддерживающую протоколы связи IEEE.
- $\ell$  Некоторые компьютеры не поддерживают интерфейс HDMI в зависимости от параметров графического адаптера. В этом случае следует использовать кабель DVI-HDMI для подключения компьютера к телевизору.

Ознакомьтесь со схемой и подсоедините кабель HDMI к выходному разъему HDMI внешнего видеоустройства и входному разъему HDMI телевизора.

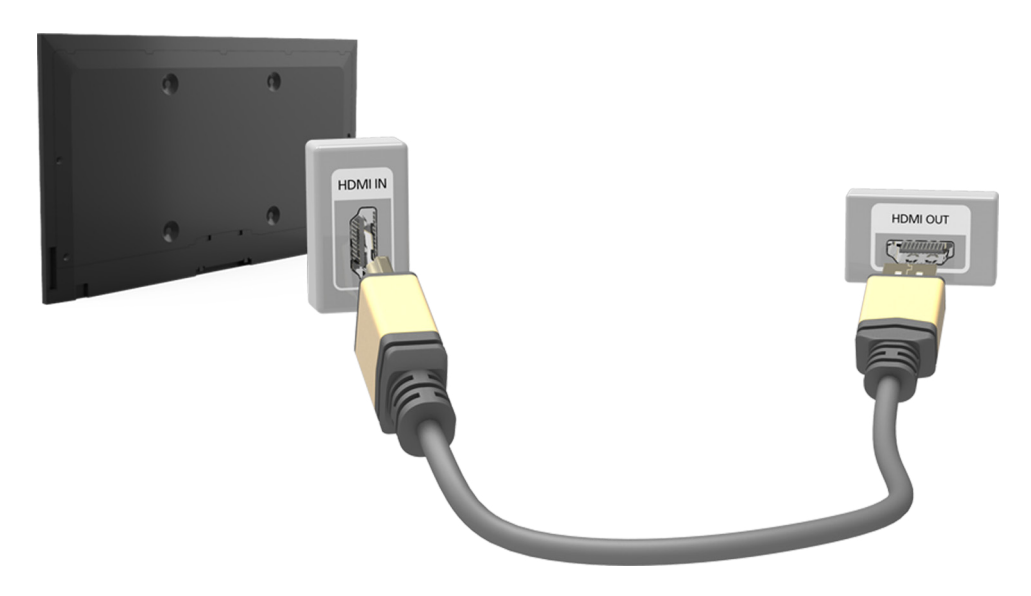

# <span id="page-16-0"></span>**Подключение - порт HDMI (DVI)**

Если графический адаптер компьютера не поддерживает интерфейс HDMI, подключите компьютер к телевизору с помощью кабеля DVI-HDMI (DVI – интерактивное цифровое видео). Тем не менее, разъем HDMI поддерживает подключение DVI-HDMI в случае разъема HDMI (DVI), но не поддерживает передачу звукового сигнала. Для прослушивания звука с компьютера подключите внешний динамик к выходному аудиоразъему компьютера.

" Для получения информации о поддерживаемых телевизором разрешениях см. ["Меры предосторожности при](#page-139-1)  [подключении компьютера"](#page-139-1).

Ознакомьтесь со схемой и подсоедините кабель DVI-HDMI к порту HDMI (DVI) телевизора и выходному разъему DVI компьютера.

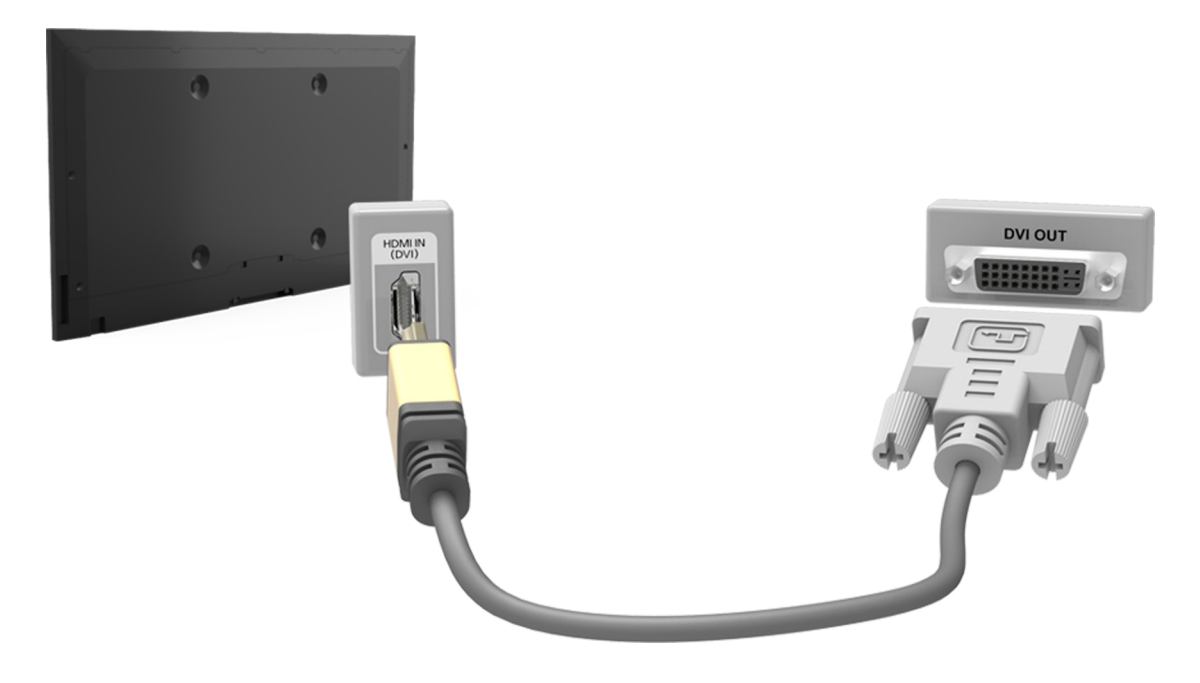

# <span id="page-17-0"></span>**Подключение - Домашняя сеть**

Быстрый доступ и просмотр/воспроизведение сохраненных на компьютере фото-, видео- и музыкальных файлов на экране телевизора.

- $1$ . Подключите телевизор и компьютер к одному маршрутизатору или к одной точке доступа. Настройка домашней сети будет выполнена после того, как будут установлены два соединения.
	- $\ell$  Домашняя сеть позволяет передавать содержимое между телевизором, компьютером и мобильным устройством, подключенным к одному проводному или беспроводному маршрутизатору.
- 2. Выберите на компьютере [Панель управления] > [Сеть и Интернет] > [Центр управления сетями и общим доступом] > [Изменить дополнительные параметры общего доступа] и выберите [Параметры потоковой передачи мультимедиа] для активации потоковой передачи мультимедиа.
- 3. Из списка настройте для телевизора параметр [Разрешить]
- 4. Запустите Windows Media Player на компьютере, выберите [Настройки] > [Управление библиотеками], добавьте папку, где хранятся фото-, видео- и музыкальные файлы, чтобы просмотреть/воспроизвести их на экране телевизора.
	- " В результате этого можно будет просматривать/воспроизводить на экране файлы, перемещенные в папку, которую открывает Windows Media Player по умолчанию.
	- $\ell$  Поскольку активирован общий доступ к файлам, можно разрешить свободный доступ. Отключите общий доступ к файлам, если он не требуется.

# <span id="page-18-0"></span>**Соединение с мобильным устройством**

Подключите мобильное устройство, например, смартфон или планшет, к телевизору напрямую или через сеть общего пользования, чтобы изображение с экрана мобильного устройства или его содержимое отображалось на экране телевизора. Подключите мобильное устройство к телевизору, как указано ниже.

#### ● **Подключение с помощью кабеля MHL-HDMI**

Подключите порт USB мобильного устройства к порту HDMI на телевизоре с помощью кабеля MHL-HDMI – и содержимое экрана мобильного устройства будет отображаться на телевизоре.

#### **Экран мобильного устройства на телевизоре (Screen Mirroring)**

Установите беспроводное подключение мобильного устройства к телевизору с помощью функции Screen Mirroring для просмотра экрана мобильного устройства на экране телевизора.

- $\ell$  Данная функция доступна только в мобильных устройствах, поддерживающих функцию Screen Mirroring.
- $\ell$  Работа функции зависит от программного обеспечения вашего мобильного телефона.

#### ● **Подключение мобильных устройств без беспроводного маршрутизатора (Прям. подкл. Wi-Fi)**

Прям. подкл. Wi-Fi позволяет подключить к телевизору мобильное устройство без использования маршрутизатора или точки доступа. Быстрый доступ и воспроизведение фото-, видео- и музыкальных файлов с подключенного мобильного устройства на экране телевизора.

 $\mathbb Z$  Данная функция доступна только в мобильных устройствах, поддерживающем функцию Wi-Fi Direct.

#### ● **Подключение через домашнюю сеть**

Просмотр/воспроизведение на телевизоре фото-, видео- и музыкальных файлов с мобильного устройства, подключенного к тому же маршрутизатору или точке доступа, что и телевизор.

# <span id="page-19-0"></span>**Подключение - кабель MHL-HDMI**

Данный телевизор поддерживает работу функции MHL (Mobile High-Definition Link) через кабель MHL. MHL позволяет просматривать и воспроизводить видео, изображения и аудиофайлы с мобильных устройств на телевизоре. Однако данная функция доступна только при наличии разъема HDMI (MHL) на телевизоре и при условии ее использования в сочетании с мобильным устройством, поддерживающим MHL.

Информация по настройке функции MHL на мобильном устройстве содержится в руководстве пользователя к данному устройству

- " При подсоединении кабеля MHL-HDMI для параметра **Размер картинки** автоматически устанавливается значение **По разм. экрана**. При использовании адаптера HDMI подобная автоматическая замена значений параметров не производится. В этом случае следует настроить параметр в меню вручную.
- $\ell$  При использовании кабеля HDMI телевизор распознает сигнал как сигнал HDMI и может передавать ответный сигнал иначе, чем при применении кабеля MHL-HDMI.

#### Ознакомьтесь со схемой и подсоедините кабель MHL-HDMI к разъему HDMI (MHL) телевизора и к порту USB мобильного устройства.

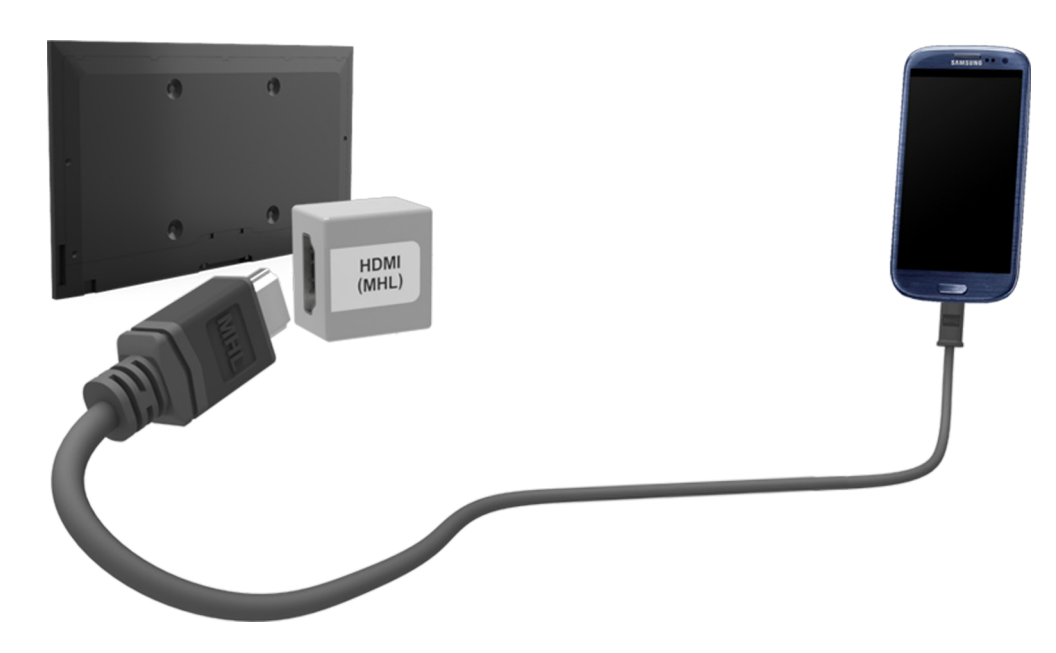

# <span id="page-20-0"></span>**Экран мобильного устройства на телевизоре (Screen Mirroring)**

- " Наличие зависит от конкретной модели и региона.
- " Работа функции зависит от программного обеспечения вашего мобильного телефона.

#### **Сеть** > **Screen Mirroring** Попроб.

Функция дублирования экрана позволяет установить беспроводное соединение между телевизором и поддерживающим данную функцию мобильным устройством для воспроизведения на экране телевизора видео- и аудиофайлов, хранящихся на мобильном устройстве. Функция дублирования экрана предполагает воспроизведение хранящихся на мобильном устройстве видео- и аудиофайлов одновременно на экранах телевизора и мобильного устройства.

- $\ell$  Для использования функции Screen Mirroring устройство должно поддерживать такие функции, как AllShare Cast или **Screen Mirroring**. Для получения сведений относительно поддержки мобильным устройством функции дублирования экрана посетите веб-сайт производителя данного устройства.
- " Воспроизведение видео- или аудиофайла может периодически прерываться в зависимости от состояния сети.

#### Соединение через мобильное устройство

- 1. Активируйте на мобильном устройстве функцию **Screen Mirroring**. Таким образом будет выполнен поиск устройств для соединения.
- 2. Выберите телевизор в списке результатов поиска. На экране телевизора появится всплывающее окно.
- 3. Выберите во всплывающем окне параметр **Разр.** для установления соединения с мобильным устройством.
	- $\mathscr O$  Соединение с устройствами, подключение к которым было разрешено ранее, будет установлено автоматически без необходимости повторного подтверждения.
	- $\mathscr I$  При выборе параметра Запрет. устройство не будет отображаться в списке и его невозможно будет подключить данным способом. Перейдите к **Сеть** > **Screen Mirroring** > **Дисп. устройств**, чтобы разрешить подключение к устройству, соединение с которым было ранее запрещено.

#### Поиск телевизора мобильным устройством не выполняется...

- 1. Перейдите к **Сеть** > **Screen Mirroring**, чтобы активировать функцию **Screen Mirroring**. Кроме того, функцию **Screen Mirroring** можно активировать, нажав кнопку **SOURCE** во время отображения списка.
- $2.$  Активируйте функцию дублирования экрана на мобильном устройстве. Откройте список во время осуществления автоматического поиска мобильных устройств.
- 3. После выбора телевизора в списке соединение будет установлено автоматически.
	- $\hat{\mathbb{Z}}$  Если мобильное устройство не удается подключить, попробуйте выключить и снова включить телевизор.

#### Запрет/разрешение соединения с помощью мобильных устройств

- $\ell$  Данная функция доступна только если на мобильном устройстве было подтверждено разрешение соединения.
- 1. Перейдите к **Сеть** > **Screen Mirroring** > **Дисп. устройств**, чтобы включить **Дисп. устройств**. В результате этого на экране отобразится список мобильных устройств, на которых необходимо подтвердить разрешение на соединение.
- 2. Таким образом можно разрешить и запретить соединение на соответствующем мобильном устройстве.

# <span id="page-21-0"></span>**Подключение мобильных устройств без беспроводного маршрутизатора (Прям. подкл. Wi-Fi)**

#### **Сеть** > **Прям. подкл. Wi-Fi** Попроб.

Wi-Fi Direct позволяет подключать мобильные устройства к телевизору напрямую с помощью беспроводной технологии. После подключения устройства к телевизору с помощью Wi-Fi Direct можно будет просматривать/воспроизводить на телевизоре видео-, фото- и музыкальные файлы с устройства.

- " Мобильное устройство должно поддерживать Прям. подкл. Wi-Fi. Убедитесь, что мобильное устройство, которое вы собираетесь использовать, поддерживает Прям. подкл. Wi-Fi.
- 1. Активируйте функцию Прям. подкл. Wi-Fi на мобильном устройстве и запустите **Прям. подкл. Wi-Fi**. Телевизор автоматически выполнит поиск и отобразит список доступных устройств. Название телевизора также отобразится на мобильном устройстве.
- $2.$  Чтобы начать подключение, выберите устройство из списка. Если запрос на подключение поступает с телевизора, на мобильном устройстве отобразится сообщение с разрешением, и наоборот.
- 3. Разрешите подключение. Это последний этап процесса подключения.

# **Подключение - Домашняя сеть**

Просмотр/воспроизведение фото-, видео- и музыкальных файлов с мобильного устройства на телевизоре.

- $1$ . Подключите телевизор и мобильное устройство к одному маршрутизатору или к одной точке доступа. Домашняя сеть будет настроена, когда будут установлены соединения.
	- $\ell$  Домашняя сеть позволяет передавать содержимое между телевизором, компьютером и мобильным устройством, подключенным к одному проводному или беспроводному маршрутизатору.
- 2. Активируйте общий доступ к файлам на мобильном устройстве. Содержимое мобильного устройства, предоставленное для общего доступа, можно просматривать/воспроизводить на телевизоре.
	- $\ell$  Поскольку активирован общий доступ к файлам, можно разрешить свободный доступ. Отключите общий доступ к файлам, если он не требуется.

### <span id="page-22-0"></span>**Имя телевизора в сети**

#### **Сеть** > **Имя устройства** Попроб.

Выберите или введите имя телевизора, которое будет отображаться в сети.

- 1. Выберите **Имя устройства** в меню **Сеть**. Появится список.
- 2. Выберите имя из списка. Также можно выбрать **Польз. Ввод** для ввода названия вручную. Вы можете увидеть указанное имя телевизора в сети.

# **Выбор входного сигнала**

Вы можете выбрать подключенное внешнее устройство с помощью кнопки **SOURCE**.

Например, для переключения на игровую приставку, подсоединенную ко второму разъему HDMI, нажмите кнопку **SOURCE**. Из списка **Источник** выберите **HDMI 2**, чтобы выбрать для входного сигнала режим HDMI. Обозначения разъемов могут различаться в зависимости от модели.

На экране **Источник** можно выбрать следующие параметры:

● Кнопка **TOOLS**

Выберите порт, подключенный к внешнему устройству, а затем нажмите и удерживайте кнопку ввода. Доступны следующие функции.

- " Доступные для каждого разъема параметры могут различаться.
- **Редактир. назв.**: Изменение обозначения подключенных к телевизору устройств для упрощения идентификации внешних источников. Например, можно обозначить компьютер, подключенный к телевизору с помощью кабеля HDMI-DVI, как **DVI PC**. Также можно обозначить компьютер, подключенный к телевизору с помощью кабеля HDMI, просто как **ПК**. Также можно обозначить устройство AV, подключенное к телевизору с помощью кабеля HDMI-DVI, как **Устройства DVI**.
- **Сведения**: Просмотр подробной информации о подключенных устройствах.
- **Извлечение USB**: Используется для безопасного извлечения устройства USB, подключенного к телевизору.
	- $\ell$  Данный параметр доступен только в случае, если выбрано устройство USB.
- **Anynet+ (HDMI-CEC)**: отображение списка совместимых с Anynet+ (HDMI-CEC) устройств, подключенных к телевизору.
	- " Данная функция недоступна, если для параметра **Anynet+ (HDMI-CEC)** установлено значение **Вкл.**.

# <span id="page-23-0"></span>**Управление телевизором с помощью клавиатуры**

#### **Система** > **Дисп. устройств** > **Настройки клавиатуры** Попроб.

#### Вы можете использовать клавиатуру для управления телевизором.

**EXTERNATION** HEROTOPHIC MOДЕЛИ НЕ ПОДДЕРЖИВАЮТ КЛАВИАТУРЫ КЛАССА USB HID.

### **Подключение клавиатуры**

#### Подключение USB-клавиатуры

Вставьте кабель клавиатуры в порт USB телевизора. На экране появится сообщение о подключении.

#### **Использование клавиатуры**

Использование следующих функций ДУ с клавиатурой USB, подключенной к телевизору.

- Кнопки со стрелками (перемещения фокуса), клавиша Windows (кнопка **MENU**), клавиша списка меню (кнопка **TOOLS**), клавиша ввода (выбор/запуск элемента), клавиша ESC (кнопка **RETURN**), клавиши с цифрами (кнопки с цифрами)
- F1 (a), F2 (b), F3 ({), F4 (}), F5 ( ), F6 (кнопка **SOURCE**), F7 (кнопка **CH.LIST**), F8 (кнопка **MUTE**), F9/ F10 (кнопки регулировки громкости), F11 / F12 (кнопки каналов)
- Кнопки перехода к предыдущей / следующей странице: Прокрутка страниц веб-браузера вверх или вниз.
- **Нажатие и удержание кнопки ввода**: на экране Smart Hub перейдите к соответствующему элементу и удерживайте клавишу ввода для отображения меню параметров.

" Меню параметров зависит от контекста.

#### Переключение между клавиатурами Попроб.

" Наличие зависит от конкретной модели и региона.

#### Выберите **Система** > **Дисп. устройств** > **Настройки клавиатуры** > **Выбор клавиатуры**. Укажите, какую клавиатуру необходимо использовать.

" Можно использовать только одну клавиатуру.

#### Языки ввода, тип клавиатуры и клавиша переключения языков Попроб.

#### Выберите **Система** > **Дисп. устройств** > **Настройки клавиатуры** > **Параметры клавиатуры**. Доступны следующие параметры.

● **Язык клавиатуры**

Если клавиатура поддерживает несколько языков, выберите необходимый язык из списка.

● **Тип клавиатуры**

Укажите тип языка, выбранного в **Язык клавиатуры**.

- " Список **Тип клавиатуры** изменяется в зависимости от того, какой язык был выбран для параметра **Язык клавиатуры**.
- **Перекл. язык ввода**

Если клавиатура поддерживает несколько языков, выберите из списка клавишу, с помощью которой будет осуществляться переключение между языками.

# <span id="page-25-0"></span>**Управление телевизором с помощью мыши**

#### **Система** > **Дисп. устройств** > **Настройки мыши** Попроб.

Данным телевизором можно управлять как при помощи пульта ДУ, так и компьютерной мышью.

 $\ell$  Некоторые модели не поддерживают манипуляторы "мышь" класса USB HID.

# **Подключение мыши**

#### Подключение USB-мыши

Вставьте кабель мыши в порт USB телевизора. На экране появится сообщение о подключении.

# <span id="page-26-0"></span>**Использование мыши**

После подключения мыши USB к телевизору на экране телевизора появится указатель. Используйте данный указатель для управления телевизором, как для управления компьютером.

● **Выбор и запуск и элемента**

Щелкните левую кнопку мыши.

● **Отображение уровня громкости, отключение звука и кнопки каналов**

При просмотре телевизора выберите на экране значок громкости/канала. Используйте экранные кнопки для регулировки громкости или переключения канала.

 $\ell$  Чтобы скрыть кнопки, снова выберите значок громкости/канала.

#### ● **Отображение значков быстрого доступа к функциям**

При щелчке правой кнопкой мыши на экране отображаются значки быстрого доступа, которые упрощают использование функций телевизора.

" Значки могут отличаться в зависимости от функции.

● **Отображение контекстных меню в Smart Hub**

На экране Smart Hub перейдите к соответствующему элементу и удерживайте левую кнопку мыши нажатой в течение 1 секунды. Появится меню параметров для выбранного элемента.

" Меню параметров зависит от контекста.

● **Прокрутка меню телевизора или экрана**

Прокрутите колесико мыши вверх или вниз. Это позволит прокрутить меню телевизора или экран вверх или вниз.

● **Выход из меню телевизора или функции**

Нажмите на кнопку X. Меню закроется.

" При использовании мыши появляется кнопка "X". При щелчке левой кнопкой мыши во время использования функции отображается кнопка "X".

#### Изменение параметров работы мыши Попроб.

Выберите **Система** > **Дисп. устройств** > **Настройки мыши** > **Выбор мыши**. Укажите, какую мышь необходимо использовать.

" Можно использовать только одну мышь.

### Настройка работы кнопок мыши и скорости указателя Попроб.

Выберите **Система** > **Дисп. устройств** > **Настройки мыши** > **Параметры мыши**. Доступны следующие параметры.

● **Основная кнопка**

Выберите, какую (левую или правую) кнопку использовать для выбора и запуска элементов.

● **Скор. указателя**

Настройте скорость перемещения указателя на экране.

# <span id="page-27-0"></span>**Ввод текста с помощью клавиатуры QWERTY**

Клавиатура QWERTY отображается при необходимости ввода текста (пароля сети, при входе в учетную запись Samsung и т. д.) и позволяет вводить текст с помощью пульта ДУ.

# **Использование дополнительных функций**

Выберите на экране клавиатуры QWERTY. Доступны следующие параметры.

● **Язык**

Выберите язык из списка.

● **Рекомендуемый текст**

Включение/выключение функции ввода текста с подсказкой. Включение функции **Рекомендуемый текст** позволяет быстро вводить текст благодаря отображению подсказок на основании первых набранных символов. Например, для ввода слова "Internet" достаточно ввести только буквы "In" и выбрать слово "Internet" из списка рекомендуемых слов. Новые слова добавляются во встроенный словарь, благодаря чему последующий ввод этих слов упрощается.

● **Сброс данных рекомендованного текста**

Удалите рекомендованные и добавленные слова, чтобы очистить список.

#### ● **Прогнозирование следующей буквы**

Включение/выключение функции предиктивного ввода текста. Включение функции предиктивного ввода текста исключает необходимость поиска и нажатия клавиш отдельных символов. Например, для ввода слова "Internet" наберите "I". Предлагаемое слово отобразится рядом с буквой "I". Просто выберите предлагаемое слово для ввода слова "Internet".

 $\ell$  Данная функция ограничена словами, ранее добавленными в словарь.

# <span id="page-28-0"></span>**Установление проводного соединения с сетью Интернет**

Подключение телевизора к сети Интернет дает доступ к онлайновым службам и функциям SMART и позволяет быстро обновлять программное обеспечение телевизора через Интернет.

# **Подключение кабеля LAN**

#### Использование кабеля LAN.

- $\ell$  Телевизор не сможет подключиться к сети Интернет, если скорость сети менее 10 Мбит/с.
- $\ell$  Для подключения телевизора к точкам доступа в сеть Интернет следует использовать кабель Cat 7.

Существует три способа подключения телевизора к сети Интернет. Ознакомьтесь со схемами и подключите кабель LAN к разъему LAN на задней панели телевизора.

• Внешний модем

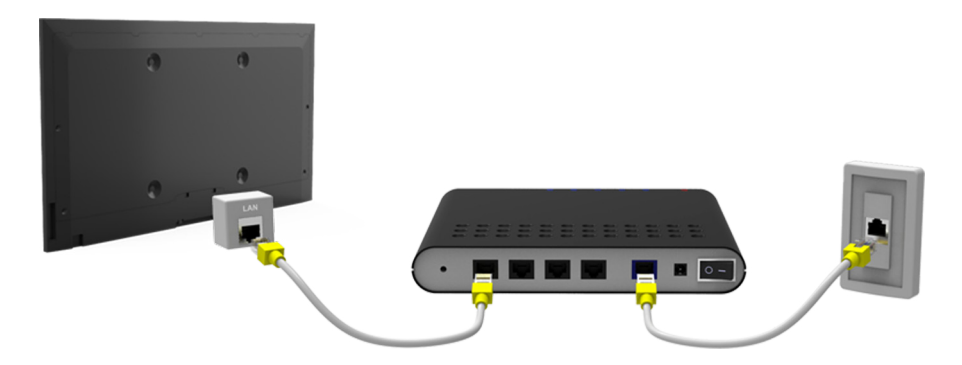

● ① IP-маршрутизатор + ② внешний модем

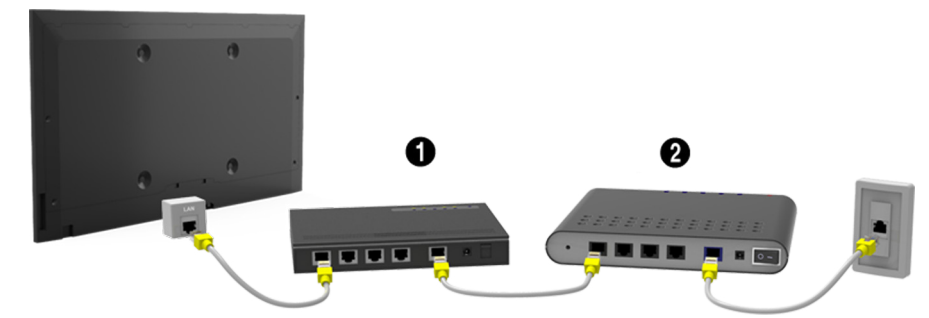

Настенная розетка локальной сети

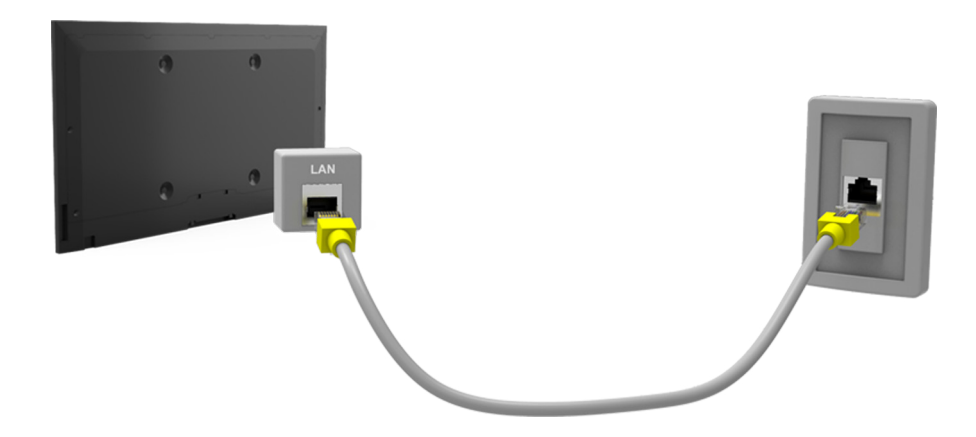

# <span id="page-29-0"></span>**Подключение к проводной сети Интернет автоматически**

#### **Сеть** > **Настройки сети** Попроб.

Автоматическое подключение к доступной сети.

- 1. Установите для параметра **Тип сети** значение **Кабель** и выберите **Подключить**.
- 2. Телевизор выполнит попытку подключения к доступной сети. После подключения на экране появится сообщение с подтверждением. Выберите **ОК**. Если соединение не удастся установить, повторите попытку или подключитесь вручную.

### **Подключение к проводной сети Интернет вручную**

#### **Сеть** > **Настройки сети**

Если в сети требуется статический IP-адрес, для подключения к сети потребуется вручную ввести значения IP-адреса, маски подсети, шлюза и DNS. Чтобы узнать эти значения, обратитесь к поставщику услуг сети Интернет.

- $\ell$  Подробная информация о динамических и статических IP-адресах содержится в разделе "Динамические или [статические IP-адреса"](#page-146-0).
- 1. Установите для параметра **Тип сети** значение **Кабель** и выберите **Подключить**.

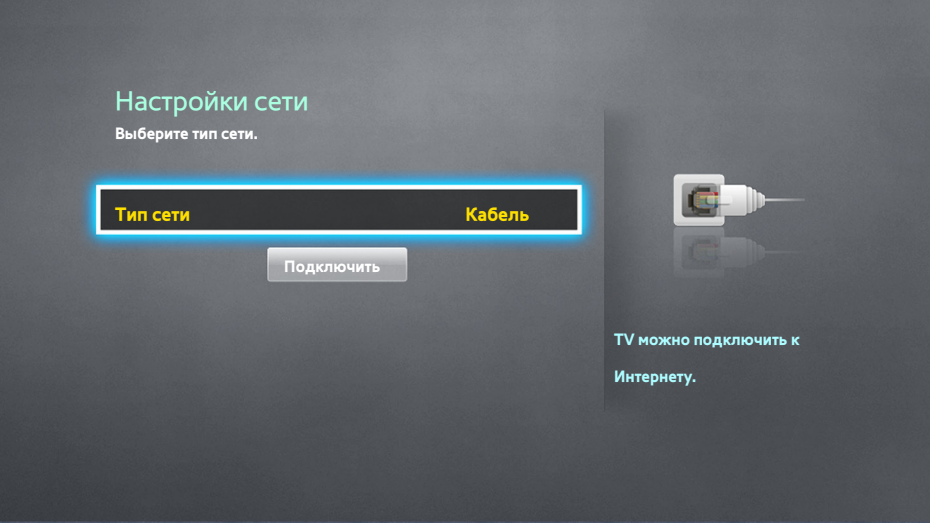

2. Выберите **Стоп**, когда телевизор попытается подключиться к сети. Как только соединение будет прервано, выберите **Настройки IP**.

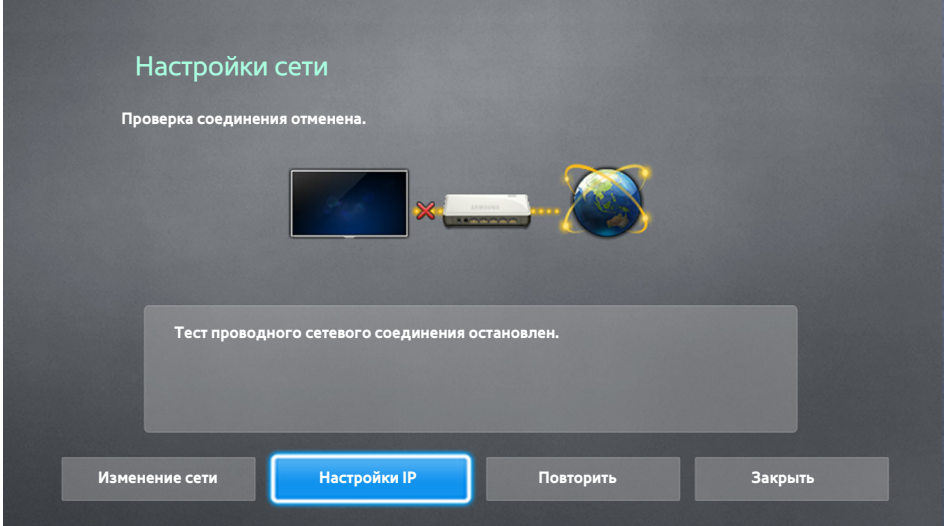

- 3. В экране **Настройки IP** установите для параметра **Настройка IP** значение **Ввести вручную**, введите значения **IP-адрес**, **Маска подсети**, **Шлюз** и **Сервер DNS** и выберите **ОК**.
	- Используйте один из следующих способов для ввода числовых значений.

Введите значение, используя кнопки  $\blacktriangle$  и  $\blacktriangledown$ . введите цифры, используя кнопки с цифрами.

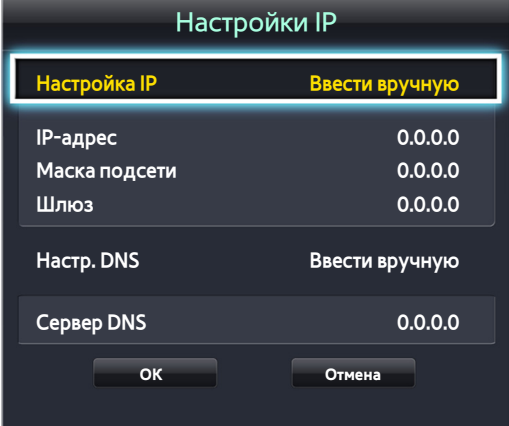

- 4. Телевизор снова выполнит попытку подключения к сети с учетом введенных настроек. При успешном подключении появится сообщение с подтверждением. Выберите **ОК**.
	- $\ell$  Скорость подключения к Интернету может отличаться в зависимости от настроек сервера DNS.
	- " Для получения дополнительных сведений о настройках сервера DNS обратитесь к своему поставщику услуг Интернета.

# <span id="page-31-0"></span>**Установление беспроводного соединения с сетью Интернет**

#### " Способ подключения может отличаться в зависимости от модели.

Подключение телевизора к сети Интернет дает доступ к онлайновым службам и функциям SMART и позволяет быстро обновлять программное обеспечение телевизора через Интернет.

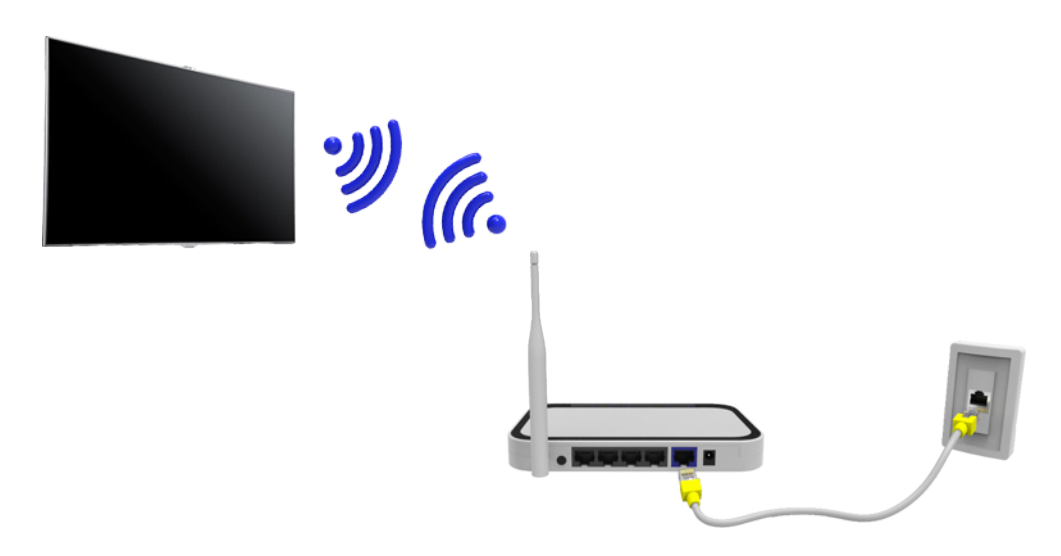

### **Подключение к беспроводной сети Интернет автоматически**

#### **Сеть** > **Настройки сети**

Подключение телевизора к сети Интернет с помощью беспроводного маршрутизатора. Перед подключением убедитесь, что вы знаете значения настроек и имени сети (SSID) беспроводного маршрутизатора и ключа безопасности. Ключ безопасности можно узнать в меню настройки беспроводного маршрутизатора.

- 1. На экране **Настройки сети** установите для параметра **Тип сети** значение **Беспроводная**. Телевизор автоматически отобразит список доступных беспроводных сетей.
- 2. Выберите сеть (SSID). Если необходимая сеть не появляется в списке, выберите **Добавить сеть**, и введите имя сети (SSID) вручную.
- 3. Введите ключ безопасности и выберите **Готово**. Если в выбранной сети не включена система безопасности, телевизор выполнит попытку подключения сразу.
- 4. Будет выполнена попытка подключения к сети. При успешном подключении на телевизоре появится сообщение с подтверждением. Выберите **ОК**. Если соединение не удастся установить, повторите попытку или подключитесь вручную.

# <span id="page-32-0"></span>**Подключение к беспроводной сети Интернет вручную**

#### **Сеть** > **Настройки сети**

Если в сети требуется статический IP-адрес, для подключения к сети потребуется вручную ввести значения IP-адреса, маски подсети, шлюза и DNS. Чтобы получить значения IP-адреса, маски подсети, шлюза и DNS, обратитесь к своему поставщику услуг Интернета.

- $\ell$  Подробная информация о динамических и статических IP-адресах содержится в разделе "Динамические или [статические IP-адреса](#page-146-0)".
- 1. Если для параметра **Тип сети** выбрано значение **Беспроводная**, список доступных беспроводных сетей отображается автоматически.

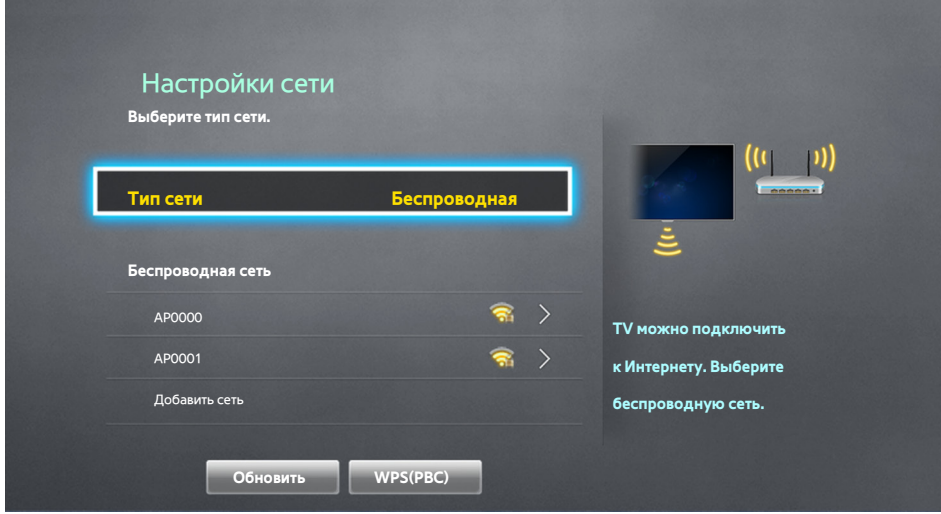

- 2. Выберите сеть (SSID), к которой необходимо подключиться. Если необходимый беспроводной маршрутизатор не появляется в списке, выберите **Добавить сеть** и введите имя сети (SSID) вручную.
- 3. Введите ключ безопасности и выберите **ОК**. Если в выбранной сети не включена система безопасности, телевизор выполнит попытку подключения сразу.
- 4. Выберите **Стоп**, когда телевизор попытается подключиться к сети. Как только соединение будет прервано, выберите **Настройки IP**.

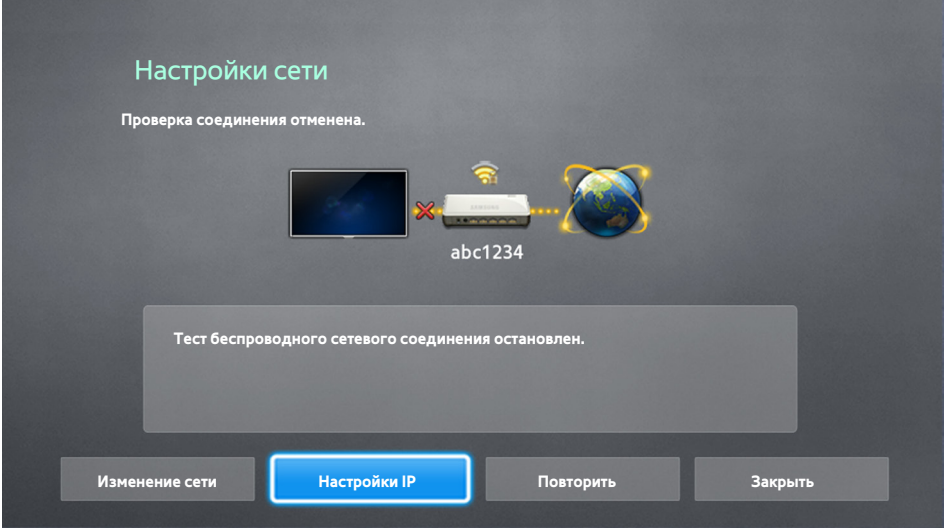

- <span id="page-33-0"></span>5. В экране **Настройки IP** установите для параметра **Настройка IP** значение **Ввести вручную**, введите значения **IP-адрес**, **Маска подсети**, **Шлюз** и **Сервер DNS** и выберите **ОК**.
	- Используйте один из следующих способов для ввода числовых значений.

Введите значение, используя кнопки  $\blacktriangle$  и  $\blacktriangledown$ . введите цифры, используя кнопки с цифрами.

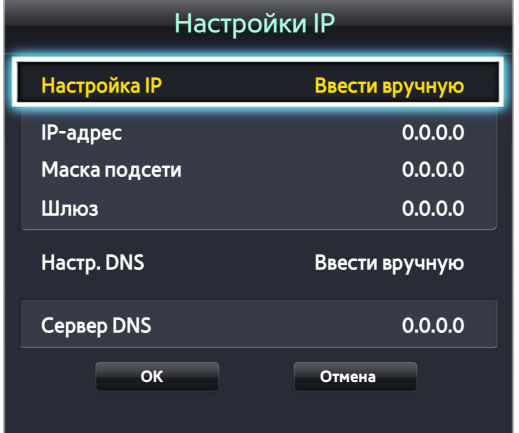

- $6.$  Телевизор снова выполнит попытку подключения к сети с учетом введенных настроек. При успешном подключении появится сообщение с подтверждением. Выберите **ОК**.
	- Скорость подключения к Интернету может отличаться в зависимости от настроек сервера DNS.
	- " Для получения дополнительных сведений о настройках сервера DNS обратитесь к своему поставщику услуг Интернета.

# **Подключение к беспроводной сети Интернет с помощью WPS**

#### **Сеть** > **Настройки сети**

Беспроводные маршрутизаторы, которые поддерживают WPS (Wi-Fi Protected Setup) или PBC (настройка нажатием одной кнопки) позволяют подключать телевизор к сети Интернет нажатием одной кнопки на маршрутизаторе.

- $\ell$  Данная функция не доступна для беспроводных маршрутизаторов, не поддерживающих WPS. Убедитесь, что ваш беспроводной маршрутизатор поддерживает WPS.
- 1. Если для параметра **Тип сети** выбрано значение **Беспроводная**, список доступных беспроводных сетей отображается автоматически.
- 2. Выберите **WPS(PBC)** и нажмите кнопку WPS или PBC, расположенную на беспроводном маршрутизаторе, в течение двух минут.
- 3. Телевизор автоматически изменит имя сети (SSID) и ключ безопасности и выполнит попытку подключения к сети Интернет. При успешном подключении появится сообщение с подтверждением. Выберите **ОК**.

# <span id="page-34-0"></span>**Устранение проблем с подключением к сети Интернет**

Если не удается подключить телевизор к сети Интернет, ознакомьтесь с приведенной ниже информацией.

# **Устранение проблем с подключением к проводной сети Интернет**

#### Сетевой кабель не найден

Убедитесь, что сетевой кабель подключен. Если он подключен, проверьте, включен ли маршрутизатор. Если маршрутизатор включен, выключите его и снова включите.

#### Сбой автоматической настройки IP-адреса

Выполните следующие действия или настройте**Настройки IP** вручную.

- 1. Убедитесь, что сервер DHCP включен на маршрутизаторе, и перезапустите маршрутизатор.
- $2$  Если это не помогло, свяжитесь с интернет-провайдером для получения дополнительной информации.

#### Не удается подключиться к сети

#### Выполните следующее.

- 1. Проверьте все **Настройки IP**.
- 2. Убедитесь, что на маршрутизаторе включен сервер DHCP. Затем отключите маршрутизатор и подключите его снова.
- $3.5$  Если это не помогло, свяжитесь с интернет-провайдером для получения дополнительной информации.

#### Выполнено подключение к локальной сети, но не к сети Интернет

- 1. Убедитесь, что сетевой кабель Internet подсоединен ко внешнему разъему LAN маршрутизатора.
- 2. Проверьте значения DNS в **Настройки IP**.
- 3. Если проблема не устранена, свяжитесь с интернет-провайдером.

#### Настройка сети выполнена, но нет подключения к сети Интернет

Если проблема не устранена, свяжитесь с интернет-провайдером.

# <span id="page-35-0"></span>**Устранение проблем с подключением к беспроводной сети Интернет**

#### Беспроводное сетевое соединение отсутствует

Выбранный беспроводной маршрутизатор не найден. Перейдите к **Настройки сети** и выберите правильный маршрутизатор.

#### Не удается подключиться к беспроводному маршрутизатору

Проверьте следующее:

- 1. Убедитесь, что маршрутизатор включен. Если он включен, выключите его и снова включите.
- 2. Введите правильный ключ безопасности, если необходимо.

#### Сбой автоматической настройки IP-адреса

Выполните следующие действия или настройте**Настройки IP** вручную.

- 1. Убедитесь, что на маршрутизаторе включен сервер DHCP. Затем отключите маршрутизатор и подключите его снова.
- 2. Введите правильный ключ безопасности, если необходимо.
- $3.$  Если это не помогло, свяжитесь с интернет-провайдером для получения дополнительной информации.

#### Не удается подключиться к сети

Выполните следующее.

- 1. Проверьте все **Настройки IP**.
- 2. Введите правильный ключ безопасности, если необходимо.
- 3. Если это не помогло, свяжитесь с интернет-провайдером для получения дополнительной информации.

#### Выполнено подключение к локальной сети, но не к сети Интернет

- 1. Убедитесь, что сетевой кабель Internet подсоединен ко внешнему разъему LAN маршрутизатора.
- 2. Проверьте значения DNS в **Настройки IP**.
- 3. Если проблема не устранена, свяжитесь с интернет-провайдером.

#### Настройка сети выполнена, но нет подключения к сети Интернет

Если проблема не устранена, свяжитесь с интернет-провайдером.
# **Сеть мобильной связи**

" Наличие зависит от конкретной модели и региона.

При подключении к сети мобильной связи некоторые функции могут быть недоступны.

Ознакомьтесь со схемой и вставьте ключ безопасности мобильной связи (приобретается отдельно) в порт USB. Ключ безопасности мобильной связи должен быть подключен к телевизору для подключения к сети мобильной связи. Тем не менее, ключ безопасности мобильной связи приобретается отдельно и не поставляется компанией Samsung.

" При наличии проблем с использованием интернет-услуг обратитесь к поставщику услуг Интернета.

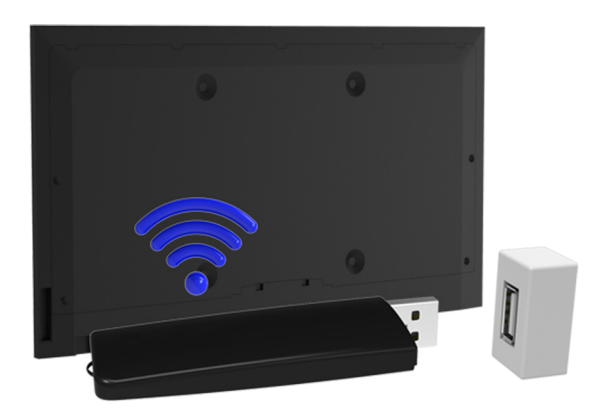

### **Поддерживаемый оператор связи и название модели**

- Vodacom (модель №: K4605)
- MTN (Модель №: E3131S, E3251)
- Safaricom (модель №: E303)

# **Проверка состояния сетевого подключения**

### **Сеть** > **Состояние сети** Попроб.

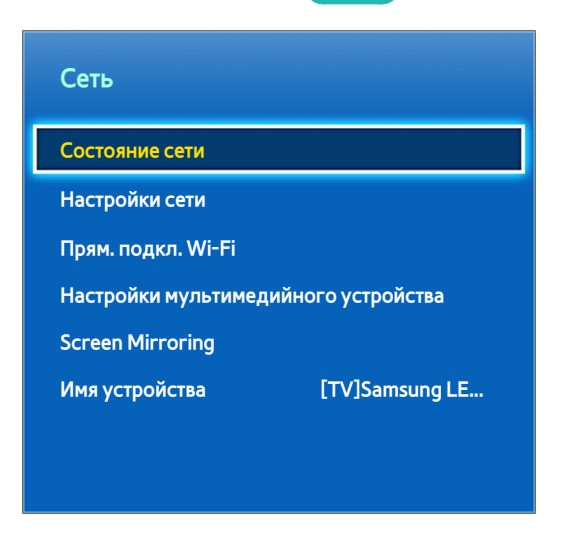

" Экран меню может отличаться в зависимости от модели телевизора.

Просмотр информации о текущем состоянии сети и сети Интернет.

# **Smart Hub**

### **Smart Hub** > **Открыть Smart Hub** Попроб.

С помощью Smart Hub вы можете просматривать страницы в Интернете и загружать приложения.Кроме того, вы сможете просматривать фото, видео и прослушивать музыку с внешних устройств хранения.

- $\mathscr O$  Некоторые услуги Smart Hub являются платными. Для приобретения данной услуги необходима учетная запись поставщика услуг или учетная запись Samsung Apps TV (учетная запись Samsung).
- $\ell$  Убедитесь в наличии подключения телевизора к сети Интернет. Для использования панели Smart Hub телевизор должен быть подключен к сети Интернет.
- $\ell$  Для работы некоторых функций Smart Hub требуется подключение к сети Интернет, и они могут быть недоступны в зависимости от поставщика услуг, языка или региона.
- $\mathscr I$  Для использования Smart Hub необходимо принять условия соглашения с конечным пользователем и согласиться с политикой конфиденциальности. В противном случае вы не сможете получить доступ к функциям и услугам, связанным с ними. Просмотреть все содержимое **Условия и политика** можно, перейдя по ссылке **Smart Hub** > **Условия и политика**. Если вы больше не хотите использовать Smart Hub, вы можете отозвать соглашение. Попроб.
- $\ell$  Сбои в работе службы Smart Hub могут быть вызваны неполадками у вашего поставщика услуг сети Интернет.

## **Тестирование соединения Smart Hub**

#### **Поддержка** > **Самодиагностика** > **Тест подключения Smart Hub**

" Наличие зависит от конкретной модели и региона.

### Если Smart Hub не работает, перейдите к тестированию соединения **Поддержка** > **Самодиагностика** > **Тест подключения Smart Hub**.

Выполните диагностику, проверив подключение к сети Интернет, подключение к поставщику услуг сети Интернет, подключение к серверу Samsung и панелям приложений Samsung.

 $\ell$  После завершения тестирования, если неполадки со службой Smart Hub продолжаются, свяжитесь с поставщиком услуг сети Интернет или операторским центром Samsung.

### **Открытие первоначального экрана**

Нажмите **SMART HUB** во время просмотра телевизора, чтобы открыть **первоначального экрана**.

Открыв **первоначального экрана**, можно просмотреть избранные программы, каналы или источники сигнала, а также получить доступ к запускавшимся ранее или часто используемым функциям.

### Добавление элемента в избранное

- 1. Нажмите во время просмотра телевизора кнопку **SMART HUB**, чтобы открыть **первоначального экрана**, после чего перейдите к необходимому элементу.
- 2. Нажмите и удерживайте кнопку ввода. Появится меню параметров.
- 3. Выберите в меню параметров пункт **Добавить в избранное**, чтобы добавить выделенный элемент в список избранного, после чего данный элемент будет перемещен в начало списка.
	- $\ell$  Чтобы удалить избранный элемент, выберите его, а затем нажмите и удерживайте кнопку ввода для отображения контекстного меню. Затем выберите параметр **Удалить из избранного**.

### Удаление истории просмотров

- 1. Нажмите **SMART HUB** во время просмотра телевизора, чтобы открыть **первоначального экрана**, и выберите **Удалить все**. После этого на экране появится запрос подтверждения выбора.
- 2. Выберите на экране параметр **Да**. История просмотров будет полностью удалена.
	- " Однако при этом элементы списка избранного не удаляются.
	- " Историю просмотров можно также удалить, выбрав параметр **Удалить все** в меню **Smart Hub** > **Настройки первоначального экрана**.

### **Переход к панели экрана**

Нажмите кнопку **SMART HUB**, чтобы открыть **первоначального экрана**, и выберите значок панели. На экране каждой панели службы доступно следующее:

" Удобство использования зависит от модели и региональных особенностей.

### ● **SAMSUNG APPS**

Вы можете наслаждаться разнообразием платных и бесплатных новостей, спортивных репортажей, прогнозов погоды и игровых приложений на экране телевизора, как и на смартфоне или планшете.

# **Использование Обучение Smart Hub**

#### **Поддержка** > **Обучение Smart Hub**

В меню **Поддержка** выберите **Обучение Smart Hub**. В нем можно ознакомиться с основными возможностями службы Smart Hub и панелями управления.

## **Сброс настроек Smart Hub**

### **Smart Hub** > **Сброс Smart Hub** Попроб.

Удаление всех сохраненных данных учетных записей Samsung и связанных с ними учетных записей служб, а также сброс данных, касающихся приложений и соглашений об обслуживании Smart Hub.

# **Использование Smart Hub и Уч. зап. Samsung**

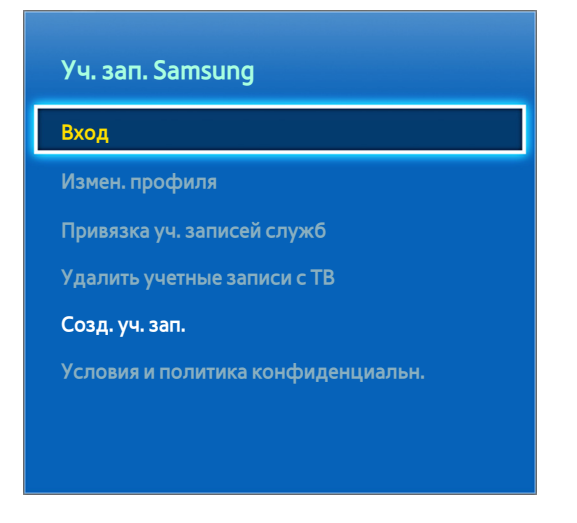

" Экран меню может отличаться в зависимости от модели телевизора.

# **Создание Уч. зап. Samsung**

### **Smart Hub** > **Уч. зап. Samsung** Попроб.

Некоторые услуги Smart Hub являются платными. Для приобретения данной услуги необходима учетная запись поставщика услуг или учетная запись Samsung Apps TV (учетная запись Samsung).

Вы можете создать Уч. зап. Samsung с помощью своего адреса электронной почты.

- " Для создания Уч. зап. Samsung необходимо принять условия соглашения с конечным пользователем Уч. зап. Samsung и согласиться с условиями политики конфиденциальности. В противном случае вы не сможете создать Уч. зап. Samsung. Вы можете просмотреть все содержимое соглашения, перейдя в **Smart Hub** > **Уч. зап. Samsung** > **Условия и политика конфиденциальн.**.
- $\mathbb Z$  Также Уч. зап. Samsung можно создать, перейдя по адресу http://content.samsung.com. При чем одни и те же данные можно использовать для телевизора и для входа на веб-сайт.

### Создание Уч. зап. Samsung с помощью меню регистрации Уч. зап. Samsung

- 1. Перейдите к **Smart Hub** > **Уч. зап. Samsung** > **Созд. уч. зап.** и выберите команду **Создание учетной записи Samsung**.
- 2. Примите условия использования Уч. зап. Samsung и выберите **Далее**.
- 3. Создайте Уч. зап. Samsung в соответствии с инструкциями на экране **Созд. уч. зап.**.

После создания Уч. зап. Samsung будет выполнен автоматический вход в **Smart Hub**.

### Создание Уч. зап. Samsung с помощью учетной записи Facebook

Пользователь Facebook может с легкостью получить необходимую информацию в сети Facebook и создать Уч. зап. Samsung.

- 1. Перейдите к **Smart Hub** > **Уч. зап. Samsung** и выберите **Вход**.
- 2. Выберите (+) и выберите Создание через Facebook.
- 3. Введите имя пользователя и пароль Facebook и выберите **Войти**.
- 4. Примите условия использования Уч. зап. Samsung и выберите **Далее**.
- 5. Создайте Уч. зап. Samsung в соответствии с инструкциями на экране **Созд. уч. зап.**. После создания Уч. зап. Samsung вход будет выполнен автоматически.
	- $\ell$  При создании Уч. зап. Samsung с помощью учетной записи Facebook обе учетные записи будут автоматически связаны.

## **Вход в Уч. зап. Samsung**

### **Smart Hub** > **Уч. зап. Samsung** > **Вход**

### Вход и сохранение Уч. зап. Samsung

Если вы не вошли в свою Уч. зап. Samsung в телевизоре, Уч. зап. Samsung необходимо сохранить в телевизоре.

- 1. Перейдите к **Smart Hub** > **Уч. зап. Samsung** и выберите **Вход**.
- 2. Выберите + и выберите **Войти.**
- 3. Введите свой идентификатор и пароль и выберите **Войти**.
	- " Поставьте отметку рядом с параметром **Автоматический вход**, чтобы автоматически авторизовываться в **Smart Hub** .
	- " Если вы забыли пароль, выберите **Сброс пароля** для получения инструкций по изменению пароля по электронной почте.
- 4. Выберите изображение, которое будет использоваться в качестве изображения профиля. **Уч. зап. Samsung** была сохранена на телевизоре.
- 5. Выберите **Готово** для входа в Уч. зап. Samsung.

### Быстрый вход в Уч. зап. Samsung, сохраненную на телевизоре

- 1. Перейдите к **Smart Hub** > **Уч. зап. Samsung** и выберите **Вход**.
- 2. Выберите свою Уч. зап. Samsung и выберите **Войти**.
- 3. С помощью способа входа в учетную запись, настроенного для выбранной Уч. зап. Samsung, войдите в Уч. зап. Samsung.

# **Связывание учетной записи пользователя и учетных записей приложений**

#### **Smart Hub** > **Уч. зап. Samsung** > **Привязка уч. записей служб**

Связывание Уч. зап. Samsung с учетной записью установленного в телевизоре приложения позволяет автоматически входить в связанные учетные записи приложений при входе в **Уч. зап. Samsung**. Вы можете, к примеру, загрузить приложение Facebook и связать учетную запись Facebook с **Уч. зап. Samsung**. В этом случае, при входе в **Уч. зап. Samsung** также выполняется автоматический вход в учетную запись Facebook.

" Для использования функции **Привязка уч. записей служб** необходимо сначала войти в свою Уч. зап. Samsung.

### Привязывание учетной записи для приложений

- 1. Перейдите к **Smart Hub** > **Уч. зап. Samsung** и выберите **Привязка уч. записей служб**. Отобразится список приложений, которые можно связать с вашей **Уч. зап. Samsung**.
- $2.$  Выберите приложение из списка. На экране появится окно для привязки к другим учетным записям.
- 3. Введите текущий идентификатор и пароль приложения для входа в учетную запись. После входа учетная запись будет привязана к Уч. зап. Samsung.

### Отмена привязки от учетной записи

- 1. Перейдите к **Smart Hub** > **Уч. зап. Samsung**, выберите **Привязка уч. записей служб**. Выберите приложение, что отменить привязку.
- 2. Появится диалоговое окно с запросом подтверждения. Выберите **Да**, чтобы отменить привязку к приложению.

# **Изменение и добавление информации в Уч. зап. Samsung**

### **Smart Hub** > **Уч. зап. Samsung**

#### Меню **Уч. зап. Samsung** позволяет управлять **Уч. зап. Samsung**.

- " Чтобы изменить данные учетной записи, необходимо войти в Уч. зап. Samsung.
- 1. Перейдите к **Smart Hub** > **Уч. зап. Samsung** и выберите **Измен. профиля**.
- 2. Вводить пароль и выберите **Готово**. Появится экран редактирования профиля.

В экране редактирования профиля имеются следующие функции.

● **Изменение изображения профиля**

При выборе параметра **Изменить изображение профиля** на экране входа в учетную запись можно изменить изображение профиля.

● **Выбор способа входа в Уч. зап. Samsung на телевизоре**

Выберите **Метод входа** в экране входа в учетную запись и выберите способ входа. Таким образом можно определить способ входа на телевизоре в сохраненную Уч. зап. Samsung.

● **Настройка автоматического входа в учетную запись**

Поставьте отметку рядом с параметром **Автоматический вход**, чтобы автоматически авторизовываться в **Smart Hub** .

● **Ввод основной информации пользователя**

Вы можете ввести свое имя, фамилию и дату рождения.

● **Получение сообщений по электронной почте об услугах Samsung**

Вы можете выбрать, следует ли получать электронные сообщения об услугах Samsung. содержащие последнюю информацию.

# **Удаление всех учетных записей Samsung с телевизора**

### **Smart Hub** > **Уч. зап. Samsung** > **Удалить учетные записи с ТВ**

Перейдите к **Smart Hub** > **Уч. зап. Samsung** и выберите **Удалить учетные записи с ТВ**. Сохраненная в телевизоре информация об учетной записи и пароле, а также данные учетной записи и связанные приложения, удаляются.

 $\mathscr O$  Чтобы удалить информацию из учетной записи, необходимо войти в Уч. зап. Samsung.

# **Использование функций всплывающего меню**

Выделите приложение, нажмите и удерживайте кнопку ввода. Вы можете использовать следующие функции:

● **Перем.**

Перемещение выбранного приложения

● **Удалить**

Удаление выбранного приложения

● **Удал. неск.**

Удаление нескольких приложений сразу.

● **Подробнее**

Переход к подробной информации выбранного приложения

● **Изменить вид**

Для режима просмотра можно выбрать параметр сортировки по критериям **Пользовательский** или **Самые частые**.

● **Блок./разблок.**

На этом экране можно заблокировать или разблокировать выбранное приложение.

● **Обновить приложения**

Выбранное приложение можно обновить.

## **Установка приложения**

- " Если внутренней памяти телевизора недостаточно, вы можете установить приложение на устройство USB.
- " Значки установленных на USB-устройство приложений становятся видимыми на экране **SAMSUNG APPS**, только после подключения USB-устройства. Вы можете использовать приложение, установленное на устройство USB, только если устройство USB подключено к телевизору. Если устройство USB отключить, пока приложение работает, приложение отключится.
- " Приложение, установленное на устройство USB, не будет запускаться на другом телевизоре или компьютере.

### Быстрая установка

- 1. На экране **SAMSUNG APPS** выберите критерий **Наиболее популярные**, **Новое** или **Категории**.
	- " В **Наиболее популярные** и **Новое** отображаются наиболее популярные и самые новые приложения Samsung. Чтобы просмотреть весь список приложений, выберите **Категории**. Вы можете просмотреть все приложения Samsung по жанру.
- $2.$  Выделите приложение, нажмите и удерживайте кнопку ввода. Появится всплывающее меню.
- 3. Во всплывающем меню на экране выберите параметр **Загрузка**.
	- $\ell$  Во время установки приложения в нижней части значка приложения появляется строка состояния, благодаря чему вы можете наблюдать процесс установки.
- 4. Выбранное приложение устанавливается на телевизор.
	- $\mathscr{D}$  Установленные приложения можно просмотреть на экране **SAMSUNG APPS**.

### Установка приложения с экрана с подробной информацией о приложении

- 1. На экране **SAMSUNG APPS** выберите критерий **Наиболее популярные**, **Новое** или **Категории**.
	- " В списке **Наиболее популярные** и **Новое** отображаются наиболее популярные и самые новые приложения Samsung. Чтобы просмотреть весь список приложений, выберите **Категории**. Все приложения Samsung можно просматривать по категориям.
- $2.$  Выберите приложение из списка. Подробная информация о выбранном элементе отобразится на экране.
- 3. Выберите **Загрузка** на экране с подробной информацией для установки выбранного приложения на телевизор.
	- $\ell$  Во время установки приложения под значком приложения появляется строка состояния.
- 4. По завершении установки кнопка **Загрузка** меняется на **Открыть**.
	- " Установленные приложения можно просмотреть на экране **SAMSUNG APPS**.

### Запуск приложения

Чтобы запустить приложение, выделите приложение на экране **SAMSUNG APPS**.

Значки обозначают следующее:

• **E**: приложение установлено на устройство USB.

## **Приложения по умолчанию**

### e-Manual

Установленное в телевизоре руководство e-Manual содержит необходимую для эксплуатации информацию.

### **Использование Web Browser**

Web Browser является приложением для просмотра веб-страниц.

- " Для удобства просмотра веб-страниц используйте клавиатуру и мышь.
- " Экран браузера может отличаться от экрана браузера на ПК.

### Методы просмотра

Web Browser предусматривает два метода просмотра: **Обзор с указателем** и **Обзор ссылок**. **Обзор с указателем** позволяет перемещать указатель для выбора, а **Обзор ссылок** позволяет использовать стрелки с указанием направления для перемещения фокуса.

По умолчанию в качестве метода просмотра в Web Browser выбран **Обзор с указателем**. Для активации **Обзор ссылок** выберите значок**Обзор ссылок**.

### Обзор панели команд и строки состояния

Откройте Web Browser для отображения панели команд и строки состояния в верхней части экрана. Доступны следующие элементы:

● **Назад**

Переход к предыдущей странице.

● **Вперед**

Переход к следующей странице.

● **Закладки и журнал**

Переход на **Закладки и журнал** экран. На данном экране можно добавлять добавьте текущую страницу в закладки, перемещать, редактировать или удалять страницу из списка закладок. Также можно получать доступ к посещенным веб-страницам путем перехода по экрану журнала.

### ● **Домашняя стр.**

Переход на главный экран.

● **Адресная строка**

Проверка адреса текущей страницы или ввод адреса веб-страницы для перехода на страницу.

● **Обновить** / **Стоп**

Обновление текущей страницы или остановка обновления текущей страницы.

● **Доб. в закладки**

Добавление текущей страницы в закладки.

● **Поиск**

Поиск по ключевым словам с помощью выбранной пользователем поисковой системы.

 $\hat{Z}$  Для выбора другой поисковой системы выберите значок  $\ddot{\Omega}$  и выберите поисковую систему в меню **Установить систему поиска**.

### ● **Масштаб**

Увеличение или уменьшение текущей веб-страницы.

### ● **PIP**

Использование **Web Browser** во время просмотра телепрограммы на одном и том же экране.

В зависимости от страны и модели

● **Обзор ссылок** / **Обзор с указателем**

Выбор одного из двух способов просмотра, поддерживаемых **Web Browser**.

● **Настройка**

Настройка параметров **Web Browser**.

- **Закрыть** Выход из **Web Browser**.
- **Новая вкл.**

Открытие новой вкладки.

### Настройки просмотра

Выберите параметр  $\ddot{\bullet}$  на экране. Настройка параметров просмотра с учетом потребностей или удобства пользователя.

В зависимости от веб-страницы некоторые элементы могут быть недоступны. Недоступные элементы выделяются серым цветом.

#### ● **Разрешить захват** / **Запретить захват**

Нажм. Enter и клав. со стрелками на пульте ДУ для перетаскивания. Перетащив элем. на экране, нажм. Enter для выкл. перетаскивания.

● **Одобренные сайты**

Предотвращение доступа детей к неприемлемым для их просмотра веб-страницам, ограничение доступа к предварительно зарегистрированным веб-страницам.

" При выборе **Одобренные сайты** пользователю будет предложено ввести пароль. Введите пароль. Пароль по умолчанию – 0000.

**Функция одобренных сайтов**: включение/отключение**Функция одобренных сайтов**.

**Сброс пароля для одобренных сайтов**: изменение пароля.

**Доб. текущий сайт**: добавление текущей веб-страницы в список **Одобренные сайты**.

**Управление одобренными сайтами**: ввод адреса веб-страницы, добавляемой в список **Одобренные сайты**, или выбор веб-страницы из списка и ее удаление.

" Включение **Функция одобренных сайтов** без указания веб-страницы приведет к запрету доступа к любой веб-странице.

#### ● **Реж. личн. просм. вкл.** / **Реж. личн. просм. выкл.**

Включение/выключение функции **Реж. личн. просм.**. При включении функции **Реж. личн. просм.** история посещенных веб-страниц не будет сохраняться.

**М При включении Реж. личн. просм.** в начале адресной строки появляется значок .

#### ● **Установить систему поиска**

Выбор из списка поисковой системы по умолчанию.

#### ● **Настройка веб-браузера**

Настройка **Настройка веб-браузера**, например параметров просмотра или безопасности.

Исп. как домашнюю стр. : выбор веб-страницы и ее назначение в качестве домашней страницы.

**Бл. вспл. окон**: блокирование или разблокирование всплывающего окна.

**Блокировка страницы**: блокирование или разблокирование веб-страниц, например рекламных вебстраниц. Управление списком веб-страниц, которые необходимо заблокировать, путем ввода адреса веб-страницы.

**Общие**: удаление истории посещенных веб-страниц или удаление информации об использовании сети Интернет, или сброс параметров **Web Browser**. Выбор для **Режим безопасности** параметра **Вкл.** для ограничения доступа вредоносных кодов или фишинговых веб-сайтов.

**Кодировка**: выбор для **Автовыбор** параметра **Вкл.** или выбор способа кодировки из списка.

**Указатель**: настройка скорости указателя в режиме **Обзор с указателем** или изменение способа доступа по ссылке.

**Информация о браузере**: проверка текущей версии **Web Browser**.

● **Справка**

Здесь можно ознакомиться с основными возможностями **Web Browser**.

### **Упорядочивание приложений на экране SAMSUNG APPS**

- 1. На экране SAMSUNG APPS перейдите к приложению, расположение которого необходимо изменить.
- 2. Нажмите и удерживайте кнопку ввода. Появится всплывающее меню.
- 3. Во всплывающем меню выберите параметр **Перем.**.
- 4. Переместите приложение на необходимое место и снова выделите его.

### **Удаление приложения из телевизора**

" Примите во внимание, что при удалении приложения все данные, относящиеся к приложению, также удаляются.

### Удаление приложения

- 1. Открыв экран **SAMSUNG APPS**, перейдите к приложению, которое необходимо удалить.
- 2. Нажмите и удерживайте кнопку ввода. Появится всплывающее меню.
- 3. Во всплывающем меню на экране выберите параметр **Удалить**. Появится окно с подтверждением удаления. Выберите **Да**. Выбранное приложение будет удалено.

### Удаление нескольких приложений

- 1. Открыв экран **SAMSUNG APPS**, перейдите к приложению, которое необходимо удалить.
- 2. Нажмите и удерживайте кнопку ввода. Появится всплывающее меню.
- 3. Во всплывающем меню на экране выберите параметр **Удал. неск.**. Рядом со значками приложений появятся флажки.
- 4. Выберите все приложения, которые следует удалить, и выберите **Удалить**. Появится окно с подтверждением удаления. Выберите **Да**. Выбранные приложения будут удалены.

### **Оценивание/отзыв о приложении**

В экране с подробной информацией о приложении вы можете оценить приложение или отправить отзыв разработчику приложения.

" Чтобы оценить приложение или оставить о нем отзыв, необходимо войти в Уч. зап. Samsung. При приобретении приложений и игр с помощью телевизора вы можете только добавлять оценки и оставлять отзывы.

### **Обновление приложения**

- 1. На экране **SAMSUNG APPS** перейдите к приложению, которое необходимо обновить.
- 2. Нажмите и удерживайте кнопку ввода. Появится всплывающее меню.
- 3. Во всплывающем меню на экране выберите параметр **Обновить приложения**. Появится всплывающее окно.
- 4. Выберите все приложения, которые вы хотите обновить, и выберите **Обновл.**. Все выбранные приложения будут обновлены до последних версий.

### Настройка автоматического обновления приложений

#### **Smart Hub** > **Парам. прилож.**

Для настройки автоматического обновления приложений перейдите к **Smart Hub** > **Парам. прилож.** и установите для параметра **Автообновление** значение **Вкл.**. Установленные на телевизоре приложения будут обновляться автоматически по мере появления обновления.

# **SAMSUNG APPS Функции**

### **Smart Hub** > **Парам. прилож.** Попроб.

Вы можете настраивать функции, связанные с приложениями, установленными на вашем телевизоре.

### Настройки Push-уведомление

Функция извещающего уведомления позволяет установленным в телевизоре приложениям отправлять пользователю уведомления и сообщения.

- 1. Перейдите к **Smart Hub** > **Парам. прилож.** > **Настр. извещающего уведомления** и установите для параметра **Push-уведомление** значение **Вкл.**.
- 2. Установите для параметра **Push-уведомление** в приложениях, от которых хотите получать извещающие уведомления, значение **Вкл.**. Активируется функция извещающего уведомления выбранного приложения.
	- " В списке приложений **Push-уведомление** отображаются только установленные приложения, поддерживающие функцию **Настр. извещающего уведомления**.

### Использование приложения во время просмотра телевизора

Если связанное с каналом приложение установлено в телевизоре, можно просматривать информацию о программе и использовать сопутствующие услуги, предлагаемые приложением, во время просмотра телевизора.

#### Перейдите к **Smart Hub** > **Парам. прилож.** и установите для параметра **Прилож, зав. от канала** значение **Вкл.**.

" Данная функция доступна только при использовании приложений, поддерживающих **Прилож, зав. от канала** и установленных в телевизоре.

# **Воспроизведение фотографий, видео и музыки**

- " Воспроизведение мультимедийного содержимого может быть недоступным, если содержимое или устройство хранения не поддерживаются телевизором. Для получения дополнительной информации см. ["Ограничение](#page-132-0)  [использования файлов, в которых содержатся Фото, Видео и Музыка](#page-132-0)".
- " Выполните резервное копирование важных файлов перед подключением устройства USB. Компания Samsung не несет ответственность за повреждение или потерю файлов.

# **Воспроизведение мультимедийного содержимого с устройства USB**

- 1. Для использования мультимедийной функции нажмите кнопку **SOURCE**. Отобразится список устройств USB, подключенных к телевизору.
- 2. Выберите необходимое устройство. На экране отобразится список папок и файлов выбранного устройства USB.
- 3. Выберите мультимедийное содержимое, которое следует воспроизвести. Будет запущено воспроизведение выбранного содержимого.
	- " Вы также можете перейти к мультимедийному содержимому для проигрывания и нажать кнопку ∂ для проигрывания содержимого.
- " Если подключить устройство USB к телевизору во время просмотра телевизора, на экране появится всплывающее окно, благодаря которому вы сможете с легкостью перемещаться по папкам и файлам, сохраненным на устройстве USB.
- " Если выбрать устройство USB на экране **Источник**, появится всплывающее окно, благодаря которому вы сможете с легкостью перемещаться по папкам и файлам, сохраненным на устройстве USB.

### Безопасное извлечение устройства USB

- 1. нажмите кнопку **SOURCE**. Появится экран Источник.
- 2. Выберите устройство USB, которое необходимо удалить, нажмите и удерживайте кнопку ввода. Появится окно с параметрами.
- 3. Выберите **Извлечение USB** из списка.

# **Воспроизведение мультимедийного содержимого, сохраненного на компьютере/мобильном устройстве**

### Разрешение соединения с компьютером/мобильным устройством

Для воспроизведения на телевизоре мультимедийного содержимого, сохраненного на компьютере или мобильном устройстве, необходимо разрешить соединение компьютера с телевизором.

- " Вы можете подключить телевизор к любому компьютеру или мобильному устройству, поддерживающему DMC. Эта функция позволяет пользователям подключать мобильные устройства к телевизору, искать мультимедийное содержимое и управлять воспроизведением на телевизоре.
- 1. Перейдите к **Сеть** > **Настройки мультимедийного устройства**. Отобразится список устройств, подключенных к телевизору.

Попроб.

- 2. Разрешите соединение с устройством, которое хотите подключить к телевизору. Вы можете воспроизводить файлы мультимедиа только с устройств, которым разрешено подключиться к телевизору.
	- " Если компьютер/мобильное устройство запрашивает запуск воспроизведения мультимедийного содержимого, на экране телевизора появляется окно подтверждения разрешения соединения, благодаря чему можно с легкостью подключить компьютер или мобильное устройство.

### При подключении через домашнюю сеть

- " Подключение компьютера через домашнюю сеть
- " Подключение мобильного устройства через домашнюю сеть
- Тем не менее, содержимое с компьютера или мобильного устройства может не воспроизводиться в зависимости от типа кодирования и формата файла содержимого. Кроме того, некоторые функции могут быть недоступны.
- $\mathscr{O}$  Мультимедийное содержимое может воспроизводиться с перебоями вследствие состояния сети. В этом случае следует использовать устройство хранения USB.
- 1. Перейдите к **Сеть** > **Настройки мультимедийного устройства**. Отобразится список устройств, подключенных к телевизору.
- 2. Выберите устройство, подключенное через домашнюю сеть. Отобразится список папок и файлов, хранящихся на выбранном устройстве.
- 3. Выберите из списка мультимедийное содержимое, которое хотите воспроизвести. Будет запущено воспроизведение выбранного содержимого.
	- $\operatorname{\mathscr{E}}$  Кроме того, можно перейти к мультимедийному содержимому и нажать ► для воспроизведения.

# **Просмотр фотографий**

Вы можете просматривать фотографии.

### Кнопки и функции, доступные во время просмотра фотографий

Нажмите кнопку ввода, чтобы получить доступ к следующим функциям. При нажатии **RETURN** кнопки управления воспроизведением будут скрыты.

● **Пауза** / **Воспр.**

Запуск или остановка слайд-шоу. Во время слайд-шоу на экране последовательно, одна за другой, отображаются все фотографии, содержащиеся в выбранной папке.

● **Предыдущ.** / **Далее**

Просмотр предыдущей/следующей фотографии.

● **Настройки**

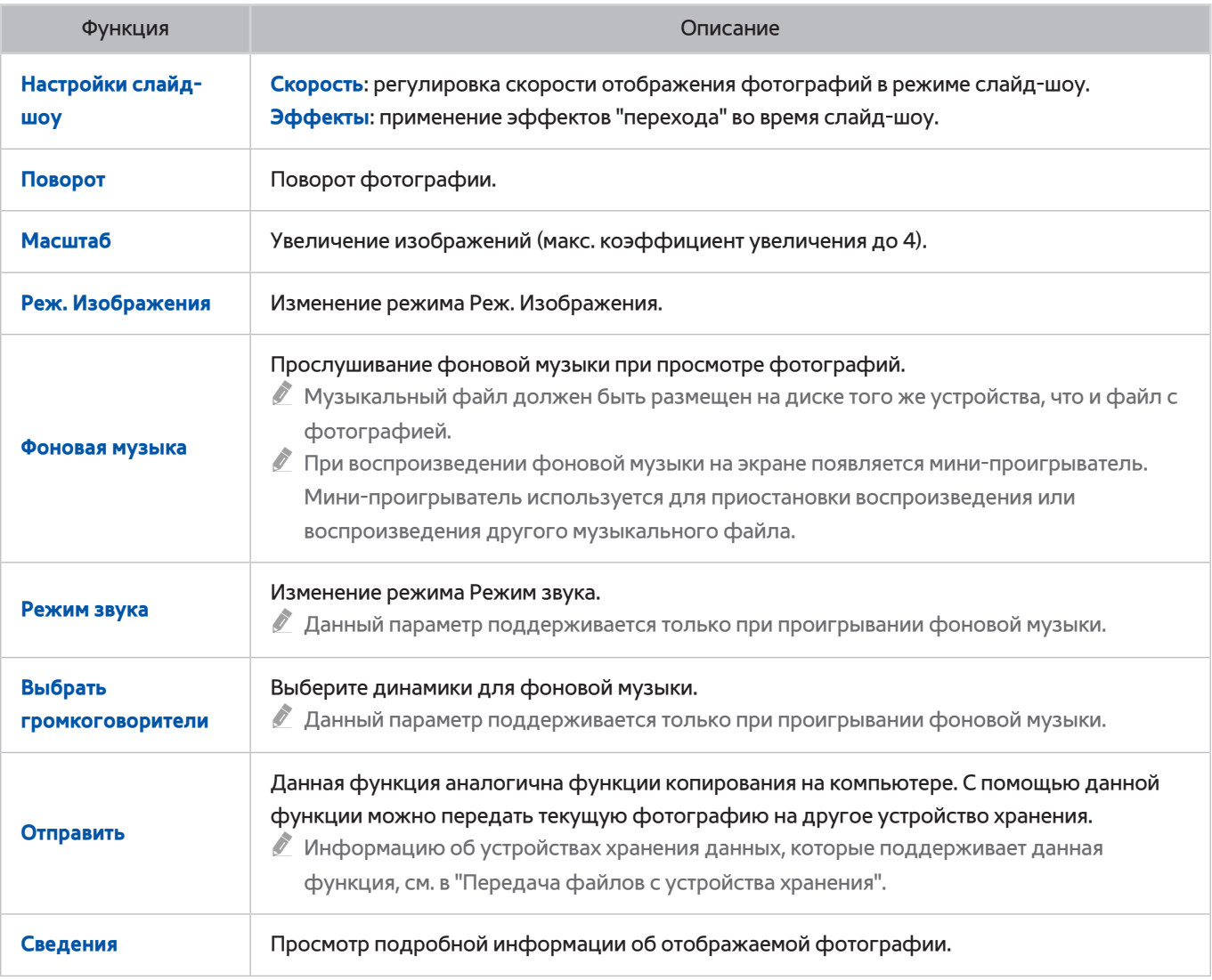

# **Просмотр видео**

Вы можете просматривать видео.

### Кнопки и функции, доступные во время просмотра видео

Нажмите кнопку ввода, чтобы получить доступ к следующим функциям. При нажатии **RETURN** кнопки управления воспроизведением будут скрыты.

● **Пауза** / **Воспр.**

Приостановка или воспроизведение видео.

Во время приостановки видео можно использовать следующие функции. Тем не менее, звук не будет слышен во время приостановки воспроизведения видео.

- **Шаг**: Нажмите и для осуществления поиска в приостановленном видео по одному кадру за раз.
- **Slow Motion** (Замедленное воспроизведение): Нажмите кнопку … для воспроизведения видео с замедленной скоростью (1/8, 1/4, 1/2).

#### ● **Перемотка назад** / **Перемотка вперед**

Перемотка назад или Перемотка вперед видео. Нажмите данную кнопку несколько раз, чтобы увеличить скорость перемотки вперед/назад не более, чем в 3 раз. Для восстановления нормальной скорости воспроизведения нажмите ►.

● **Предыдущ.** / **Далее**

Нажмите кнопку к дважды для воспроизведения предыдущего видео. При однократном нажатии к текущее видео начнет воспроизводиться сначала.

Для воспроизведения следующего видео нажмите кнопку ».

### ● **Настройки**

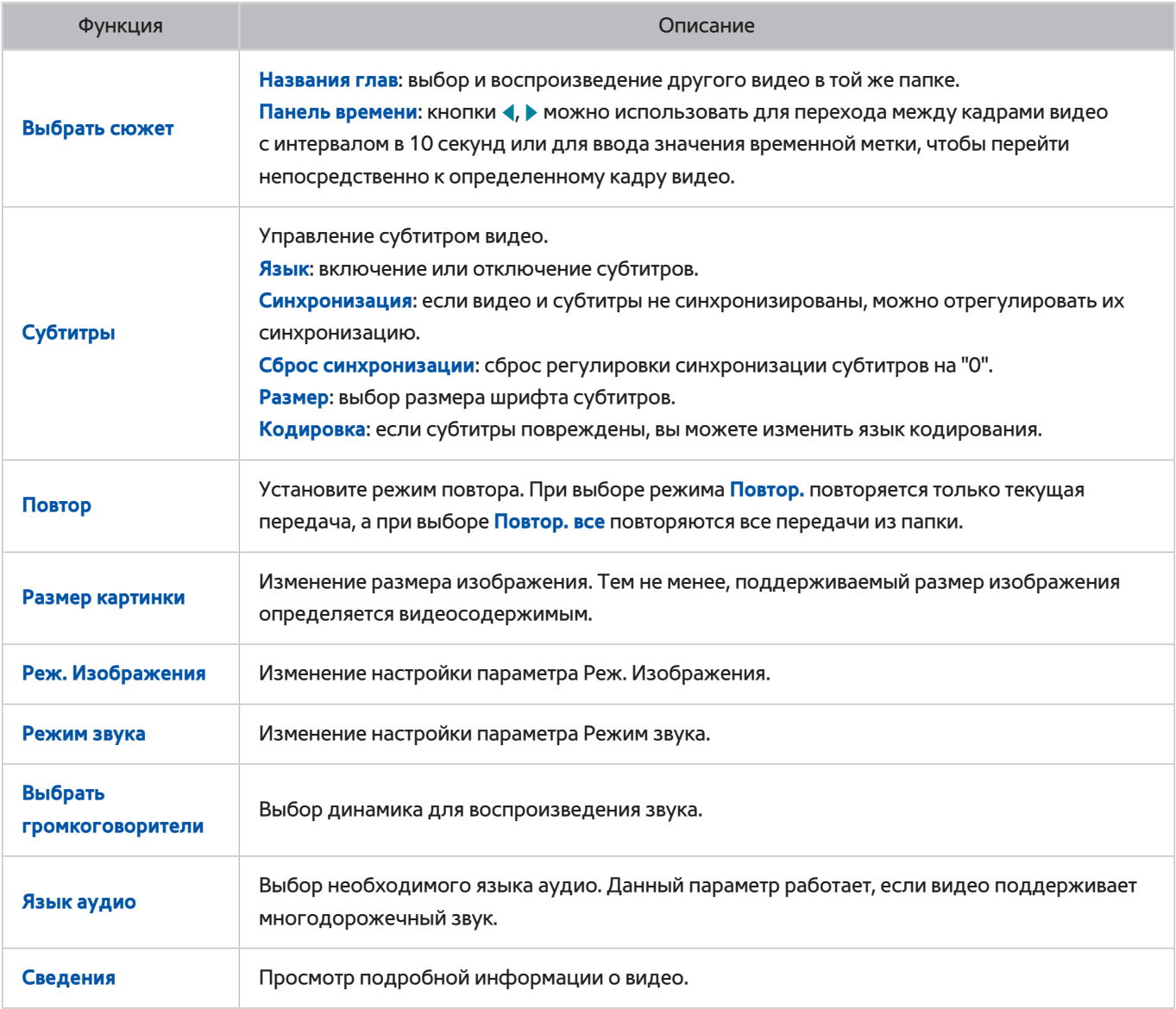

### **Прослушивание музыки**

Вы можете прослушивать музыку.

### Кнопки и функции, доступные во время воспроизведения музыки

Нажмите кнопку ввода, чтобы получить доступ к следующим функциям. При нажатии **RETURN** кнопки управления воспроизведением будут скрыты.

● **Пауза** / **Воспр.**

Приостановка или возобновление воспроизведения музыки.

### ● **Перемотка назад** / **Перемотка вперед**

Перемотка музыки назад или вперед. Для восстановления нормальной скорости воспроизведения нажмите ►.

### ● **Предыдущ.** / **Далее**

Для воспроизведения предыдущего музыкального файла нажмите кнопку № дважды. При однократном нажатии № выполняется воспроизведение текущего музыкального файла сначала.

Для воспроизведения следующего музыкального файла нажмите кнопку ».

● **Повтор**

Установите режим повтора. При выборе режима **Повтор.** повторяется только текущий музыкальный файл, а при выборе **Повтор. все** повторяются все музыкальные файлы из папки.

● **Случайно**

Воспроизведение музыкальных файлов по порядку или в произвольном порядке.

● **Выбрать громкоговорители**

Выбор динамика для воспроизведения звука.

**Режим звука** 

Изменение настройки параметра Режим звука.

## **Функции на экране списка мультимедийного содержимого**

Экран мультимедийного содержимого для выбранного устройства хранения включает в себя следующие функции.

● **Фильтр**

Используйте данный параметр для сортировки списка таким образом, чтобы отображались только фото-, видео- или музыкальные файлы, сохраненные в устройстве хранения.

- **Парам.**
	- " Данная функция недоступна, если для параметра **Фильтр** выбрано значение **Все**.

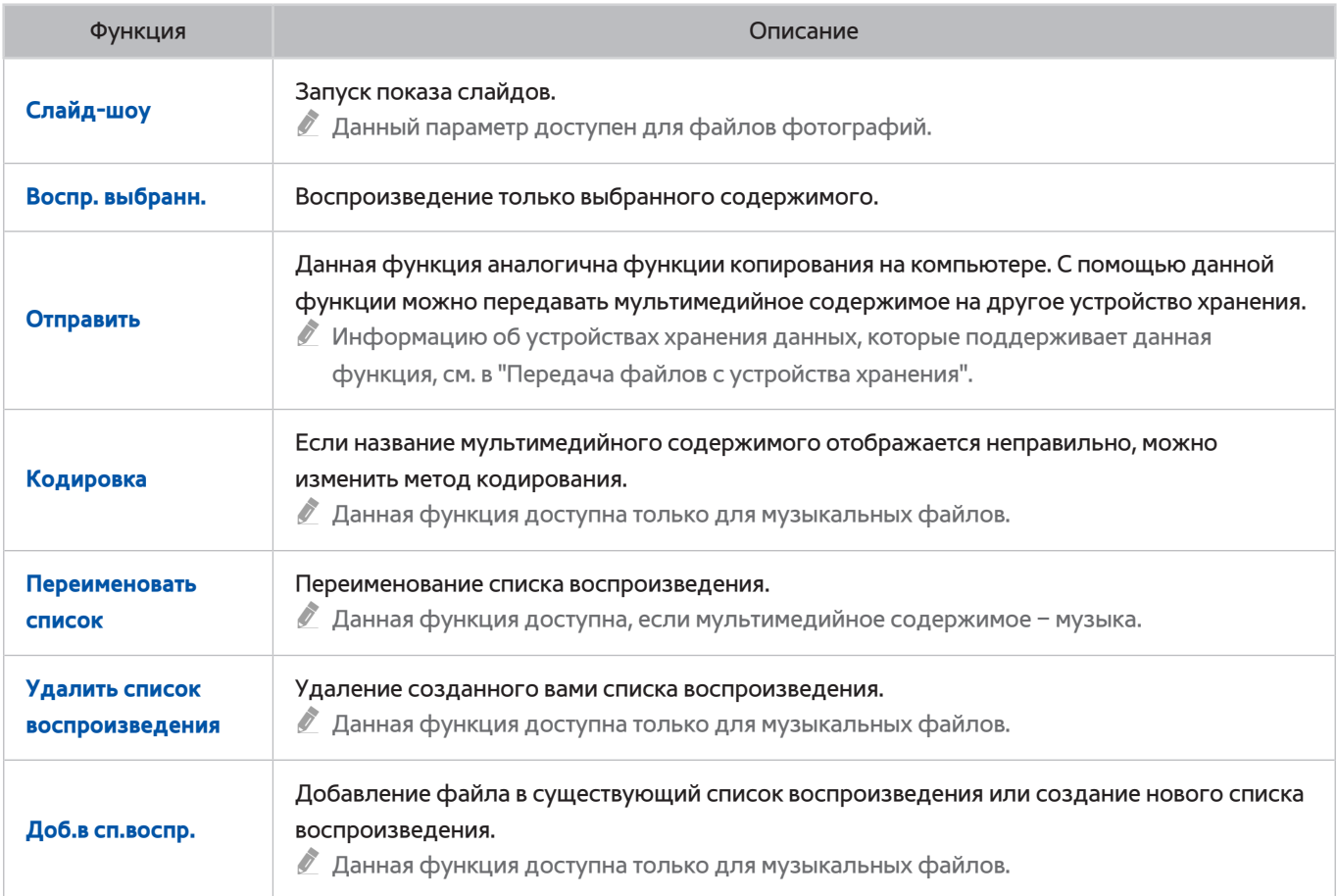

# **Обзор информации о цифровой транслируемой программе**

### **Трансляция** > **Телегид**

Телегид предоставляет обзор расписания передач по каждому цифровому каналу. Вы можете проверить программу телепередач и настроить **Просмотр по расписанию**.

Нажмите **GUIDE** для запуска телегида.

" Информация в **Телегид** предназначена только для цифровых каналов. Аналоговые каналы не поддерживаются.

## **Использование Телегид**

Перейдите к расписанию программ, затем нажмите и удерживайте кнопку ввода. Доступны следующие параметры.

### ● **Изменение Список каналов**

При выборе **Фильтр каналов** можно настроить тип каналов, отображаемых в списке каналов.

#### ● **Навигация по расписанию программ**

Нажмите кнопку «, », чтобы перейти к расписанию программ на 24 часа. Можно просматривать только расписание программ, которые будут транслироваться позже.

Перемещаться по странице можно с помощью кнопок  $\blacktriangle$ ,  $\blacktriangledown$ .

#### ● **Переход к Диспетчер расписания**

Вы можете переключиться на экран **Диспетчер расписания**.

#### ● **Добавление в Избранное**

Нажмите **Изменить избранные каналы**, чтобы добавить выбранную программу в список Избранное.

#### ● **Просмотр подробной информации**

Просмотр подробной информации о выбранной программе. Информация о программе может отличаться в зависимости от типа входящего сигнала и может быть полностью недоступной для определенных программ.

- Выберите транслируемую на другом канале программу и выберите параметр **Подробнее**, чтобы активировать функцию **Просмотр** для данной программы.
- Выберите программу, которая будет транслироваться в ближайшее время, и выберите параметр **Подробнее**, чтобы настроить **Просмотр по расписанию**.

# **Просмотр информации о текущей программе**

#### При просмотре телевизора выберите**INFO** для просмотра информации о текущей программе.

- $\ell$  Для просмотра отображения информации о программе необходимо сначала настроить часы телевизора. Настройте **Часы** (**Система** > **Время** > **Часы**).
- " Информация о программе может отличаться в зависимости от типа входящего сигнала и может быть полностью недоступной для определенных программ.

Также можно нажать кнопку со стрелкой вправо, чтобы просмотреть информацию о следующей программе, и клавишу ввода, чтобы настроить **Просмотр по расписанию** для программы, которая будет транслироваться позже.

### **Переключение сигнала вещания**

### **Трансляция** > **Антенна** Попроб.

Выберите необходимый способ приема цифрового вещания.

### **Информация о цифровом сигнале и мощности сигнала**

#### **Поддержка** > **Самодиагностика** > **Информ. о сигнале** Попроб.

Выберите **Поддержка** > **Самодиагностика** > **Информ. о сигнале**. Отображение информации о сигнале цифрового канала и мощности сигнала.

- " Если телевизор подключен к отдельной эфирной антенне, вы сможете использовать информацию о мощности сигнала для настройки антенны для увеличения мощности сигнала и более уверенного приема каналов высокой четкости.
- " Доступно только для цифровых каналов.

# **Как установить Просмотр по расписанию**

Настройте телевизор на отображение конкретного канала или программы в определенное время и день. Значок появляется рядом с программами, для которых был настроен параметр **Просмотр по расписанию**.

" Перед тем как настраивать параметр **Просмотр по расписанию**, необходимо настроить часы телевизора. Перейдите в **Часы** (**Система** > **Время** > **Часы**).

# **Настройка Просмотр по расписанию**

### Цифровой канал Просмотр по расписанию

Настроить **Просмотр по расписанию** можно для программ цифровых каналов с помощью следующих экранов.

● **Телегид Экран**

Выберите программу, которая будет транслироваться позже, из **Телегид** для настройки параметра **Просмотр по расписанию** для данной программы.

● **Информация о программе Экран**

Выберите **INFO** для отображения информации о текущей программе. В экране информации о программе нажмите кнопку со стрелкой вправо для просмотра информации о следующей программе, затем нажмите клавишу ввода для настройки параметра **Просмотр по расписанию** для программы, которая будет транслироваться позже.

### аналоговых каналов Просмотр по расписанию

### **Трансляция** > **Диспетчер расписания** Попроб.

Функцию **Просмотр по расписанию** для программ аналоговых каналов можно настроить, указав время и дату.

- 1. Выберите **Трансляция** > **Диспетчер расписания**.
- 2. Выберите **Расписание** с помощью **Диспетчер расписания**, чтобы отобразилось всплывающее меню. Выберите **Просмотр по расписанию**.
- 3. Укажите параметры **Антенна**, **Канал**, **Повтор** и **Время начала** для программы, которую вы хотите посмотреть, и выберите **ОК** для завершения.

# **Управление списком Просмотр по расписанию**

### **Трансляция** > **Диспетчер расписания**

Можно изменить настройки сеансов **Просмотр по расписанию** или отменить все запланированные сеансы.

### Удаление сеансов Просмотр по расписанию

Можно удалить сеансы функции **Просмотр по расписанию**.

- 1. Выберите **Трансляция** > **Диспетчер расписания**.
- 2. Выберите записи с помощью **Диспетчер расписания**. Появится всплывающее окно.
- 3. Выберите **Удалить**. Отменяет выбранный сеанс просмотра.

### Редактирование сеансовПросмотр по расписанию

- 1. Можно изменить настройки сеансов **Просмотр по расписанию**. Выберите **Трансляция** > **Диспетчер расписания**.
- 2. Выберите записи с помощью **Диспетчер расписания**. Появится всплывающее окно.
- 3. Выберите **Правка** и измените настройки выбранного сеанса.
- 4. По завершении выберите **ОК**. Настройки будут применены к выбранному сеансу просмотра.

# **Использование Список каналов**

### **Трансляция** > **Список каналов** Попроб.

Активируйте **Список каналов** при просмотре телевизора, чтобы переключить канал или проверить, что идет по другим каналам.

Выберите канал из **Список каналов**, чтобы переключиться на него. Для быстрой прокрутки через список используйте кнопки перехода по каналам вверх/вниз. Перемещает фокус по одной странице за раз.

На экране **Список каналов** отображаются следующие значки:

- $|A|$ : аналоговый канал
- : список избранного
- : заблокированный канал.
- **Использование Парам.**

Нажмите кнопку <, чтобы выбрать Парам.. Доступны следующие параметры.

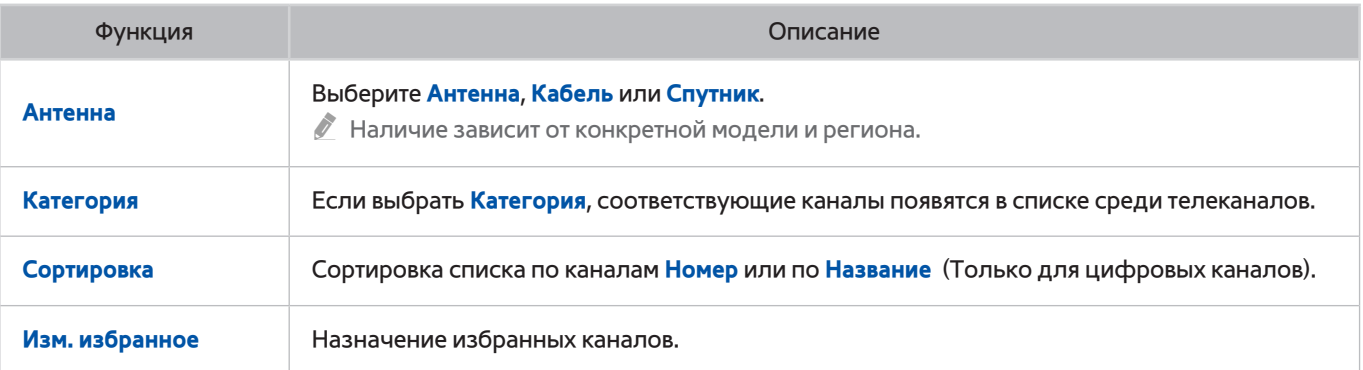

#### ● **Переход к Избранное**

Нажмите кнопку ▶, чтобы выбрать необходимый список между Избранное 1 до Избранное 5. Отобразятся выбранные каналы. Тем не менее, список избранных каналов можно выбрать, если он содержит как минимум один избранный канал. Если список избранного еще не создан, создайте его.

# **Регистрация, удаление и редактирование каналов**

### **Трансляция** > **Изменение канала** Попроб.

Удаление каналов из указателя каналов, восстановление удаленных каналов и переименование аналоговых каналов. Значки на экране **Изменение канала**, обозначают следующее:

- $|A|$ : аналоговый канал
- **: список избранного**
- : заблокированный канал.

### **Регистрация и удаление каналов**

#### **Трансляция** > **Изменение канала**

### Удаление зарегистрированных каналов

Удаление зарегистрированных каналов из указателя.

- $1.$  Выбор каналов, которые необходимо удалить. Отмените выделение каналов, выбрав их снова. Чтобы выбрать все каналы, выберите**Парам.** в нижней части экрана, и выберите **Выбрать все** из списка.
- 2. Сделав свой выбор, выберите **Удалить** в нижней части экрана для удаления выбранных каналов.

### **Редактирование зарегистрированных каналов**

#### **Трансляция** > **Изменение канала**

Выберите **Парам.** в нижней части экрана, чтобы получить доступ к следующим функциям. Тем не менее, доступные функции могут варьироваться в зависимости от сигнала вещания.

● **Выбрать все**

Выбор всех каналов, отображаемых в экране **Изменение канала**.

● **Сортировка**

(Только для цифровых каналов)

Изменение порядка в списке по каналу **Название** или **Номер**.

● **Антенна**

Выберите **Антенна**, **Кабель** или **Спутник**.

" Наличие зависит от конкретной модели и региона.

● **Категория**

Если выбрать **Категория**, соответствующие каналы появятся в списке среди телеканалов.

● **Изм. избранное**

Упорядочивание списков избранного для упрощения поиска избранных каналов и переключения между ними.

#### ● **Переим. канал**

Переименование аналоговых каналов. Введите новое название длиной не более 5 символов.

#### ● **Информация о канале**

Просмотр информации о канале.

● **Сведения**

Просмотр подробной информации о текущей программе.

### **Включение/выключение защиты паролем на каналах**

#### **Трансляция** > **Изменение канала**

Вы можете заблокировать каналы, которые нежелательны для просмотра детьми.

" Чтобы включить защиту паролем, установите для **Блокировка канала** значение **Вкл.**. Сначала перейдите к **Трансляция** > **Блокировка канала** и установите значение **Вкл.**. Попроб.

### **Изменение номера**

Изменение номера канала осуществляется с помощью списка редактирования каналов. Выберите каналы в экране **Изменение канала** и выберите **Изменение номера** в нижней части экрана.

### **Блокировка/разблокировка каналов**

Выберите каналы в экране **Изменение канала**, а затем выберите параметр **Блок.** или **Разблок.** в нижней части экрана. Введите пароль в соответствующем окне. Выбранные каналы будут разблокированы или заблокированы.

### **Изм. номера канала**

" Наличие зависит от конкретной модели и региона.

#### **Трансляция** > **Изм. номера канала**

Используется для изменения номера канала. При изменении номера канала информация о канале не обновляется автоматически.

# **Создание собственного списка Список избранного**

### **Трансляция** > **Изм. избранное** Попроб.

Вы можете обозначить часто просматриваемые каналы как избранные. Избранные каналы выделяются на экранах **Изменение канала** и **Список каналов** символом . Можно создать до 5 списков избранных каналов.

# **Регистрация канала в списке Избранное**

#### **Трансляция** > **Изм. избранное**

### Регистрация текущего канала в списке Избранное

Добавление текущего канала в список избранного.

- 1. Выберите **TOOLS** при просмотре телевизора для отображения списка функций. Выберите **Изм. избранное** из списка.
- $2.$  С помощью всплывающего окна выберите все списки избранного, в которые следует добавить текущий канал, затем выберите **ОК**.
- 3. Текущий канал будет добавлен в выбранный списки избранного. Выберите **ОК**.

### Регистрация нескольких каналов в списке Избранное

Можно зарегистрировать несколько каналов в списке избранного одновременно.

- 1. Выберите **Трансляция** > **Изм. избранное**.
- 2. Выберите параметр **Категория** в нижней части экрана, чтобы открыть список каналов, содержащий каналы, которые следует зарегистрировать.
- 3. Выберите каналы из списка в центре экрана.
- 4. Выберите **Измен. избр.** и перейдите с **Избранное 1** на **Избранное 5**, который хотите использовать.
- 5. Выберите **Добавить**.

## **Просмотр каналов только из списка Список избранного**

Вы можете быстро просмотреть список избранного с помощью только кнопок перехода по каналам вверх/ вниз.

- $\ell$  Список избранных каналов можно выбрать, если он содержит как минимум один избранный канал.
- 1. Включите **Список каналов**. (**Трансляция** > **Список каналов**).
- 2. Нажмите кнопку **»**, чтобы выбрать необходимый список между Избранное 1 до Избранное 5.
- 3. Выберите канал из выбранного списка избранного. Будут изменены каналы и **Список каналов** переключится на выбранный канал из списка избранного.

## **Редактирование списка Список избранного**

#### **Трансляция** > **Изм. избранное**

Можно переименовывать и редактировать списки избранных каналов.

### Изм. избранное Функции

Выберите **Парам.** в нижней части экрана **Изм. избранное**, чтобы получить доступ к следующим функциям.

● **Копировать в избр.**

Копирование каналов из одного списка избранных каналов в другой.

- $\hat{\mathscr{E}}$  функция может быть использована только если выбран канал, зарегистрированный в списке избранного.
- **Переимен. избранное**

Переименование существующего списка избранных каналов.

- $\ell$  функция может быть использована только если выбран канал, зарегистрированный в списке избранного.
- **Сортировка**

Изменение порядка в списке по каналу **Название** или **Номер**. Данная функция недоступна для аналоговых каналов.

● **Антенна**

Выберите **Антенна**, **Кабель** или **Спутник**.

- " Наличие зависит от конкретной модели и региона.
- **Изменение канала**

Можно изменять каналы, сохраненные в телевизоре.

● **Сведения**

Просмотр подробной информации о текущей программе.

### Удаление зарегистрированных каналов из списка Список избранного

Удаление каналов из списка избранных каналов.

- 1. Выберите **Измен. избр.** в нижней части экрана и перейдите к тому списку избранного, который следует использовать.
- 2. Выберите каналы, которые вы хотите удалить из выбранного списка избранного.
- 3. Выберите **Удалить**.

### Упорядочивание элементов в списке Список избранного

Изменение порядка каналов в списке избранных каналов.

- 1. Выберите **Измен. избр.** в нижней части экрана и перейдите к тому списку избранного, который следует использовать.
- 2. Из выбранного списка избранного выберите каналы, которые вы хотите изменить.
- 3. Выберите **Измен. порядок** в нижней части экрана и измените выбранные каналы. Для завершения процесса нажмите клавишу ввода.
## Переименование списка Список избранного

Переименование существующего списка избранных каналов.

- 1. Выберите **Измен. избр.** в нижней части экрана и перейдите к тому списку избранного, который следует использовать.
- 2. Выберите **Парам.**. Появится список.
- 3. Выберите **Переимен. избранное** из списка. Появится всплывающее окно. Переименуйте список в данном окне. Введите новое название длиной не более 20 символов.

### Копирование элементов списка Список избранного в другой список Список избранного

Копирование каналов из одного списка избранных каналов в другой.

- 1. Выберите **Измен. избр.** и перейдите к списку избранного, который следует использовать.
- 2. Из списка избранного, отображаемого на стороне экрана, выбрать все каналы, которые вы хотите скопировать.
- 3. Выберите **Парам.**. Появится список.
- 4. Выберите **Копировать в избр.** из списка. Появится всплывающее окно.
- $5.$  Во всплывающем окне выберите списки избранного, в которые следует скопировать выбранные каналы. Выбранные каналы будут скопированы в выбранные списки избранного.
	- $\ell$  **Копировать в избр.** доступно только при наличии каналов в списке избранного.

# **Повышение реалистичности при просмотре спортивных**

# **событий**

" Наличие зависит от конкретной модели и региона.

#### **Система** > **Настройки режима спорта** > **Режим спорта** Попроб.

**Режим спорта** активирует оптимальные настройки изображения и звука для спортивных мероприятий, обеспечивая эффект присутствия.

" Возможность отображения вида спорта зависит от региона.

# **Включение режима спорта**

#### **Система** > **Настройки режима спорта** > **Режим спорта**

Выберите **Система** > **Настройки режима спорта** > **Режим спорта** и установите для функции **Режим спорта** значение **Вкл.**. Настройки изображения и звука телевизора автоматически оптимизируются для просмотра спортивных мероприятий.

- " При включении режима **Режим спорта** значение параметра **Реж. Изображения** изменяется на **Стадион**, а параметра **Режим звука** на **Стадион**, а также отключаются некоторые меню **Изображение** и **Звук**.
- " Во время просмотра телевизора нажмите **SPORTS**, чтобы включить/выключить режим **Режим спорта**. Если значок **SPORTS** недоступен, воспользуйтесь параметром **TOOLS** для активации/деактивации режима **Режим спорта**.

# **Использование режима спорта (для России)**

#### **Система** > **Настройки режима спорта**

**Настройки режима спорта** обеспечивает оптимальные настройки изображения и звука для воспроизведения спортивных программ, повышая эффект присутствия.

● **Режим спорта**

При установке для режима **Режим спорта** значения **Вкл.** оптимизируются настройки режимов воспроизведения изображения и звука телевизора для просмотра спортивных событий.

" При включении **Режим спорта** значение параметра **Реж. Изображения** изменяется на **Стадион**, для параметра **Режим звука** также устанавливается значение **Стадион**. Кроме того, отключаются некоторые меню **Изображение** и **Звук**.

● **Вид спорта**

Оптимальные настройки изображения и звука можно также установить с учетом типа спортивной передачи. Выберите **Футбол** или **Хоккей**.

- " При выключении телевизора во время просмотра в режиме **Режим спорта**, **Режим спорта** будет отключен.
- $\mathscr{O}$  Увеличение не работает в следующих режимах: Функция PIP включена, Видео Media Play

# **Функции, доступные в режиме спорта**

Нажмите клавишу ввода. На экране отобразятся следующие кнопки.

● **Масштаб**

Вы можете приостановить воспроизведение текущего видео и увеличить один из 9 блоков на экране. Панорамирование увеличенного изображения осуществляется с помощью кнопок  $\blacktriangle$ ,  $\blacktriangledown$ ,  $\blacktriangle$ ,  $\blacktriangleright$ .

" Данную функцию невозможно использовать, если включен режим **PIP**.

● **Сведения**

Отображение подробной информации о текущей программе.

# **African Cinema Mode**

# **Использование электронного руководства African Cinema Mode**

#### **Система** > **African Cinema Mode**

При установке для параметра **African Cinema Mode** значения **Вкл.** телевизор автоматически настраивает оптимальные параметры изображения и звука для популярного содержимого.

" Эта функция доступна только на некоторых моделях в определенных регионах.

# **Вспомогательные функции для просмотра**

# **Отображение субтитров**

### **Система** > **Спец. возможности** > **Субтитры** Попроб.

Отображение субтитров. Субтитры будут отображаться при просмотре трансляции, поддерживающей субтитры. Переключает субтитры на **Вкл.** или **Выкл.**.

- " Субтитры на DVD доступны только при подсоединении проигрывателя DVD ко внешнему входному разъему.
- **Режим субтитров**

Выбор режима субтитров.

● **Язык субтитров**

### Выбор языка субтитров.

 $\ell$  — Телевизор не может управлять или изменять субтитры на дисках DVD или Blu-Ray. Для управления субтитрами DVD или Blu-Ray используйте функцию субтитров проигрывателя DVD или Blu-ray и пульт ДУ проигрывателя.

# **Параметры субтитров**

#### **Система** > **Спец. возможности** > **Субтитры**

Выбор режима субтитров. Список режимов может различаться в зависимости от трансляции.

● **Основные субтитры**

Выбор основного языка субтитров.

● **Дополнит. субтитры**

Выбор дополнительного языка субтитров.

# **Изменение настройки параметра Язык телетекста**

### **Трансляция** > **Настройки канала** > **Язык телетекста**

 $\ell$  Наличие зависит от конкретной модели и региона.

Данный параметр позволяет настроить язык телетекста.

● **Основной телетекст**

Выбор основного языка телетекста.

● **Дополнит. телетекст**

Выбор дополнительного языка телетекста.

# **Цифровой текст**

#### Данная функция доступна только в Великобритании.

#### **Трансляция** > **Настройки канала** > **Цифровой текст**

" Наличие зависит от конкретной модели и региона.

#### Эта функция включается, если программа передается с цифровым текстом.

 $\mathscr{O}$  MHEG (Multimedia and Hypermedia Information Coding Experts Group) – международный стандарт для систем кодирования данных, который используется для мультимедиа и гипермедиа. Это система более высокого уровня, чем MPEG, и включает гипермедиа связанных данных, например неподвижные изображения, службу символов, анимацию, графические и видеофайлы, а также данные мультимедиа. MHEG – это технология интерактивной работы пользователя в реальном времени. Она применяется в различных областях, включая функции VOD (видео по запросу), ITV (интерактивное ТВ), EC (электронная коммерция), телеобучение, телеконференции, цифровые библиотеки и сетевые игры.

# **Просмотр транслируемых программ в режиме PIP**

### **Изображение** > **PIP** Попроб.

Используйте функцию **PIP** (картинка в картинке) для просмотра телепередачи в маленьком окне одновременно с просмотром изображений с внешнего устройства, например проигрывателя DVD, проигрывателя Blu-ray или компьютера.

Выберите **Изображение** > **PIP**, чтобы открыть окно настроек PIP. Окно настроек содержит следующие параметры.

● **PIP**

Включение/выключение **PIP**.

● **Антенна**

Выбор сигнала трансляции дополнительного изображения для **PIP**.

● **Канал**

Выбор канала для дополнительного изображения **PIP**.

● **Размер**

Выбор размера дополнительного изображения **PIP**.

● **Позиция**

Выбор положения дополнительного изображения **PIP**.

● **Выбор звука**

Выбор источника звука.

Ограничения функции PIP:

- Функция PIP не может быть использована, пока активна функция Smart Hub.
- При выключении телевизора автоматически отключается функция PIP.
- Во время игры или при использовании функции караоке на главном экране качество изображения PIP может снизиться.
- Для работы функции PIP в качестве источника сигнала для основного экрана должно быть установлено значение Компонентный или HDMI, а разрешение входного сигнала должно быть ниже, чем Full HD (FHD – 1080p). Дополнительный экран поддерживает только аналоговые каналы и AV. Однако аналоговые каналы и AV могут не поддерживаться в зависимости от страны или модели.

# **Поиск доступных каналов**

" Наличие зависит от конкретной модели и региона.

#### **Трансляция** > **Автонастройка** Попроб.

Автоматический поиск и составление указателя всех каналов, принимаемых через входной разъем антенны телевизора.

" Если имеются сохраненные каналы, данная функция удаляет существующий список и сохраняет вновь найденные каналы.

Если телевизор подключен к приемнику кабельного или спутникового телевидения, этого делать не нужно.

- 1. Выберите **Трансляция** > **Автонастройка**.
- 2. Выберите **Пуск** когда появится запрос. Это вызывает функцию автоматической настройки. Выполнение процесса может занять до 30 минут.
- **Автонастройка**

Автоматический поиск каналов и сохранение их в памяти телевизора.

● **Кабельные параметры поиска** (если для антенны выбрано значение **Кабель**)

 $\ell$  Наличие зависит от конкретной модели и региона.

Задание дополнительных параметров поиска для поиска в кабельной сети, например частоты или скорости передачи символов.

#### ● **Автонастройка в режиме ожидания**

" Наличие зависит от конкретной модели и региона.

Автоматическая настройка каналов в режиме ожидания телевизора.

● **Alarm**

" Наличие зависит от конкретной модели и региона.

Установка таймера включения телевизора и автоматического сканирования каналов.

# **Выбор параметров передачи звука**

#### **Трансляция** > **Параметры звука** Попроб.

● **Язык аудио**

(Только для цифровых каналов)

Изменение языка аудио, установленного по умолчанию.

**Основное аудио**: выбор языка основного аудио.

**Дополнит. аудио**: выбор языка дополнительного аудио.

- " Набор доступных языков может отличаться в зависимости от типа телевещания.
- **Аудиоформат**

(Только для цифровых каналов)

Выбор необходимого аудиоформата. Поддерживаемый аудиоформат может отличаться в зависимости от транслируемой передачи.

# **Описание аудио**

#### **Система** > **Спец. возможности** > **Описание аудио**

(только для цифровых каналов)

Эта функция обрабатывает аудиопоток для описания аудио, который передается вещательной компанией вместе с основным аудио.

- **1 Описание аудио:** включение и выключение функции описания аудио.
- **И Громкость**: настройка громкости описания аудио.

# **Выбор жанра**

#### **Трансляция** > **Выбор жанра**

" Наличие зависит от конкретной модели и региона.

Включите или выключите функцию выбора жанра канала при использовании руководства.

# **Разр. жанр. для взр.**

#### **Трансляция** > **Разр. жанр. для взр.**

" Наличие зависит от конкретной модели и региона.

Включение или выключение всех каналов для взрослых. При отключении каналы для взрослых не будут доступны.

# **Использование Настройки канала**

**Трансляция** > **Настройки канала**

# **Страна (область)**

### **Трансляция** > **Настройки канала** > **Страна (область)**

Выберите страну, в которой вы проживаете, чтобы телевизор смог правильно выполнить автоматическую настройку каналов вещания. Зависит от страны или региона.

В появившемся окне ввода PIN-кода введите 4-значный PIN-код.

● **Цифровой канал**

Изменение страны для приема цифровых каналов.

● **Аналоговый канал**

Изменение страны для приема аналоговых каналов.

# **Настройка вручную**

### **Трансляция** > **Настройки канала** > **Настройка вручную**

Поиск каналов вручную и сохранение их в память телевизора.

Если канал заблокирован с помощью функции Блокировка канала, отобразится окно ввода PIN-кода.

Данная функция зависит от страны и региона.

### Если в качестве источника сигнала выбрано значение Антенна или Кабель

● **Настройка цифровых каналов**

Поиск цифрового канала.

- 1. Выберите **Создать**.
	- " При выборе **Антенна** → **Антенна**: **Канал**, **Частота**, **Полоса пропуск.**
	- " При выборе **Антенна** → **Кабель**: **Частота**, **Модуляция**, **Скорость передачи**
- 2. Выберите **Поиск**. После завершения поиска канал будет обновлен в списке каналов.
- **Настройка аналоговых каналов**

Поиск аналогового канала.

- 1. Выберите **Создать**.
- 2. Установите **Программа**, **Система цвета**, **Система звука**, **Канал** и **Поиск**.
- 3. Выберите **Сохранить**. После завершения поиска канал будет обновлен в списке каналов.

#### **Режим каналов**

● **P** (режим программы)

После настройки всем станциям телевещания в регионе присваиваются номера от P0 до P99. В этом режиме можно выбрать канал, введя присвоенный ему номер.

● **C** (режим канала с антенны) / **S** (режим кабельного канала)

В этих двух режимах можно выбрать канал с антенны или кабельный канал, указав присвоенный ему номер.

# **Точная настройка экрана**

### **Трансляция** > **Настройки канала** > **Точная настройка** Попроб.

" Доступно только для аналоговых программ.

Аналоговые изображения могут дрожать или отображаться с большим количеством помех. В этом случае вы можете выполнить точную настройку и/или уменьшить количество помех для получения более четкого изображения.

- 1. Выберите **Настройки канала** > **Точная настройка**. На экране отобразится строка регулировки.
- 2. Для регулировки нажмите кнопку ◀ или ▶. Выберите Сохранить или Закрыть, чтобы применить новые настройки. Выберите **Сброс** для сброса операции точной настройки.

# **Передача списка кан.**

### **Трансляция** > **Настройки канала** > **Передача списка кан.** Попроб.

Импорт или экспорт списка каналов. Введите PIN-код в появившемся окне ввода PIN-кода.

Для использования данной функции необходимо подключить устройство хранения USB.

- **Импорт с USB**: импорт списка каналов с USB.
- **Экспорт на USB**: экспорт списка каналов на USB. Эта функция доступна, если выполнено подключение к порту USB.

# **Удаление профиля оператора CAM**

" Наличие зависит от конкретной модели и региона.

#### **Трансляция** > **Настройки канала** > **Удаление профиля оператора CAM**

Выберите оператора CAM для удаления.

# **Спутник. система**

" Наличие зависит от конкретной модели и региона.

#### **Трансляция** > **Настройки канала** > **Спутник. система**

Значения настроек спутниковой антенны необходимо установить для каждого выбранного спутника перед началом поиска каналов.

**Спутник. система** доступно, если для **Антенна** выбрано значение **Спутник**. Введите PIN-код в появившемся окне ввода PIN-кода.

- **Выбор спутника**: выбор спутников для данного телевизора.
- **Питание LNB**: включение или отключение питания LNB.
- **Настройки LNB**: настройка оборудования, устанавливаемого вне помещения.

**Спутник**: выбор спутника для приема цифрового вещания.

**Транспондер**: выбор транспондера в списке или добавление нового транспондера.

**Режим DiSEqC**: выбор режима DiSEqC для выбранной LNB.

**Нижний ген. LNB**: настройка генератора LNB на нижнюю частоту.

**Верхн. ген. LNB**: настройка генератора LNB на верхнюю частоту.

**Тон - 22 КГц**: выбор звука 22 кГц в зависимости от типа LNB. Для универсальной LNB должно быть выбрано значение **Авто**.

● **Настройки позиционирования**: настройка устройства поворота антенны.

**Позиционирование**: включение или отключение управления устройством поворота антенны.

**Тип с-мы позиц.**: установка типа позиционирующего устройства: DiSEqC 1.2 или USALS (Universal Satellite Automatic Location System – универсальная система автоматического определения положения спутника).

- **Долгота**: установка долготы моего местоположения.
- **Широта**: установка широты моего местоположения.
- **Настройка долготы спутника**: установка долготы спутников, определенных пользователем.

**Режим пользователя**: установка положения спутниковой антенны в соответствии с каждым спутником.

Если сохранить текущее положение спутниковой антенны для определенного спутника, то, когда потребуется принять сигнал с этого спутника, антенну можно переместить в предварительно сохраненное положение.

- **Спутник**: выбор спутника, для которого требуется установить положение.
- **Транспондер**: выбор транспондера для приема сигнала в списке.
- **Режим перемещения**: выбор режима перемещения: дискретное или непрерывное перемещение.
- **Размер шага**: настройка размера шага для вращения антенны в градусах. Параметр "Размер шага" доступен только в том случае, если для параметра "Режим перемещения" установлено значение "Шаг".
- **Переход в сохраненную позицию**: поворот антенны в сохраненное положение спутника.
- **Положение антенны**: настройка и сохранение положения антенны для выбранного спутника.
- **Сохранить текущее положение**: сохранение текущей позиции для выбранного ограничения позиционирования.

**Режим установки**: установка ограничений по диапазону движения спутниковой антенны или сброс положения. Обычно эта функция используется в руководстве по установке.

- **Предельное положение**: выбор направления ограничения устройства позиционирования.
- **Положение антенны**: настройка и сохранение положения антенны для выбранного спутника.
- **Сохранить текущее положение**: сохранение текущей позиции для выбранного ограничения позиционирования.
- **Сброс положения**: перемещение антенны в исходное положение.
- **Сброс ограничения позицион.**: возможность поворота антенны на 360 градусов.
- **Сбросить все настройки**: для настроек спутника будут установлены исходные значения.

# **Общий интерфейc**

" Наличие зависит от конкретной модели и региона.

### **Трансляция** > **Общий интерфейc**

● **Меню CI**

Позволяет выбирать параметры в меню модуля CAM. Выберите меню CI в меню PC Card.

### ● **Преобразование CAM-видео**

Можно выполнить настройку для автоматического перекодирования видеокодека с модуля CAM. Выберите параметр **Выкл.**, если не хотите использовать его.

 $\ell$  Следует использовать модуль САМ, который поддерживает кодировку видеокодека.

● **Инфо о приложении**

Просмотр сведений о модуле CAM, вставленном в гнездо CI, и о карте CI CARD или CI+ CARD, вставленной в модуль CAM. Вы можете установить модуль CAM в любое время, при включенном или выключенном телевизоре.

- 1. Модуль CI CAM можно приобрести у ближайшего дилера или по телефону.
- 2. Вставьте карту CI CARD или CI+ CARD в модуль CAM в направлении, указанном стрелкой.
- 3. Вставьте модуль CAM с картой CI CARD или CI+ CARD в гнездо COMMON INTERFACE в направлении, указанном стрелкой, так, чтобы модуль был параллелен гнезду.
- $4.$  Убедитесь, что на канале с зашифрованным сигналом можно видеть изображение.

# **Изменение режима изображения и регулировка качества изображения**

# **Выбор правильного режима изображения для условий просмотра**

### **Изображение** > **Реж. Изображения** Попроб.

Следующие режимы изображения используют различные настройки контрастности и яркости для обеспечения наилучших результатов в зависимости от условий просмотра.

- " При подключении ПК к телевизору доступны только режимы **Стандартный** и **Развлекат.**.
- **Динамический**

Если окружающее освещение слишком яркое и приводит к размытости экрана, используйте данный режим для повышения четкости изображения.

● **Стандартный**

Этот режим используется по умолчанию и подходит для большинства условий.

● **Обычный**

Данный режим позволяет снизить нагрузку на глаза.

- " Наличие зависит от конкретной модели и региона.
- **Кино**

Подходит для темных помещений, для просмотра фильмов и при зрительном утомлении. Понижает яркость и снижает блики.

● **Развлекат.**

Увеличивает четкость изображения и подходит для динамичных сцен.

- " Режим **Развлекат.** доступен при подключении ПК к телевизору. Если режим **Развлекат.** недоступен, установите для параметра **Редактир. назв.** значение **DVI PC** или **ПК**.
- **Стадион**

Если для параметра **Режим футбола** (**Система** > **Режим футбола**) установить значение **Вкл.**, для **Режим звука** автоматически устанавливается значение **Стадион** для большей реалистичности при просмотре.

**2** Режим Стадион не может быть установлен пользователем самостоятельно.

# **Регулировка качества изображения для каждого режима изображения**

### **Изображение** > **Подсветка**, **Контраст**, **Яркость**, **Четкость**, **Цвет** или **Тон(З/К)**

Выберите один из параметров, чтобы отобразился ползунковый регулятор. Измените значение настройки с помощью кнопок  $\langle$ ,  $\rangle$ . Переход между параметрами осуществляется с помощью кнопок  $\blacktriangle$ ,  $\blacktriangledown$ . Отрегулированные значения применяются к текущему источнику и режиму изображения.

" Настройки **Цвет** и **Тон(З/К)** нельзя изменить, если телевизор подключен к компьютеру через кабель HDMI-DVI.

#### Выберите **Реж. Изображения** и настройте значения.

● **Подсветка** Попроб.

Регулировка яркости отдельных пикселей. При снижении яркости уменьшается потребление электроэнергии.

● **Контраст** Попроб.

Настройка контрастности экрана.

● **Яркость** Попроб.

Настройка общей яркости.

● **Четкость** Попроб.

Регулирование четкости границ объектов.

● **Цвет** Попроб.

Настройка общей насыщенности цвета.

● **Тон(З/К)** Попроб.

Регулировка соотношения зеленого к красному. Увеличьте значение зеленого для насыщения зеленого цвета и его оттенков, а значение красного – для насыщения красного цвета и его оттенков.

Отрегулированные значения применяются в телевизоре для текущего источника и режима изображения и сохраняются при последующем выборе источника и режима изображения. Следовательно, можно выбрать различные настройки изображения для каждого внешнего источника.

### Применение настроек текущего изображения для других источников входных сигналов.

### **Изображение** > **Применить режим изображ.** Попроб.

Вы можете применить настройки качества изображения, выбранные для телевизора, для всех подключенных к телевизору внешних устройств или только для текущего источника.

Для применения настроек ко всем внешним устройствам, подключенным к телевизору, выберите**Все источники**. Для применения этих настроек только к текущему источнику выберите **Тек. источник**.

# **Точная настройка каждого режима изображения (Дополнительные параметры)**

### **Изображение** > **Дополнительные параметры** Попроб.

Выберите **Изображение** > **Дополнительные параметры** для точной настройки изображения, отображаемого на экране телевизора, для каждого **Реж. Изображения**.

- " **Дополнительные параметры** Доступно, только если для параметра **Реж. Изображения** установлено значение **Стандартный** или **Кино**.
- " Если телевизор подключен к компьютеру через кабель HDMI-DVI, можно настроить только **Баланс белого** и **Гамма**.

#### Выберите **Реж. Изображения** и настройте значения.

● **Автоконтраст** Попроб.

Автоматическая настройка контрастности экрана. Обеспечивает оптимальные настройки контраста.

● **Черный тон** Попроб.

Регулировка глубины черного цвета.

● **Телесный оттенок** Попроб.

Понижает или повышает яркость оттенков кожи.

● **Режим только RGB** Попроб.

Настройка уровней красного, зеленого и синего по отдельности.

● **Цвет. пространство** Попроб.

Регулировка диапазона цветов, которые могут отображаться на экране. **Авто** автоматически настраивает цветовое пространство в зависимости от входящего сигнала. **Исходный** применяет более широкий диапазон, чем у входного сигнала. **Пользов-кий** позволяет регулировать цветовое пространство вручную.

" Доступность пункта меню **Пользов-кий** зависит от конкретной модели и региона.

### ● **Баланс белого** Попроб.

настройка температуры цвета для того, чтобы белые объекты выглядели белыми, а изображение в общем выглядело естественно.

" Наличие зависит от конкретной модели и региона.

Корректируйте светимость цвета при помощи меню смещения, а яркость – при помощи меню усиления. Для восстановления значений по умолчанию выберите **Сброс**.

**К: смещ.** / **З: смещ.** / **С: смещ.**: настройка темноты основных цветов (красного, зеленого, синего).

**К: усил.** / **З: усил.** / **С: усил.**: настройка яркости основных цветов (красного, зеленого, синего).

● **Гамма** Попроб.

Настройка интенсивности основных цветов.

### ● **Подсветка движения** Попроб.

Регулировка яркости в зависимости от движений на экране для снижения энергопотребления.

- " Наличие зависит от конкретной модели и региона.
- " Данная функция доступна, если для параметра **Реж. Изображения** выбрано значение **Стандартный**.
- " Регулировка значения **Контраст**, **Яркость** и других параметров качества изображения отключает данную функцию.

# **Настройка изображения для более удобного просмотра (Параметры изображения)**

### **Изображение** > **Параметры изображения** Попроб.

Выберите **Изображение** > **Параметры изображения** для дополнительных настроек, которые делают просмотр телевизора более удобным.

 $\mathscr O$  Если телевизор подключен к компьютеру с помощью кабеля HDMI-DVI, можно настраивать только параметр **Оттенок**.

Выберите **Реж. Изображения** и настройте значения.

● **Оттенок** Попроб.

Настройка оттенка цвета. Данная настройка применяется по отдельности на основе **Реж. Изображения**. При изменении **Реж. Изображения** соответствующая настройка применяется автоматически.

" Если для параметра **Реж. Изображения** выбрано значение **Динамический**, можно будет выбрать только **Хол.** или **Стандартный**.

#### ● **Цифр. фильтр шумов** Попроб.

Позволяет снизить вероятность появления застывшего или раздвоенного изображения из-за слабого сигнала. При выборе **Автовизуализация** в нижней части экрана отображается уровень сигнала. Зеленый цвет обозначает наилучший возможный сигнал.

" Доступно только для аналоговых каналов.

● **Фильтр шумов MPEG** Попроб.

Снижение шумов MPEG и улучшение качества изображения.

● **Черный HDMI** Попроб.

Некоторые внешние устройства, подключенные к телевизору через кабель HDMI, могут передавать сигнал с нежелательными эффектами, например с низким уровнем черного, низким контрастом или тусклыми цветами. Используйте параметр **Черный HDMI** для регулировки уровня черного.

- $\ell$  Данный параметр доступен, если для источника входящего сигнала, подключенного к телевизору через разъем HDMI выбрано значение RGB444.
- **Режим "Фильм"** Попроб.

### Оптимизация качества изображения для фильмов. Выбирайте данный режим для просмотра фильмов.

- $\ell$  Данная функция доступна только при просмотре телевизора или если сигнал передается через разъем AV, компонентный разъем (480i, 1080i) или разъем HDMI (1080i).
- **Четкое изображ. LED**
	- Наличие зависит от конкретной модели и региона.

### устранение эффекта торможения в динамичных сценах с большим количеством движений для получения четкого изображения.

- " Если для параметра **Четкое изображ. LED** установлено значение **Вкл.**, яркость экрана будет ниже, чем при установке значения **Выкл.**.
- " Если для **Четкое изображ. LED** выбрано значение **Вкл.** при сигнале 60 Гц, экран может мерцать.

# **Дополнительные настройки изображения**

# **Просмотр транслируемых программ в режиме PIP**

### **Изображение** > **PIP**

Используйте функцию **PIP** (картинка в картинке) для просмотра телевизора в маленьком окне одновременно с просмотром в фоновом режиме содержимого с проигрывателя DVD, проигрывателя Bluray, компьютера или другого внешнего устройства.

Выберите **Изображение** > **PIP**, чтобы открыть окно настроек PIP. Окно настроек содержит следующие параметры.

● **PIP**

Включение/выключение **PIP**.

● **Антенна**

Выбор сигнала трансляции дополнительного изображения для **PIP**.

● **Канал**

Выбор канала для дополнительного изображения **PIP**.

● **Размер**

Выбор размера дополнительного изображения **PIP**.

● **Позиция**

Выбор положения дополнительного изображения **PIP**.

● **Выбор звука**

Выбор источника звука.

Ограничения функции PIP:

- Функция PIP не может быть использована, пока активна функция Smart Hub.
- При выключении телевизора автоматически отключается функция PIP.
- Во время игры или при использовании функции караоке на главном экране качество изображения PIP может снизиться.
- Для работы функции PIP в качестве источника сигнала для основного экрана должно быть установлено значение Компонентный или HDMI, а разрешение входного сигнала должно быть ниже, чем Full HD (FHD – 1080p). Дополнительный экран поддерживает только аналоговые каналы и AV. Однако аналоговые каналы и AV могут не поддерживаться в зависимости от страны или модели.

# **Изменение Размер картинки и Позиция**

### Выбор подходящего размера экрана

#### **Изображение** > **Размер картинки** > **Размер картинки** Попроб.

Большинство телевизионных программ и видео отображаются в полноэкранном режиме, но размер экрана некоторых программ и видео может быть больше или меньше. Измените размер экрана для таких программ и видео, чтобы размер изображения наилучшим образом подходил к размерам экрана.

- " Поддерживаемые размеры экрана зависят от параметров входящего сигнала. Дополнительную информацию о поддерживаемых размерах экрана см. в разделе ["Размер изображения и входящие сигналы](#page-137-0)".
- **Широкий aвто**

Автоматическая настройка размера изображения под формат 16:09.

● **16:09**

Установка широкоэкранного формата изображения 16:09.

● **Широк. увел.**

Увеличение размера изображения от 4:03. Увеличенное изображение можно сдвигать вверх и вниз.

● **Масштаб**

Увеличение изображения в формате 16:09 (в вертикальном направлении) по размеру экрана. Увеличенное изображение можно сдвигать вверх и вниз.

- " **Масштаб** недоступен, если для **Размер картинки** выбрано значение **Широк. увел.**.
- **4:03**

установка обычного формата изображения 4:03.

- [ **Не используйте соотношение 4:3 длительное время. В районе черных полос по краям экрана может возникнуть эффект остаточного изображения. Данное явление может возникнуть на светодиодных и плазменных телевизорах. (Выгорание экрана – это явление может возникнуть на плазменных телевизорах.) На данный эффект гарантия не распространяется.**
- **По разм. экрана**

Отображение изображения полностью, без обрезки.

● **Пользов-кий**

увеличение или уменьшение изображений формата 16:9 по ширине и (или) высоте. Увеличенное или уменьшенное изображение можно перемещать вверх, вниз, влево и вправо.

### Настройка положения экрана.

#### **Изображение** > **Размер картинки** > **Масштаб/Положение** или **Позиция**

Позволяет настроить положение экрана.

Данный параметр доступен только в случае, если для параметра **Размер картинки** выбрано значение **Широк. увел.**, **Масштаб** или **По разм. экрана**. Когда телевизор настроен на цифровой канал, положение экрана нельзя отрегулировать, если для параметра **Размер картинки** выбрано значение **По разм. экрана**.

- 1. Для регулировки положения экрана выберите **Изображение** > **Размер картинки** > **Масштаб/Положение** или **Позиция**. Появится всплывающее окно.
- 2. Снова выберите **Масштаб** или **Позиция** во всплывающем окне.
- 3. Настройте экран. После этого выберите **Масштаб** или **Позиция**, а затем **Закрыть**. Выберите **Сброс** для сброса положения экрана.

### Регулировка Размер экрана 4:3

#### **Изображение** > **Размер картинки** > **Размер экрана 4:3** Попроб.

Эта функция доступна, если в качестве размера изображения выбрано значение Широкий aвто. Можно выбрать формат 4:3 WSS (широкий экран) или исходный размер. В разных странах Европы требования к размерам изображений отличаются.

 $\mathbb Z$  Эта функция недоступна в режимах "Компонентный" или HDMI.

# **Прослушивание только звука с выключенным экраном (Откл. экран)**

#### **Изображение** > **Откл. экран** Попроб.

Отключение экрана и воспроизведение только звука через динамики. Чтобы снова включить экран, нажмите любую кнопку, кроме кнопок **TV** и **VOLUME**.

# **Сброс настроек Реж. Изображения**

### **Изображение** > **Сброс изображения** Попроб.

Используйте данную функцию, чтобы восстановить заводские настройки **Реж. Изображения**. Не распространяется на другие режимы изображения.

# **Изменение режима Режим звука и использование звуковых эффектов**

# **Выбор значения для параметра Режим звука, соответствующего условиям просмотра**

## **Звук** > **Режим звука** Попроб.

С помощью режимов звука применяются предварительно заданные настройки аудио, оптимизированные для различных условий просмотра и прослушивания.

- $\ell$  Режимы звучания не могут быть применены при прослушивании через внешние динамики.
- **Стандартный**

Стандартный режим звука.

● **Музыка**

Усиление музыки по сравнению со звуком голоса.

● **Кино**

Обеспечивает наилучший звук при просмотре фильмов.

● **Четкий голос**

Усиление голоса.

● **Усиление**

Усиление высоких частот для улучшения восприятия звука. Предназначен для людей с нарушениями слуха.

● **Стадион**

Если для параметра **Режим спорта** (**Система** > **Режим спорта**) установить значение **Вкл.**, для **Режим звука** автоматически устанавливается значение **Стадион** для большей реалистичности при просмотре.

" Режим **Стадион** не может быть установлен пользователем самостоятельно.

# **Использование звуковых эффектов**

### **Звук** > **Звуковой эффект** Попроб.

Звуковые эффекты служат для изменения способа передачи звука телевизором.

#### **Ограничения:**

- Звуковые эффекты могут использоваться, если для параметра **Режим звука** установлено значение **Стандартный**.
- Звуковые эффекты не могут быть применены при прослушивании через внешние динамики.

Выберите **Звуковой эффект** и настройте значения.

• **DTS TruSurround** Попроб.

Создает эффект звука как в кинотеатре или концертном зале.

● **DTS TruDialog** Попроб.

Повышает разборчивость речи в диалогах, увеличивая громкость голоса.

● **Эквалайзер** Попроб.

Позволяет регулировать баланс динамиков и настраивать частотный диапазон. Выберите **Сброс** для сброса настроек.

# **Дополнительные настройки звука**

# **Выбор динамиков** Попроб.

#### **Звук** > **Настройка громкоговор.** > **Вывод звука ТВ**

Позволяет выбрать динамики, которые будут использоваться телевизором для вывода звука. Для прослушивания звука только через динамики подключенного приемника или домашнего кинотеатра выберите Приемник или Аудиовыход. Для прослушивания звука через динамики телевизора и динамики подключенного AV-ресивера или домашнего кинотеатра одновременно, выберите **Громкогов. ТВ**. Если при этом появляется эффект эха, выберите другой вариант вывода звука, кроме **Громкогов. ТВ**, для отключения динамиков телевизора или выключите ресивер или домашний кинотеатр.

- $\mathscr O$  При использовании только внешних динамиков кнопка регулировки звука и функция отключения звука не работают. Кроме того, будут отключены некоторые параметры **Звук**.
- $\mathscr{O}$  Для прослушивания звука только через динамики подключенного приемника или домашнего кинотеатра подключите кабель SPDIF.

# **Назначение типа установки телевизора**

### **Звук** > **Настройка громкоговор.** > **Громкогов. ТВ** > **Тип установки телевизора**

Укажите тип установки телевизора. Выберите **Настен. крепл.** или **Подставка** для автоматической оптимизации звука телевизора.

# **Дополнительные настройки звука (Дополнительные настройки)**

#### **Звук** > **Дополнительные настройки** Попроб.

Настройка дополнительных параметров для оптимального звучания.

● **Уровень звука DTV** Попроб.

(Только для цифровых каналов)

Телевизор не может свободно управлять уровнем громкости цифрового аудио, передаваемого на AVресивер. Данный параметр позволяет установить приемлемый уровень громкости цифрового аудио.

- $\ell$  В зависимости от типа транслируемого сигнала для параметров MPEG / HE-AAC можно задать значение от -10 дБ до 0 дБ.
- $\ell$  Переключение в рамках диапазона от 0 до -10 дБ позволяет соответственно увеличивать и уменьшать громкость.

#### ● **Аудиоформат**, **Автозадержка**

Данный телевизор Smart TV имеет интерфейс SPDIF. Интерфейс SPDIF (цифровой интерфейс Sony-Philips) – это цифровой аудиовыход для динамиков и различных цифровых устройств, включая AVресиверы и домашние кинотеатры.

### **Аудиоформат** Попроб.

Выбор формата вывода цифрового аудиосигнала (SPDIF). Доступный формат вывода цифрового аудиосигнала (SPDIF) может отличаться в зависимости от источника входного сигнала.

### **Автозадержка** Попроб.

Данная настройка позволяет синхронизировать звуковую дорожку с видеодорожкой при просмотре телевизора и прослушивании звука через цифровое аудиоустройство. При включении данной функции отображается ползунковый регулятор, который можно использовать для настройки задержки до 250 мс.

### ● **Комп Dolby Digital** Попроб.

Некоторые цифровые телепрограммы идут с 5.1-канальным звуком Dolby. Данный телевизор преобразовывает звук Dolby в стереозвук, чтобы воспроизводить его через динамики телевизора. Имеется два способа. **RF** предназначен для улучшения звука при меньшем уровне громкости, а **Line** предназначен для более высокого уровня громкости.

### ● **Громкость авто** Попроб.

При переключении каналов, источников видеосигнала или содержимого функция Громкость авто автоматически регулирует уровень громкости телевизора так, чтобы уровень громкости оставался одинаковым для всех источников. Например, если переключиться с приложения потоковой передачи видео на проигрыватель Blu-Ray или телеканал из списка избранного, функция Громкость авто сможет изменить уровень громкости до 12 дБ для выравнивания звука.

Функция Громкость авто имеет две настройки: **Норм.** и **Ночь**. При значении **Норм.** применяется нормальный уровень регулировки громкости. При значении **Ночь** применяется более низкий уровень громкости, который идеально подходит для просмотра телевизора поздно ночью. Для использования регулятора громкости подключенного источника сигнала выключите функцию Громкость авто. При использовании функции Громкость авто с подключенным источником сигнала регулятор громкости устройства может работать неправильно.

# **Сброс всех настроек звука**

## **Звук** > **Сброс звука** Попроб.

Восстановление заводских значений для всех параметров звука.

# **Установка времени и использование таймера**

# **Установка текущего времени**

### **Система** > **Время** > **Часы** Попроб.

Установка часов автоматически или вручную. После настройки часов можно нажать на панели виртуального пульта ДУ кнопку **INFO** для проверки текущего времени.

" Часы необходимо переустанавливать при каждом отключении питания.

### Установка часов с помощью информации о цифровой транслируемой программе

#### **Система** > **Время** > **Часы** > **Режим часов** Попроб.

Установите для **Режим часов** значение **Авто**. Телевизор автоматически загружает правильное время с цифрового канала. Для включения данного параметра разъем антенны телевизора должен быть подключен либо к антенному, либо к кабельному выходу и должен принимать программы цифрового вещания. Точность принимаемой информации о времени может отличаться в зависимости от канала и сигнала. Если ваш телевизор подключен к приставке кабельного или спутникового телевидения через соединение HDMI или компонентное соединение, необходимо установить время вручную.

" Наличие зависит от конкретной модели и региона.

## Смещение по времени

#### **Система** > **Время** > **Часы** > **Смещение по времени** Попроб.

Если установленное автоматически время неправильное, вы можете переустановить часы с шагом 1 час на -/+ 12 часов. Выберите **Система** > **Время** > **Часы** > **Смещение по времени** и установите правильное время.

- " Функция **Смещение по времени** выполняет регулировку времени через сетевые подключения и доступна, если для параметра **Режим часов** выбрано значение **Авто**, а телевизор подключен к сети Интернет через локальную сеть.
- " **Смещение по времени** выполняет настройку времени, если телевизор не может принимать информацию о времени через обычные каналы цифрового вещания.

## Настройка часов вручную

Введите время вручную. Установите для параметра **Режим часов** значение **Ручной** и выберите **Установка часов** для ввода текущего времени и даты.

- **Установка часов**: Установите текущие значения **Дата** и **Время**.
- **Часовой пояс**: выберите часовой пояс.
	- " Эта функция доступна, если для параметра **Режим часов** выбрано значение **Авто**.
- **Летнее время**: включение и выключение летнего времени.
	- " Эта функция доступна, если для параметра **Режим часов** выбрано значение **Авто**.
- **GMT**: выбор часового пояса.
	- " Эту функцию можно использовать, если для параметра Страна выбрано значение "другие".

# **Использование таймеров**

## Использование Таймер сна

### **Система** > **Время** > **Таймер сна** Попроб.

Позволяет задать время, по истечении которого телевизор выключится автоматически. Выберите **Система** > **Время** > **Таймер сна**. Можно установить таймер на 180 минут с шагом 30 минут.

### Включение телевизора с помощью Таймер включения

#### **Система** > **Время** > **Таймер включения** Попроб.

Функция Таймер включения позволяет задать время автоматического включения телевизора. Выберите **Система** > **Время** > **Таймер включения**. Появится окно конфигурации таймера. Настройте следующие параметры:

" Параметр **Таймер включения** доступен, только если настроен параметр **Часы**.

#### ● **Настройка**

Укажите даты и продолжительность. Используйте **Ручной**, чтобы установить дни недели.

● **Время**

Автоматическая настройка времени включения телевизора.

● **Громкость**

Определите громкость при включении телевизора.

● **Источник**

Выбор источника сигнала из списка. Укажите канал или источник, который будет отображаться при включении телевизора. Чтобы выбрать устройство USB, его необходимо сначала подключить к телевизору. Для воспроизведения файлов мультимедиа с источника, подключенного через разъем HDMI или "Компонентный", например с проигрывателя DVD или Blu-ray, устройство должно быть подключено и воспроизводить файл мультимедиа на момент включения телевизора.

#### ● **Антенна**

Установите для параметра **Источник** значение **TV**, для выбора сигнала вещания.

#### ● **Канал**

Установите для параметра **Источник** значение **TV** для выбора канала.

● **Музыка** / **Фото**

Установите для **Источник** значение **USB**, чтобы выбрать папку USB, в которой содержатся музыкальные файлы и фотографии. При выборе и музыкальных файлов, и файлов изображения они воспроизводятся одновременно.

#### **Ограничения:**

- Данная функция не будет работать правильно, если выбранное устройство USB не содержит файлов мультимедиа или папка не была указана.
- Слайд-шоу не запустится, если на устройстве USB содержится только один файл изображения.
- Папки с длинными названиями нельзя выбрать.
- При подключении нескольких USB-устройств названия папок не должны повторяться.
- Используйте карту памяти USB или универсальное устройство чтения карт памяти. Функция **Таймер включения** может не работать при подключении некоторых устройств USB с аккумулятором, проигрывателей MP3 или портативных медиапроигрывателей, так как распознавание устройства телевизором может занять слишком много времени.

### Выключение телевизора с помощью Таймер выключения

### **Система** > **Время** > **Таймер выключения** Попроб.

Настройте функцию "Таймер выключения", чтобы телевизор автоматически отключался в определенное время. Выберите **Система** > **Время** > **Таймер выключения**. Появится окно конфигурации таймера. Настройте следующие параметры:

" Параметр **Таймер выключения** доступен, только если настроен параметр **Часы**.

● **Настройка**

Укажите даты и продолжительность. Используйте **Ручной**, чтобы установить дни недели.

● **Время**

Автоматическая настройка времени выключения телевизора.

# **Использование функции защиты от выгорания и функций энергосбережения**

# **Предотвращение выгорания экрана**

### **Система** > **Время автозащиты** Попроб.

Неподвижные изображения могут оставлять остаточные изображения на экране, если будут отображаться в течение длительного времени. Используйте функцию защиты от выгорания для защиты экрана. Выберите **Система** > **Время автозащиты** и выберите настройки времени из списка. Если неподвижное изображение отображается на экране дольше, чем время, что вы выбрали, телевизор автоматически включит функцию защиты от выгорания для предотвращения появления остаточных изображений, которые могут повредить экран.

# **Использование энергосберегающих функций**

### **Система** > **Экономный режим** Попроб.

Экономный режим настраивает уровень яркости телевизора и предотвращает перегрев для снижения общего энергопотребления.

● **Экон. энергии** Попроб.

Выберите настройку яркости из списка для снижения потребления энергии телевизором.

- **Датчик экон. реж.**
	- " Наличие зависит от конкретной модели и региона.

Автоматически настраивает уровень яркости телевизора в зависимости от уровня яркости в помещении, что позволяет снизить уровень энергопотребления телевизора. В том случае, если датчик экономичного режима отрегулировал уровень яркости экрана, вы можете вручную настроить минимальный уровень яркости путем настройки параметра **Мин. подсветка**. Изменение в меню **Изображение** параметра **Подсветка** при включенном **Датчик экон. реж.** автоматически отключает **Датчик экон. реж.**.

- **∕ Ё** Если для параметра **Датчик экон. реж.** установлено значение **Вкл.** яркость экрана будет меньшей, чем обычно.
- **Режим ожидания** Попроб.

Выберите время из списка. Если в течение указанного периода сигнал будет отсутствовать, телевизор автоматически отключит питание для снижения энергопотребления.

● **Автовыключение** Попроб.

Если телевизор будет работать в течение четырех часов без нажатия кнопок пользователем, он автоматически отключится во избежание перегрева.

# **Использование Anynet+ (HDMI-CEC)**

Используйте Anynet+ (HDMI-CEC), чтобы контролировать все внешние устройства, поддерживающие HDMI-CEC с помощью только пульта ДУ телевизора. Примите во внимание, что Anynet+ (HDMI-CEC) работает только с пультом ДУ телевизора, но не с помощью клавиш панели.

Вы можете настроить функцию универсального пульта ДУ для управления приемниками кабельного телевидения сторонних производителей, проигрывателями Blu-ray и домашними кинотеатрами, не поддерживающими HDMI-CEC с помощью пульта ДУ телевизора.

### **Требования Anynet+:**

- Anynet+ не может использоваться для управления внешними устройствами, которые не поддерживают HDMI-CEC.
- Устройства Anynet+ следует подключать к телевизору с помощью кабеля HDMI. Некоторые кабели HDMI могут не поддерживать Anynet+ (HDMI-CEC). В этом случае потребуется заменить кабель HDMI.
- В определенных условиях пульт ДУ телевизора может не работать. В этом случае необходимо снова выбрать устройство Anynet+.
- Anynet+ (HDMI-CEC) работает только с внешними устройствами, поддерживающими HDMI-CEC и только когда эти устройства находятся либо в режиме ожидания, либо включены.
- С помощью Anynet+ (HDMI-CEC) можно управлять 12 совместимыми внешними устройствами (до 3 устройств одного типа). Тем не менее, с некоторыми системами домашних кинотеатров количество систем, которыми можно управлять, ограничено одной.
- Для прослушивания 5.1-канального звука с внешнего устройства необходимо подсоединить устройство к телевизору с помощью кабеля HDMI, а цифровой выходной аудиоразъем устройства соединить непосредственно с системой домашнего кинотеатра.
- Система домашнего кинотеатра, подключенная к телевизору с помощью кабеля HDMI и оптического кабеля, поддерживает только 2-канальный звук. Тем не менее, 5.1-канальный звук доступен для программ цифрового вещания с 5.1-канальным звуком.

# **Настройка Anynet+ (HDMI-CEC)**

## **Система** > **Anynet+ (HDMI-CEC)** Попроб.

● **Anynet+ (HDMI-CEC)** Попроб.

Включение/выключение **Anynet+ (HDMI-CEC)**. Выберите параметр **Выкл.** для отключения всех функций, связанных с Anynet+. Выберите параметр Вкл. для включения всех функций, связанных с **Anynet+ (HDMI-CEC)**.

● **Автоотключение** Попроб.

Если выбрать **Да**, при выключении телевизора отключаются внешние устройства, совместимые с **Anynet+ (HDMI-CEC)**.

- " Некоторые совместимые с **Anynet+ (HDMI-CEC)** устройства не поддерживают эту функцию.
- **Поиск устройства** Попроб.

Поиск устройств, совместимых с **Anynet+ (HDMI-CEC)**.

# **Использование Anynet+ (HDMI-CEC)**

## Выбор внешнего устройства

- 1. Выберите **TOOLS**. Появится список **Сервис**.
- 2. Выберите **Anynet+ (HDMI-CEC)** из списка. Появится экран **Выбор устройства**.
- $3.$  Выберите устройство и подождите, пока выполнится переключение. Выполнение данного процесса может занять до 2 минут, и его нельзя отменить после запуска.

## Доступ в меню внешнего устройства

Как только телевизор переключится на выбранное устройство, можно перейти к меню устройства с помощью пульта ДУ телевизора.

Выберите **TOOLS**. Появится следующий список, который может отличаться в зависимости от внешнего устройства.

● **Anynet+ (HDMI-CEC)**

Отображение списка совместимых с HDMI-CEC устройств, подключенных к телевизору. Выберите **Просмотр ТВ** для выхода Anynet+ (HDMI-CEC) и начните смотреть телевизор. Для отображения экрана внешнего устройства просто выберите соответствующее устройство в списке.

● (Подключенное устройство) **Меню**

Отображение меню подсоединенного устройства. Если активное устройство – это проигрыватель DVD, отображается меню DVD.

● (Подключенное устройство) **Сервис**

Отображение списка часто используемых функций, доступных для устройства. Если активное устройство – это проигрыватель DVD, отображается меню воспроизведения DVD.

 $\ell$  Некоторые внешние устройства могут не поддерживать данный параметр.

● (Подключенное устройство) **Меню заголовков**

Отображение меню названий подключенного устройства. Если активное устройство это – проигрыватель DVD, отображается меню названий DVD.

Некоторые внешние устройства могут не поддерживать данный параметр.

# **Использование e-Manual**

# **Как открыть e-Manual**

#### **Поддержка** > **e-Manual**

Установленное в телевизоре руководство e-Manual содержит необходимую для эксплуатации информацию.

- $\ell$  Копию руководства e-Manual также можно загрузить с веб-сайта компании Samsung, затем ознакомиться с ним на компьютере или распечатать.
- " Слова, выделенные шрифтом желтого цвета, относятся к пунктам меню; слова, выделенные полужирным шрифтом белого цвета, относятся к кнопкам дистанционного управления. Стрелки указывают путь по меню. (Пример: **Изображение** > **Реж. Изображения**)
- 1. Выберите **e-Manual**. В результате этого будет загружено руководство e-Manual.
- 2. Выберите категорию в соответствующей части экрана. Когда выбор сделан, отображается содержимое, относящееся к выбранной категории.
- 3. Выберите пункт из списка. Электронное руководство e-Manual откроется на соответствующей странице.

### Если описание не помещается на одном экране...

Прокрутку страницы можно выполнить одним из следующих способов.

• Наведите указатель на страницу для отображения  $\land$  /  $\lor$  на экране. Нажмите кнопку  $\blacktriangle, \blacktriangledown$ .

# **Дополнительные e-Manual функции**

### Загрузка страниц с помощью ключевых слов

Выберите **Поиск** в соответствующей части экрана, чтобы открыть окно поиска. Введите искомую фразу и нажмите **Готово**. Для отображения соответствующей страницы выберите пункт из списка результатов.

## Загрузка страниц со страницы указателя

Выберите **Указатель** в соответствующей части экрана, чтобы перейти к списку указателя. Выбрав из списка ключевое слово, вы перейдете на соответствующую страницу.

### Использование Журнал для загрузки ранее прочитанных страниц

Выберите **Открытая страница** сбоку на экране. Отобразится список ранее прочитанных страниц. Выберите страницу. На экране отобразится страница электронного руководства e-Manual, содержащая информацию о выбранном пункте.

## Переход к меню из e-Manual (Попроб.)

Выберите (**Попроб.**) на странице описания функций, чтобы сразу перейти к соответствующему меню и опробовать функцию.

Если нужно получить справку **e-Manual** об отдельной функции экранного меню, нажмите кнопку **E-MANUAL**.

" Некоторые пункты могут быть недоступны.

### Загрузка справочных страниц

Выберите (**Связать**) на соответствующей стороне страницы, где отображается описание функции, для перехода к соответствующей странице со ссылкой.

# **Обновление электронного руководства e-Manual до последней версии**

Процесс обновления электронного руководства e-Manual аналогичен процессу обновления приложений.

- 1. Выберите параметр **e-Manual** на экране**SAMSUNG APPS**.
- 2. Нажмите и удерживайте кнопку ввода. Появится меню параметров.
- 3. В меню параметров на экране выберите **Обновить приложения**. Появится всплывающее окно.
	- " **Обновить приложения** отображается на экране, когда требуется обновление.
- 4. Выберите **e-Manual** во всплывающем окне, а затем выберите **Обновл.**. e-Manual можно обновить до последней версии.

# **Обновление программного обеспечения**

#### **Поддержка** > **Обновление ПО** Попроб.

Узнайте версию ПО вашего телевизора и обновите по необходимости.

Если телевизор подключен к сети Интернет, программное обеспечение будет обновлено автоматически. Если вы не хотите, чтобы программное обеспечение обновлялось автоматически, установите для параметра **Автообновление** (**Обновление ПО** > **Автообновление**) значение **Выкл.**.

# **Обновление программного обеспечения через Интернет**

#### **Поддержка** > **Обновление ПО** > **Обновить сейчас**

Выберите **Поддержка** > **Обновление ПО** > **Обновить сейчас**. При обновлении по сети обновление ПО загружается и устанавливается непосредственно из сети Интернет.

- " Данная функция требует подключения к сети Интернет.
- [ **НЕ ОТКЛЮЧАЙТЕ питание телевизора, пока не будет завершено обновление телевизора. После завершения обновления программного обеспечения телевизор автоматически выключится и снова включится. После обновления программного обеспечения для всех настроек видео и аудио будут восстановлены заводские значения.**

# **Обновление программного обеспечения с помощью USB**

#### **Поддержка** > **Обновление ПО** > **Обновить сейчас**

- $1$ . Зайдите на веб-сайт компании Samsung с компьютера и загрузите пакет обновления на устройство USB.
	- $\ell$  Сохраните пакет обновления в папке верхнего уровня на устройстве USB. В противном случае телевизор не сможет найти пакет обновления.
- 2. Подключите устройство USB с пакетом обновления к телевизору.
- 3. Выберите **Поддержка** > **Обновление ПО** > **Обновить сейчас**. Программное обеспечение обновляется с помощью пакета обновления на устройстве USB.
- [ **НЕ ОТКЛЮЧАЙТЕ питание телевизора, пока не будет завершено обновление телевизора. После завершения обновления программного обеспечения телевизор автоматически выключится и снова включится. После обновления программного обеспечения для всех настроек видео и аудио будут восстановлены заводские значения.**

# **Включение автоматического обновления программного обеспечения**

### **Поддержка** > **Обновление ПО** > **Автообновление** Попроб.

Если телевизор подключен к сети Интернет, функция **Автообновление** выполняет обновление программного обеспечения телевизора, когда он находится в режиме ожидания. Несмотря на то, что в режиме ожидания экран телевизора выключен, телевизор все еще имеет доступ к сети Интернет. Это позволяет телевизору обновлять ПО автоматически, пока он не используется.

" Данная функция требует подключения к сети Интернет.

Так как внутренние процессы в телевизоре продолжают выполняться, на экране может наблюдаться незначительное свечение до тех пор, пока не будет завершена загрузка программного обеспечения (около часа).

Если условия Smart Hub приняты, для параметра **Автообновление** устанавливается значение **Вкл.**. Если вы не хотите, чтобы ПО телевизора обновлялось автоматически, установите для **Автообновление** (**Поддержка** > **Обновление ПО** > **Автообновление**) значение **Выкл.**.

- 1. Выберите **Поддержка** > **Обновление ПО** > **Автообновление**.
- $2.$  Укажите, когда необходимо выполнить обновление. Телевизор подключится к серверу в указанное время, загрузит пакет обновления и обновит свое программное обеспечение.

# **Обновление программного обеспечения через спутниковый канал**

" Наличие зависит от конкретной модели и региона.

#### **Поддержка** > **Обновление ПО** > **Управление спутниковым каналами**

(Если для параметра **Антенна** установлено значение **Спутник**) Управление загрузкой программного обеспечения через спутниковый канал.

# **Защита телевизора от взлома и вредоносного кода**

#### **Система** > **Интеллект. защита** Попроб.

Когда телевизор подключен к сети Интернет, он уязвим для хакерских атак и вредоносного кода. **Интеллект. защита** защищает телевизор и подключенные к телевизору носители данных от таких угроз.

Перейдите к **Система** > **Интеллект. защита** и установите для параметра **Интеллект. защита** значение **Вкл.**. Попроб.

## **Проверка телевизора и подключенных носителей**

#### **Система** > **Интеллект. защита** > **Сканир.**

Перейдите к **Система** > **Интеллект. защита** и выберите **Сканир.**. Будет выполнено сканирование телевизора и подключенных носителей на наличие вредоносного кода. Если вредоносный код не обнаружен, на экране появляется окно с уведомлением.

## Если обнаружен вредоносный код...

При обнаружении вредоносного кода на экране будут отображены результаты сканирования. В данном окне с результатами будут отображены все найденные вредоносные коды, а также предложен вариант поместить коды в карантин или разрешить их выполнение.

- 1. Поместите все вредоносные коды в карантин или разрешите им выполняться.
- 2. Выберите **Блокир.** или **Разр.**. Выбранный вредоносный код будет перемещен в **Список изолированных** или **Список разрешенных**.
	- " В списке **Список изолированных** отображаются все заблокированные вредоносные коды. Вы также можете переместить коды из данного списка в Список разрешенных.
	- " В списке **Список разрешенных** отображаются все не заблокированные вредоносные коды. Вы также можете переместить коды из данного списка в Список изолированных.

## **Автоматическое сканирование при включении телевизора**

#### **Система** > **Интеллект. защита** > **Настройки** > **Автосканир-е**

Перейдите к **Система** > **Интеллект. защита** > **Настройки** и установите для **Автосканир-е** значение **Вкл.**. Cканирование телевизора и подключенных устройств хранения будет выполняться при включении телевизора.

# **Автоматически добавление вредоносного кода в список заблокированных**

**Система** > **Интеллект. защита** > **Настройки** > **Перемещать в список изолированных автоматически** Перейдите к **Система** > **Интеллект. защита** > **Настройки** и установите для **Перемещать в список изолированных автоматически** значение **Вкл.**. Обнаруженный в процессе сканирования вредоносный код будет автоматически добавляться в список заблокированных.
# **Использование других функций**

### **Включение Высокий контраст**

#### **Система** > **Спец. возможности** > **Высокий контраст** Попроб.

Перейдите к **Система** > **Спец. возможности** и установите для параметра **Высокий контраст** значение **Вкл.**. При включении данного параметра на главных экранах включается текст белым шрифтом на черном фоне или меню телевизора становится непрозрачным, благодаря чему текст лучше читается.

### **Регулировка Прозрачность меню**

#### **Система** > **Спец. возможности** > **Прозрачность меню** Попроб.

Перейдите к **Система** > **Спец. возможности** и настройте уровень непрозрачности. Настройте прозрачность меню.

" Если для **Высокий контраст** (**Система** > **Спец. возможности** > **Высокий контраст**) выбрано значение **Вкл.**, пункты главного меню становятся непрозрачными и вы не сможете изменить параметры **Прозрачность меню**.

### **Расширение области фокуса Smart Hub**

#### **Система** > **Спец. возможности** > **Увеличить** Попроб.

Перейдите к **Система** > **Спец. возможности** и установите для параметра **Увеличить** значение **Вкл.**. Выделенный элемент будет увеличиваться при использовании Smart Hub.

### **Изменение Язык меню**

#### **Система** > **Язык меню** Попроб.

Выберите **Система** > **Язык меню** и выберите язык из списка. Используйте данный параметр для изменения языка меню.

## **Проверка Уведомления**

#### **Система** > **Уведомления** Попроб.

Выберите **Уведомления** в меню **Система** для просмотра списка сообщений телевизора о событиях. **Уведомления** отображаются на экране, когда происходят такие события, как выпуск обновления для приложения, вход в Уч. зап. Samsung или выход из нее.

- **И Выберите Удалить все** для удаления всех уведомлений.
- " Выберите **Уведомление службы** для проверки сервисных сообщений SMART TV в веб-браузере.

## **Как установить Пароль**

#### **Система** > **Изменение PIN** Попроб.

Установите PIN-код (персональный идентификационный код) для блокировки каналов, сброса настроек телевизора и изменения настроек устройства.

- 1. Выберите **Система** > **Изменение PIN**. Появится окно ввода PIN-кода.
- 2. Введите PIN-код PIN-код по умолчанию 0000. (Для Франции, Италии: "1-1-1-1")
- 3. Введите новый PIN-код. Введите пароль еще раз для подтверждения. Процедура изменения PIN-кода завершена.
	- $\mathscr{\mathscr{E}}$  Если вы забыли PIN-код, восстановите PIN-код по умолчанию "0-0-0-0", нажимая кнопки на пульте в следующей последовательности (для продуктов, приобретенных во Франции и Италии: "1-1-1-1"): Для сброса значений PIN-кода на "0000" нажмите следующие кнопки на пульте дистанционного управления в режиме ожидания:  $\sqrt{2}$  → 8 → 2 → 4 → POWER (вкл.)

### **Блокировка программ**

#### **Трансляция** > **Блокировка программ** Попроб.

" Наличие зависит от конкретной модели и региона.

Функция **Блокировка программ** позволяет блокировать программы, рейтинг которых превышает заданное значение. Это помогает родителям оградить детей от просмотра нежелательных программ. Функция не работает с содержимым, транслируемым с внешних устройств, таких как проигрыватель DVD или USBнакопитель.

Для просмотра заблокированной программы нужно ввести PIN-код.

Функция **Блокировка программ** недоступна в режиме HDMI или "Компонент".

### **Включение режима Игр. режим**

#### **Система** > **Общие** > **Игр. режим** Попроб.

Игровой режим оптимизирует настройки телевизора для воспроизведения видеоигр на игровых консолях, например PlayStation™ или Xbox™.

#### **Требования:**

- Игровой режим нельзя использовать для обычного просмотра телевизора.
- Подключите игровую консоль перед включением игрового режима. В противном случае возможно ухудшение качества.
- Экран может немного дрожать.
- При включении игрового режима для параметра **Реж. Изображения** автоматически выбирается значение **Стандартный**, а для параметра **Режим звука** значение **Кино**.
- Для использования другого внешнего устройства сначала следует отсоединить игровую консоль и отключить игровой режим.

### **Блокировка/разблокировка клавиш панели.**

#### **Система** > **Общие** > **Блокировка ручного управления ТВ** Попроб.

Используется для блокировки и разблокировки кнопок на передней панели телевизора.

### **Отображение/скрывание логотипа Samsung при загрузке**

#### **Система** > **Общие** > **Логот. загрузки** Попроб.

Используется для включения или выключения отображения логотипа Samsung при включении телевизора.

# **Регистрация телевизора как устройства, имеющего сертификат DivX (просмотр платных фильмов)**

#### **Система** > **Видео по запросу DivX®** Попроб.

Для просмотра на телевизоре фильмов DivX, защищенных с помощью DivX® DRM, сначала необходимо зарегистрировать телевизор как устройство, имеющее сертификат DivX.

- $\ell$  DRM (управление правами на цифровое содержимое), представляет собой цифровое средство защиты авторских прав.
- " Вы можете воспроизводить лично созданное и бесплатное содержимое DivX без регистрации телевизора.
- " Посетите веб-сайт DivX (http://www.divx.com) и войдите в свою учетную запись перед регистрацией телевизора как устройства,имеющего сертификат DivX. Если у вас нет учетной записи, создайте ее.
- 1. Выберите **Система** > **Видео по запросу DivX®**. На экране появится окно с кодом регистрации.
- 2. Посетите веб-сайт DivX с компьютера и нажмите [Регистрация устройства] в поле [Поддержка] в меню верху.
- 3. Введите регистрационный код, показанный на экране телевизора в поле [Введите свой регистрационный код].
- 4. Введите название телевизора в поле [Имя устройства] и выберите [ВПЕРЕД].
- 5. Нажмите [ЗАГРУЗИТЬ] и сохраните файл [device\_name.divx].
- $6.$  Переместите файл [device\_name.divx] с компьютера на устройство USB и вставьте устройство USB в телевизор.
- 7. Запустите файл [device\_name.divx] на телевизоре для регистрации телевизора как устройства, имеющего сертификат DivX.

### **Восстановление заводских настроек телевизора**

#### **Поддержка** > **Самодиагностика** > **Сброс** Попроб.

Данная функция позволяет восстановить заводские настройки телевизора (кроме настроек Интернет).

- 1. Выберите **Поддержка** > **Самодиагностика** > **Сброс**. На экране появится окно ввода PIN-кода.
- 2. Введите PIN-код и выберите **Да**. Выполнится сброс всех настроек. Телевизор выключится и включится автоматически, после чего отобразится экран **Настройка**.
	- $\ell$  Более подробная информация по настройке содержится в руководстве пользователя к телевизору.

## **Использование телевизора в качестве демонстрационной модели (для розничных магазинов)**

#### **Поддержка** > **Режим использов.** Попроб.

Выберите **Поддержка** > **Режим использов.** > **Демонстрация**. Это переводит телевизор в режим работы в качестве демонстрационной модели для использования в точках розничной торговли.

- " Для других типов применений выберите **Домашний**.
- " **Демонстрация** следует использовать только в точках розничной торговли. В режиме **Демонстрация** некоторые функции отключены и телевизор автоматически выполнит сброс всех настроек через определенное время.

# **Подключение к разъему для карты ТВ**

- Наличие зависит от конкретной модели и региона.
- Способ подключения может отличаться в зависимости от модели.

## **Для подключения карты CI выполните следующие действия.**

#### Использование карты CI CARD или CI+ CARD

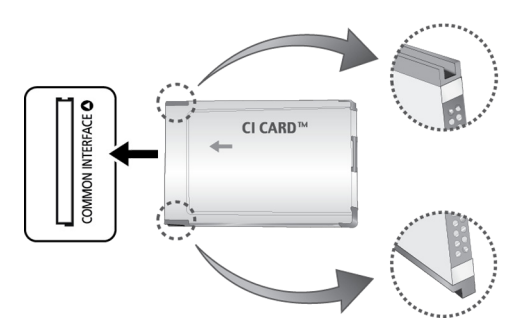

#### **Для просмотра платных каналов необходимо установить карту CI CARD или CI+ CARD.**

- " Выключите телевизор для подсоединения или отсоединения карты CI.
- Если на экране телевизора отображается сообщение "Сигнал зашифрован", возможно, проблема заключается в несовместимости с версией CI+1.3. При возникновении проблем обратитесь в операторский центр Samsung.
- Если этого не сделать, отобразится сообщение "Закодированный сигнал".
- Через 2-3 минуты после установки на экране отобразится информация о сопряжении, содержащая номер телефона, идентификатор карты CI CARD или CI+ CARD, идентификатор хоста и другие сведения. Если появится сообщение об ошибке, обратитесь к поставщику услуги.
- После того как настройка сведений о каналах будет закончена, на экране отобразится сообщение "Обновление завершено" , означающее, что список каналов обновлен.

#### **Требования:**

- Карту CI или CI+ CARD можно приобрести у местного поставщика услуг кабельного телевидения.
- Извлекайте карту CI или CI+ CARD, аккуратно придерживая ее, поскольку падение карты может привести к ее повреждению.
- Вставляйте карту CI или CI+ CARD в направлении, указанном на ней.
- Расположение гнезда **COMMON INTERFACE** может отличаться в зависимости от модели устройства.
- В некоторых странах и регионах карты CI CARD или CI+ CARD не поддерживаются. Уточните это у официального дилера.
- При возникновении проблем обратитесь к поставщику услуги.
- Вставьте карту CI или CI+ CARD, поддерживающую текущие настройки антенны. Изображение на экране будет отсутствовать или будет искажено.

# **Для подключения адаптера карты CI CARD выполните следующие действия.**

- " Рекомендуется подсоединять адаптер до установки настенного крепления или карты CI или CI+ CARD.
- " Выключите телевизор для подсоединения или отсоединения адаптера карты CI.

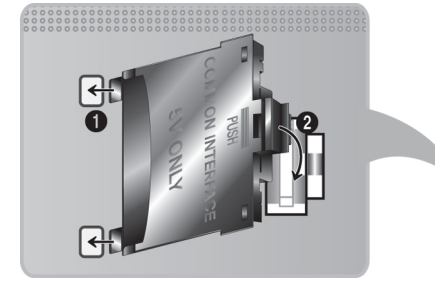

#### <Задняя панель телевизора>

- 1. Вставьте адаптер карты CI CARD в два отверстия на устройстве 1.
	- " Найдите два отверстия на задней панели телевизора. Два отверстия находятся рядом с портом **COMMON INTERFACE**.
- 2. Подключите адаптер карты CI CARD Adapter к порту **COMMON INTERFACE** на устройстве 2.
- 3. Вставьте карту CI CARD или CI+ CARD.
- [ **Рекомендуется вставить карту CI Card до того, как телевизор будет прикреплен к стене. После установки телевизора на стену вставить карту будет сложно. Вставьте карту после подключения CIмодуля к телевизору. Если карта вставлена до подключения модуля, подключить его будет сложно.**

### Использование карты CI CARD или CI+ CARD

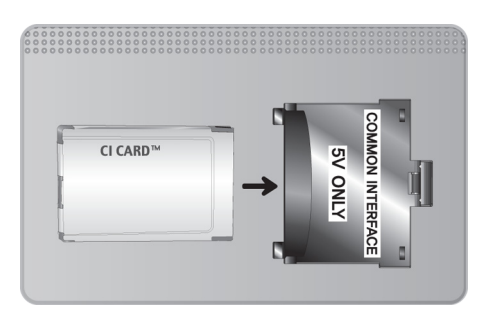

Для просмотра платных каналов необходимо установить карту CI CARD или CI+ CARD.

- Если на экране телевизора отображается сообщение "Сигнал зашифрован", возможно, проблема заключается в несовместимости с версией CI+1.3. При возникновении проблем обратитесь в операторский центр Samsung.
- Если этого не сделать, отобразится сообщение "Закодированный сигнал".
- Через 2–3 минуты после установки на экране отобразится информация о сопряжении, содержащая номер телефона, идентификатор карты CI CARD или CI+ CARD, идентификатор хоста и другие сведения. Если появится сообщение об ошибке, обратитесь к поставщику услуги.
- После того как настройка сведений о каналах будет закончена, на экране отобразится сообщение "Обновление завершено", означающее, что список каналов обновлен.

#### **Требования:**

- Карту CI или CI+ CARD можно приобрести у местного поставщика услуг кабельного телевидения.
- Извлекайте карту CI или CI+ CARD, аккуратно придерживая ее, поскольку падение карты может привести к ее повреждению.
- Вставляйте карту CI или CI+ CARD в направлении, указанном на ней.
- Расположение гнезда **COMMON INTERFACE** может отличаться в зависимости от модели устройства.

# **Функция "Телетекст"**

#### " Наличие зависит от конкретной модели и региона.

Информацию об использовании телетекста см. на странице указателя службы телетекста. Для правильного отображения информации телетекста необходимо обеспечить стабильность приема сигнала. В противном случае информация может отображаться не полностью, а некоторые страницы могут быть пропущены.

" Переход по страницам телетекста можно выполнять путем выбора цифровых кнопок на пульте дистанционного управления.

/**Телетекст включен** / **смешанный** / **выключен**: включение режима телетекста на текущем канале. Нажмите дважды, чтобы наложить телетекст на изображение на экране телевизора. Нажмите ее еще раз для выхода из режима телетекста.

**Е© Сохранить:** сохранение страниц телетекста.

4**Размер**: отображение телетекста в верхней части экрана. Размер телетекста увеличивается в два раза. Чтобы переместить текст в нижнюю часть экрана, нажмите кнопку еще раз. Для возврата к первоначальному размеру нажмите кнопку еще раз.

9 **Удержание**: сохранение на экране текущей страницы, если имеется несколько дополнительных страниц, переключающихся автоматически. Чтобы отменить, нажмите кнопку еще раз.

**Цветные кнопки** (**красная**, **зеленая**, **желтая**, **синяя**): Если телевещательная компания использует систему FASTEXT, то разные разделы страницы телетекста будут обозначены цветами и их можно будет выбрать, нажимая цветные кнопки. Нажмите цветную кнопку, соответствующую цвету выбранного раздела. Отобразится новая страница, обозначенная данным цветом. Элементы можно выбирать аналогичным образом. Чтобы открыть предыдущую или следующую страницу, выберите соответствующую цветную кнопку.

0**Режим**: выбор режима телетекста (LIST/FLOF). Если нажать эту кнопку в режиме LIST, автоматически будет выбран режим сохранения списка. В этом режиме можно сохранять страницы телетекста в список с помощью кнопки  $\equiv \infty$  (сохранить).

1**Дополнительная страница**: отображение доступной дополнительной страницы.

- **<sup>2</sup> Страница вверх:** отображение следующей страницы телетекста.
- **<sup>12</sup> Страница вниз**: отображение предыдущей страницы телетекста.

6**Указатель**: отображение страницы указателя (содержания) в любой момент во время просмотра телетекста.

5 **Открыть**: отображение скрытого текста (например, ответов на вопросы викторины). Для отображения нормального экрана нажмите эту кнопку еще раз.

7**Отмена**: уменьшение размера телетекста для его наложения на изображение на телеэкране.

#### Стандартная страница телетекста

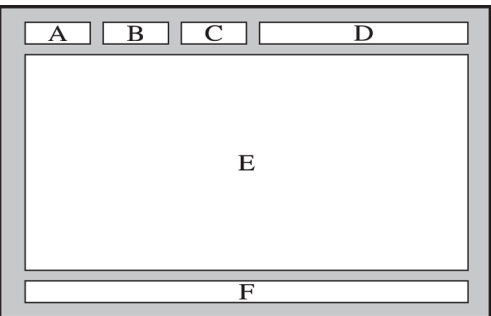

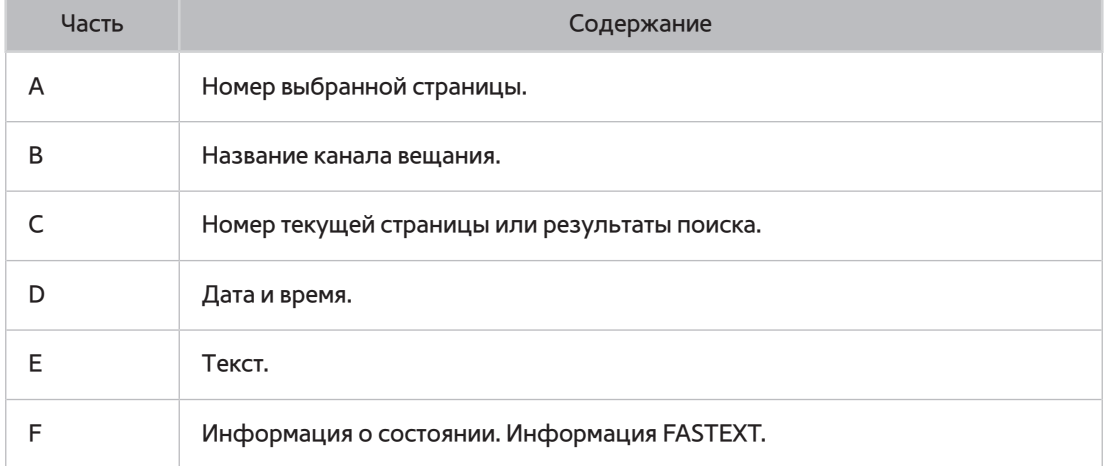

# **Получение Поддержка**

Телевизор оснащен некоторыми встроенными системами, предназначенными для помощи пользователю и поддержки системы телевизора.

### **Поддержка через Удаленное управление**

#### **Поддержка** > **Удаленное управление** Попроб.

Если вам необходима помощь в устранении неполадок с телевизором, воспользуйтесь данной функцией, которая позволит компании Samsung Electronics выполнить диагностику вашего телевизора удаленно. Перед использованием данной функции следует ознакомиться и согласиться с условиями соглашения об обслуживании. Технические специалисты компании Samsung Electronics проведут диагностику, ремонт и обновление вашего телевизора удаленно.

" Данная функция требует подключения к сети Интернет.

#### Чем занимается службы удаленной поддержки?

Служба удаленной поддержки компании Samsung предлагает вам индивидуальную поддержку: технический специалист Samsung может удаленно предоставить указанные ниже услуги.

- **Выполнить диагностику** телевизора
- **Настроить параметры телевизора**
- **Восстановить настройки по умолчанию** на вашем телевизоре
- Установить рекомендуемое **обновление микропрограммного обеспечения**

### Как это работает?

Заказать удаленное обслуживание вашего телевизора специалистом компании Samsung очень просто.

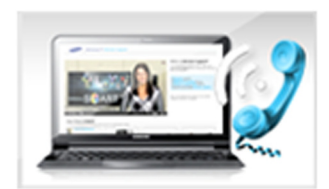

Обратитесь в операторский центр Samsung и закажите удаленную поддержку.

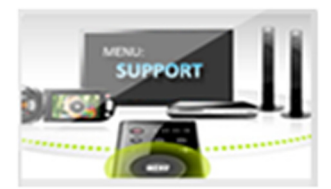

Откройте меню на телевизоре и перейдите к разделу Поддержка.

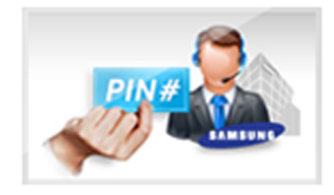

Выберите параметр Удаленное управление, прочтите и примите условия соглашения об обслуживании. Когда откроется экран ввода PIN-кода, предоставьте PIN-код оператору.

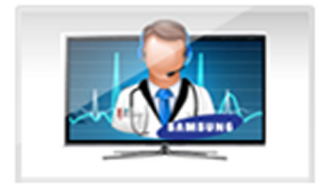

Оператор получит доступ к вашему телевизору.

### **Поиск необходимой информации для обслуживания**

#### **Поддержка** > **Обращение в Samsung** Попроб.

Используйте данную функцию, чтобы найти адрес веб-страницы службы поддержки и контактный телефон, номер модели телевизора, номер версии программного обеспечения телевизора, информацию Smart Hub и другую информацию, которая необходима для получения технической поддержки.

 $\mathbb Z$  Нажмите  $\mathbf A$  для отображения лицензии с открытым исходным кодом.

# **Проблема с экраном**

### **Тестирование изображения**

#### **Поддержка** > **Самодиагностика** > **Тест изображения** Попроб.

Перед тем, как просмотреть список проблем и их решений ниже, запустите тест изображения для определения источника проблемы. Во время теста изображения отображается изображение высокого разрешения, которое можно проверить на предмет дефектов. Если тестовое изображение не отображается или отображается с помехами или искажением, телевизор может быть неисправен. Обратитесь за поддержкой в операторский центр Samsung. Если тестовое изображение отображается правильно, неисправным может быть внешнее устройство. Проверьте подключения. Если неполадку устранить не удается, проверьте уровень сигнала или обратитесь к руководству пользователя для внешнего устройства.

- $\ell$  Если тестовое изображение не отображается или отображается с помехами или искажением, телевизор может быть неисправен. Обратитесь за поддержкой в операторский центр Samsung.
- " Если тестовое изображение отображается правильно, неисправным может быть внешнее устройство. Проверьте подключения. Если неполадку устранить не удается, проверьте уровень сигнала или обратитесь к руководству пользователя для внешнего устройства.

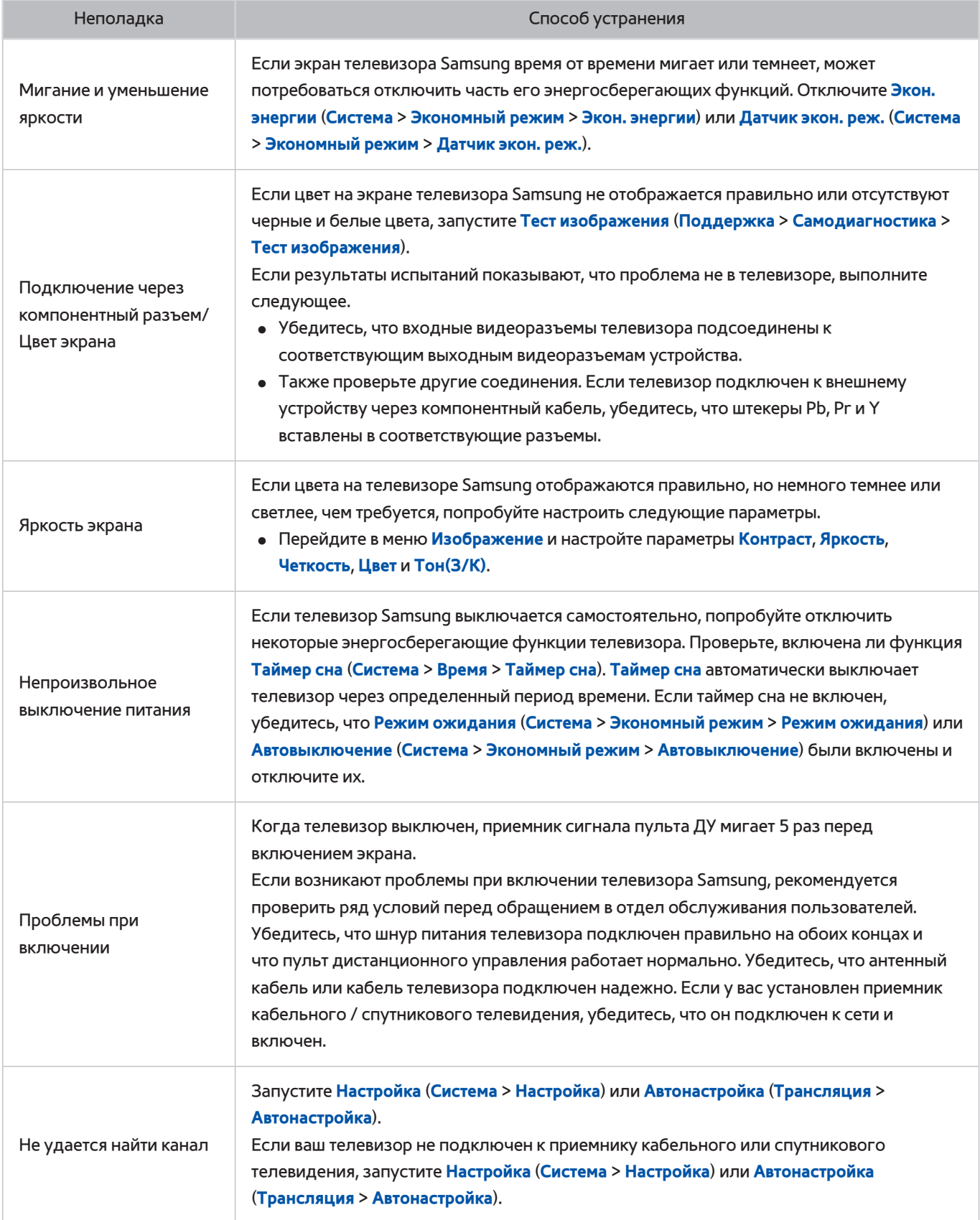

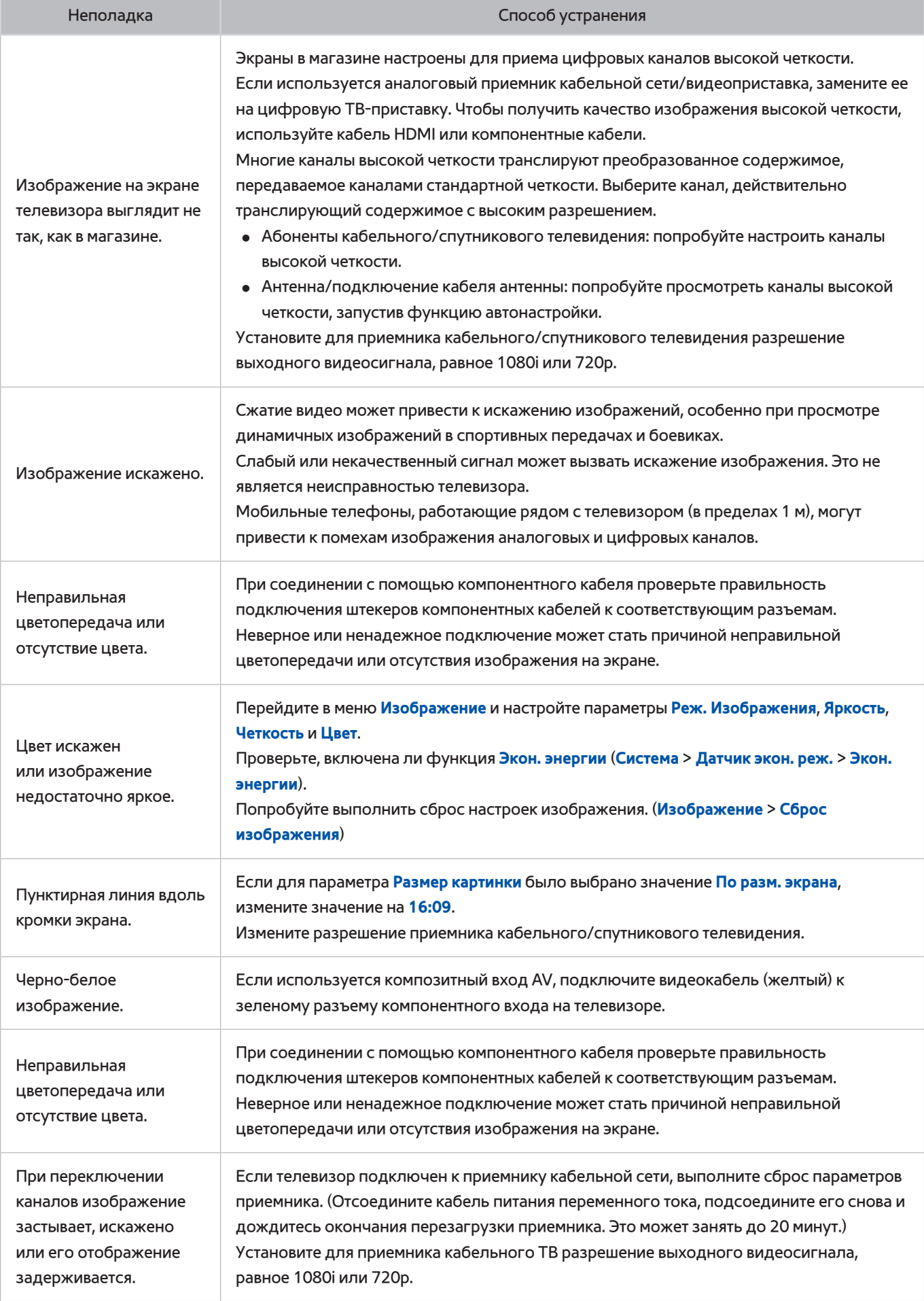

# **Звук слышен неотчетливо**

### **Тестирование звука**

#### **Поддержка** > **Самодиагностика** > **Звуковой тест** Попроб.

Перед тем как просмотреть список проблем и способы их устранения, убедитесь, что элемент меню **Выбрать громкогов.** установлен на **Громкогов. ТВ**, и снова прослушайте звук из динамиков. Если телевизор все равно не воспроизводит звук, запустите Звуковой тест. **Звуковой тест** использует встроенную мелодию для устранения проблем со звуком. Если телевизор не воспроизводит звук во время проверки **Звуковой тест** или звук искажен, это может означать, что телевизор неисправен. Обратитесь за поддержкой в операторский центр Samsung. Если телевизор воспроизводит мелодию звукового теста без искажений, это может означать, что неисправно внешнее устройство. Проверьте подключения. Если неполадку устранить не удается, см. руководство пользователя к внешнему устройству.

" Если мелодию не слышно или имеется неполадка, убедитесь, что для параметра **Звук** > **Настройка громкоговор.** > **Вывод звука ТВ** выбрано значение **Громкогов. ТВ**, и повторите попытку. Если неполадку не удается устранить, возможно, неисправен телевизор. Обратитесь за поддержкой в операторский центр Samsung.

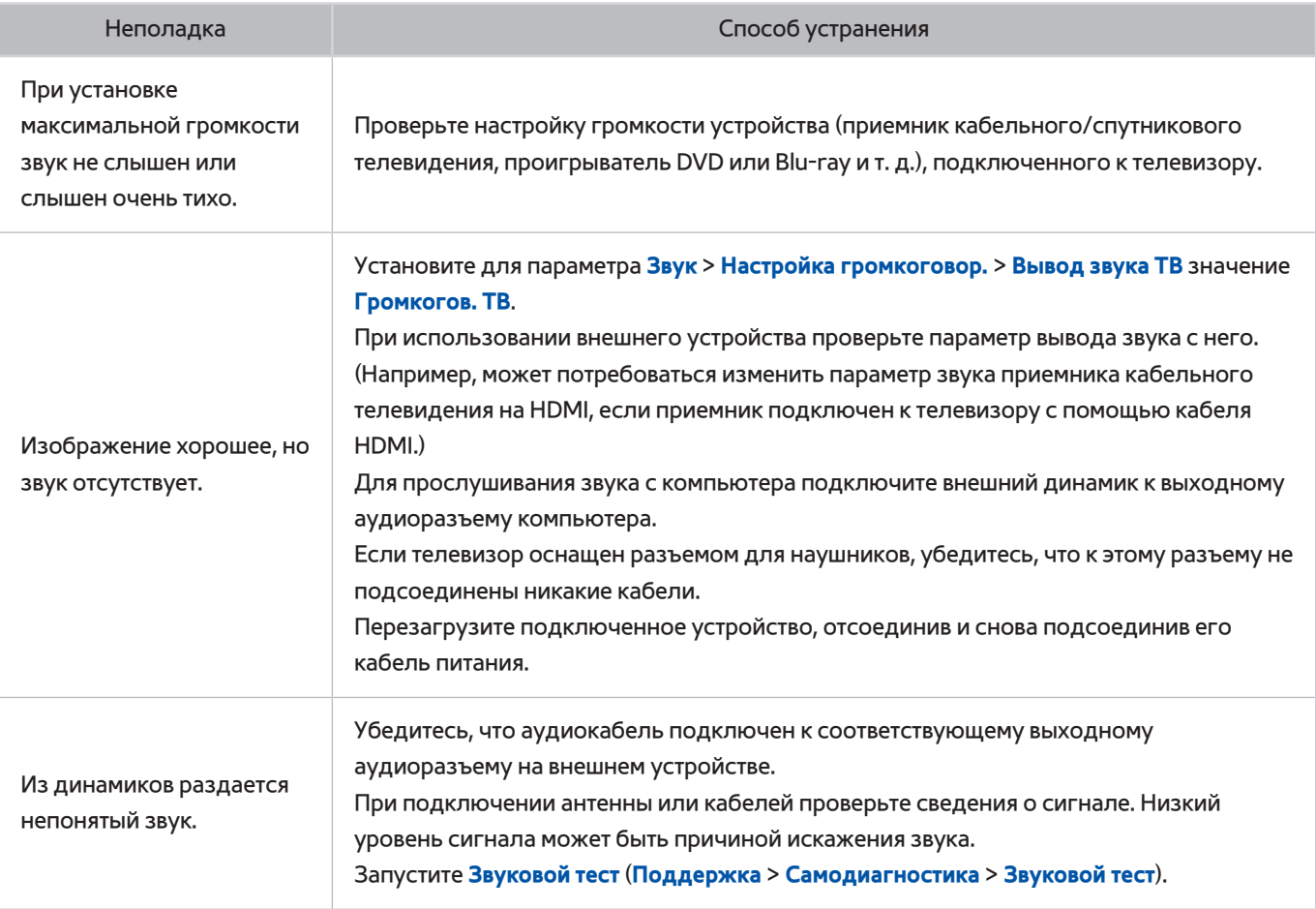

" Если мелодия проигрывается, возможно, неисправно внешнее устройство. Проверьте подключения. Если неполадку устранить не удается, см. руководство пользователя к внешнему устройству.

# **Проблема с трансляцией**

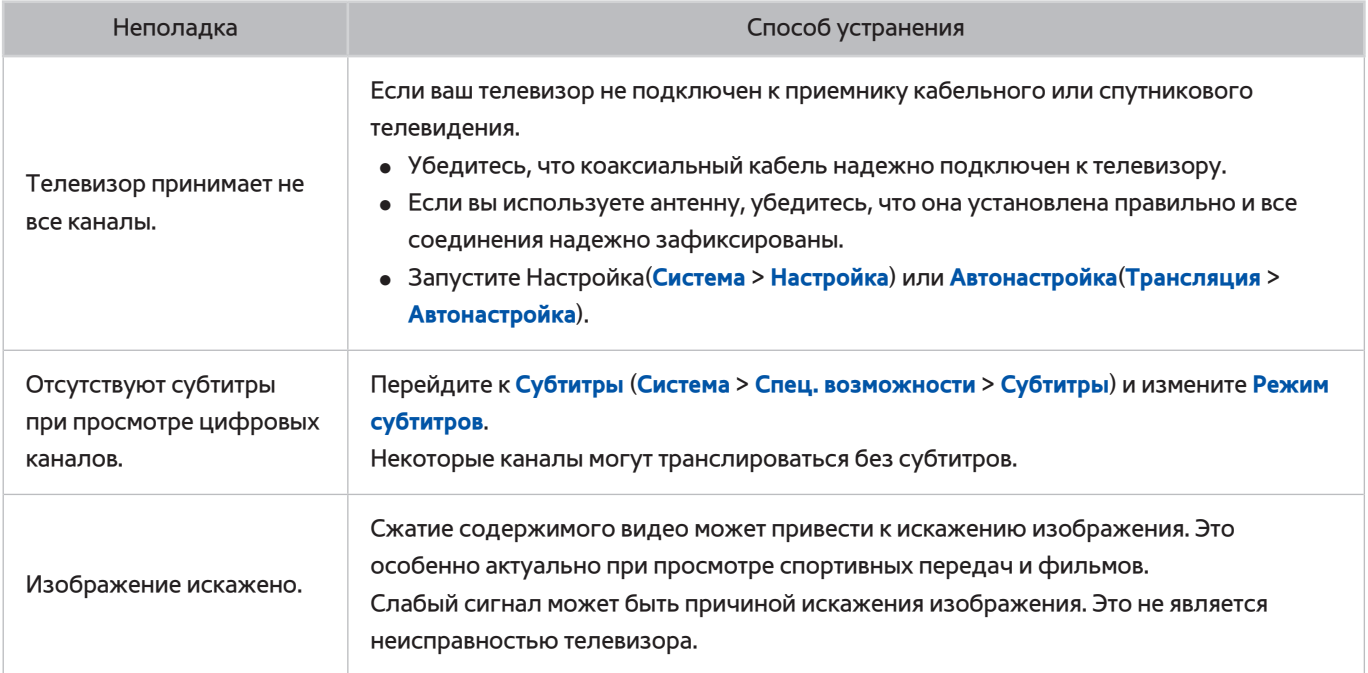

# **Компьютер не подключается**

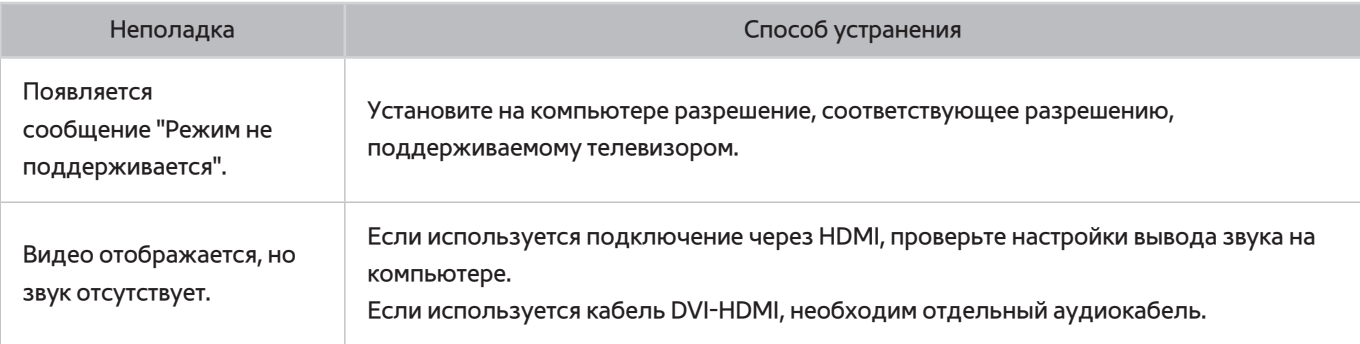

# **Невозможно подключиться к сети Интернет**

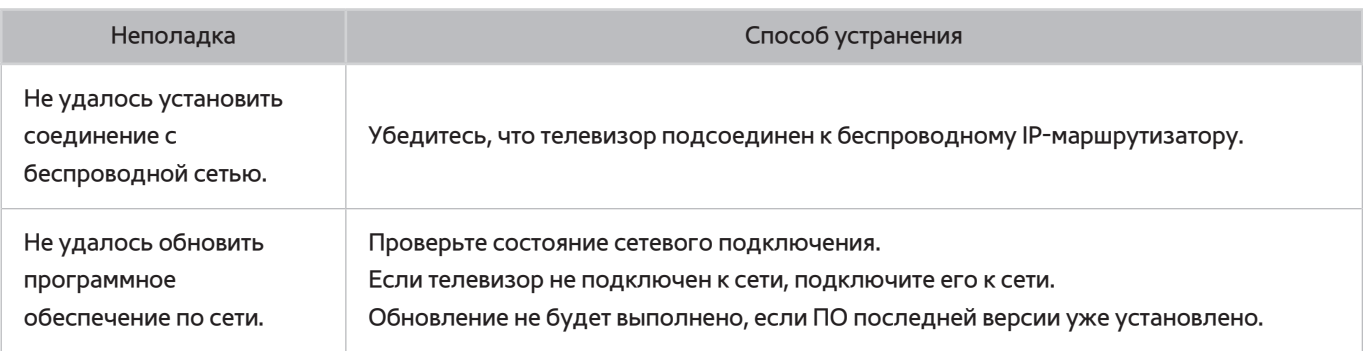

# **Anynet+ (HDMI-CEC) не работает**

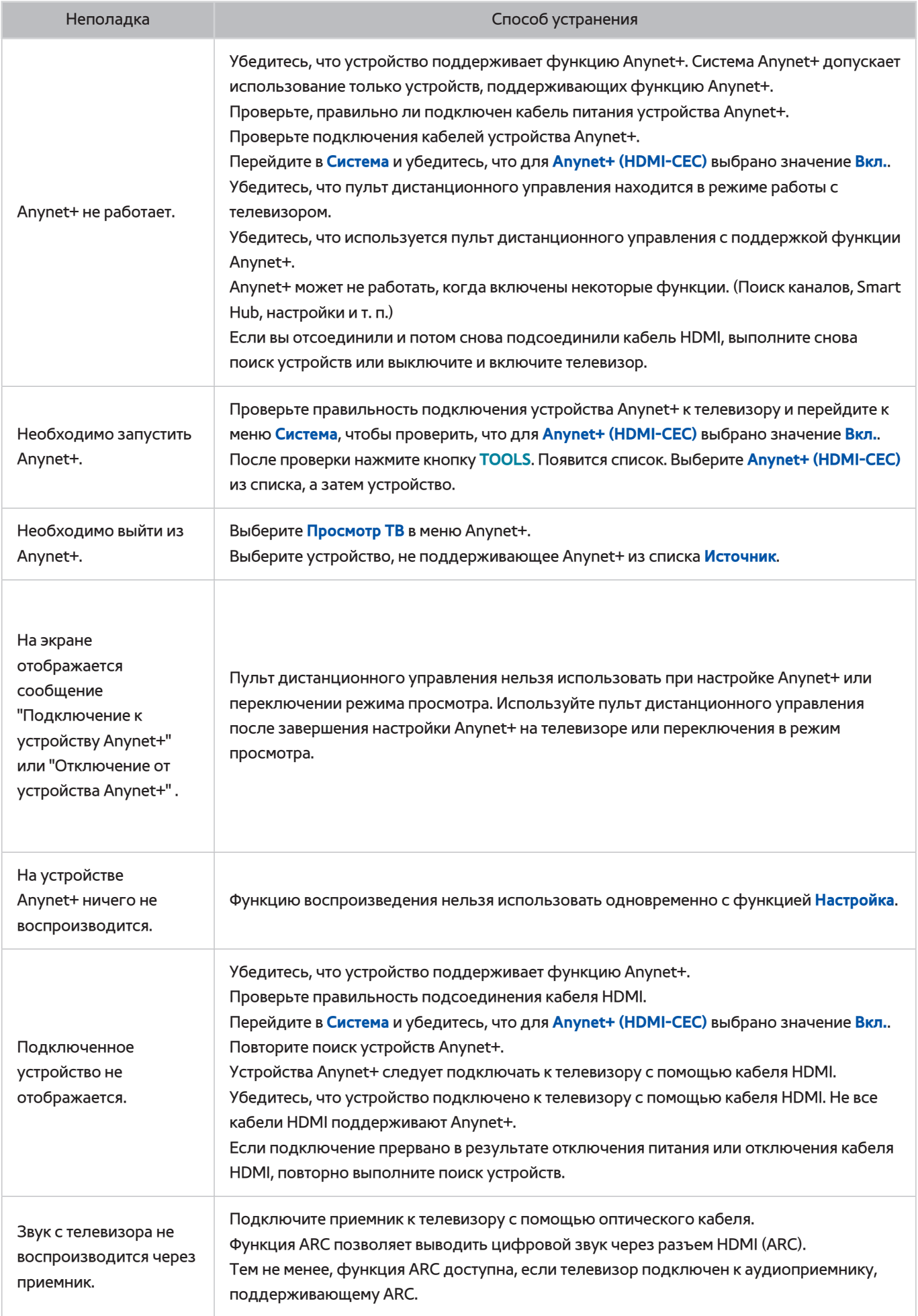

# **Проблемы с запуском/использованием приложений**

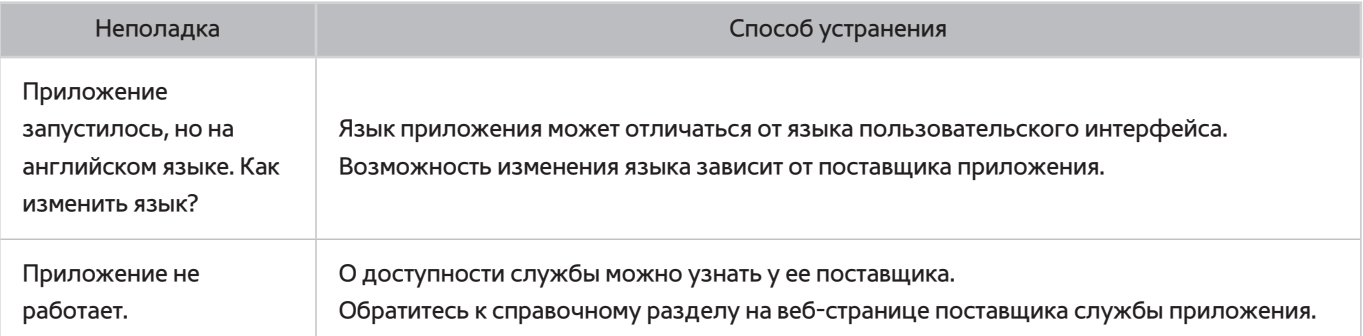

# **Файл не воспроизводится**

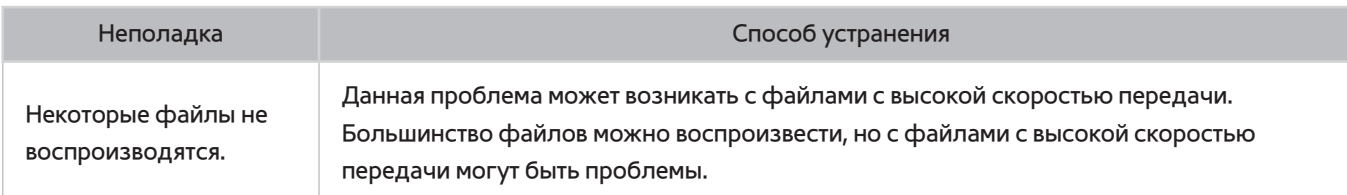

# **Необходимо восстановить настройки телевизора по**

# **умолчанию**

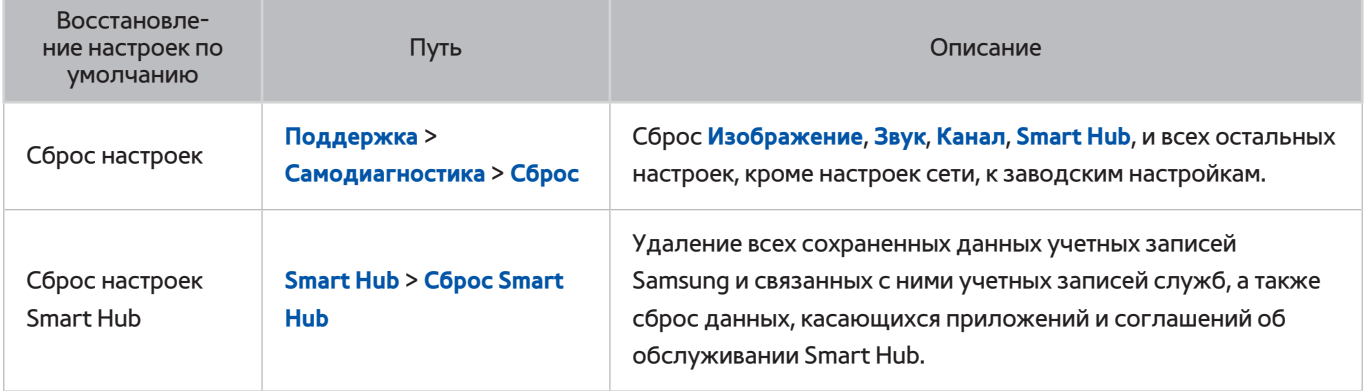

# **Другие проблемы**

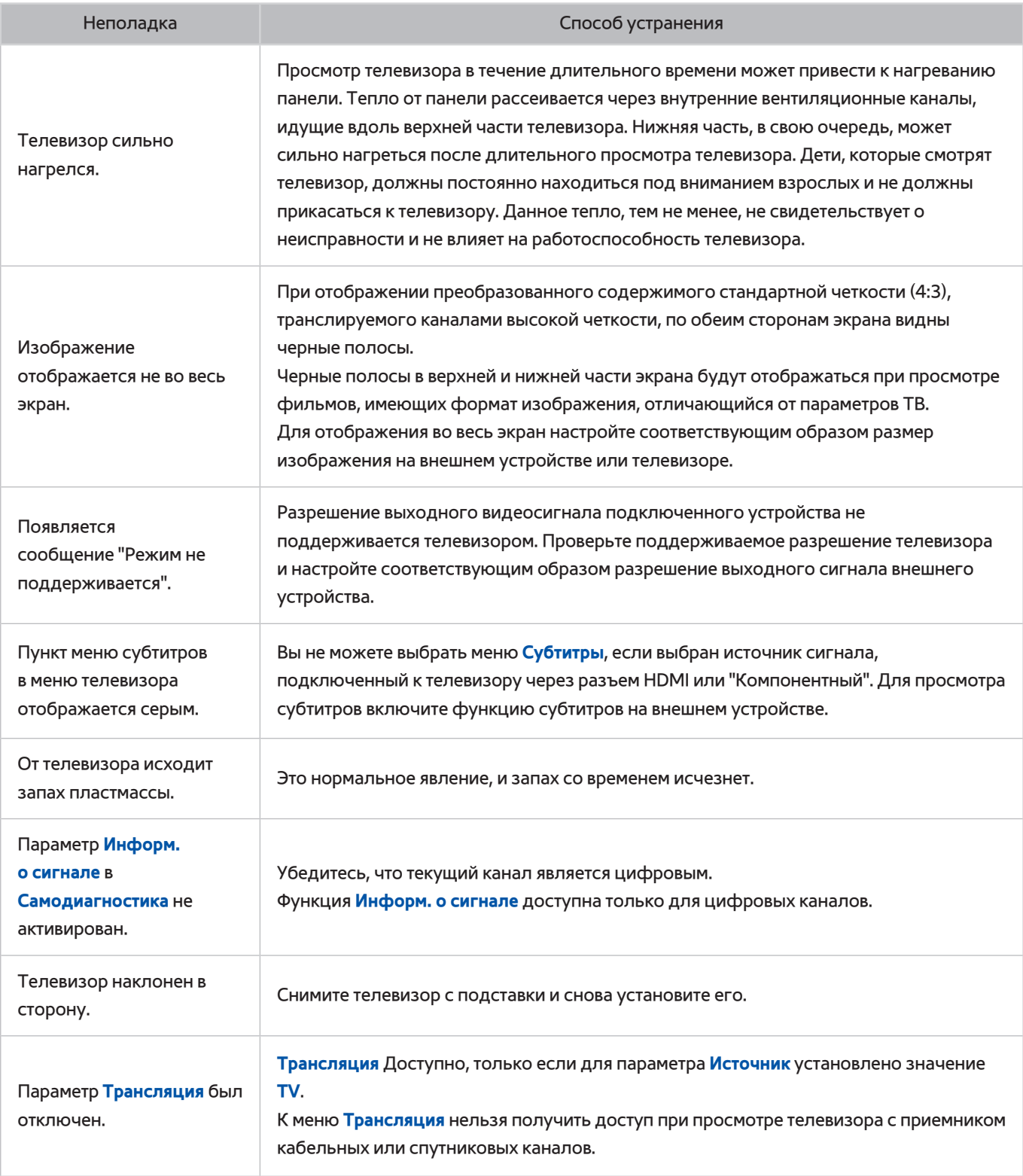

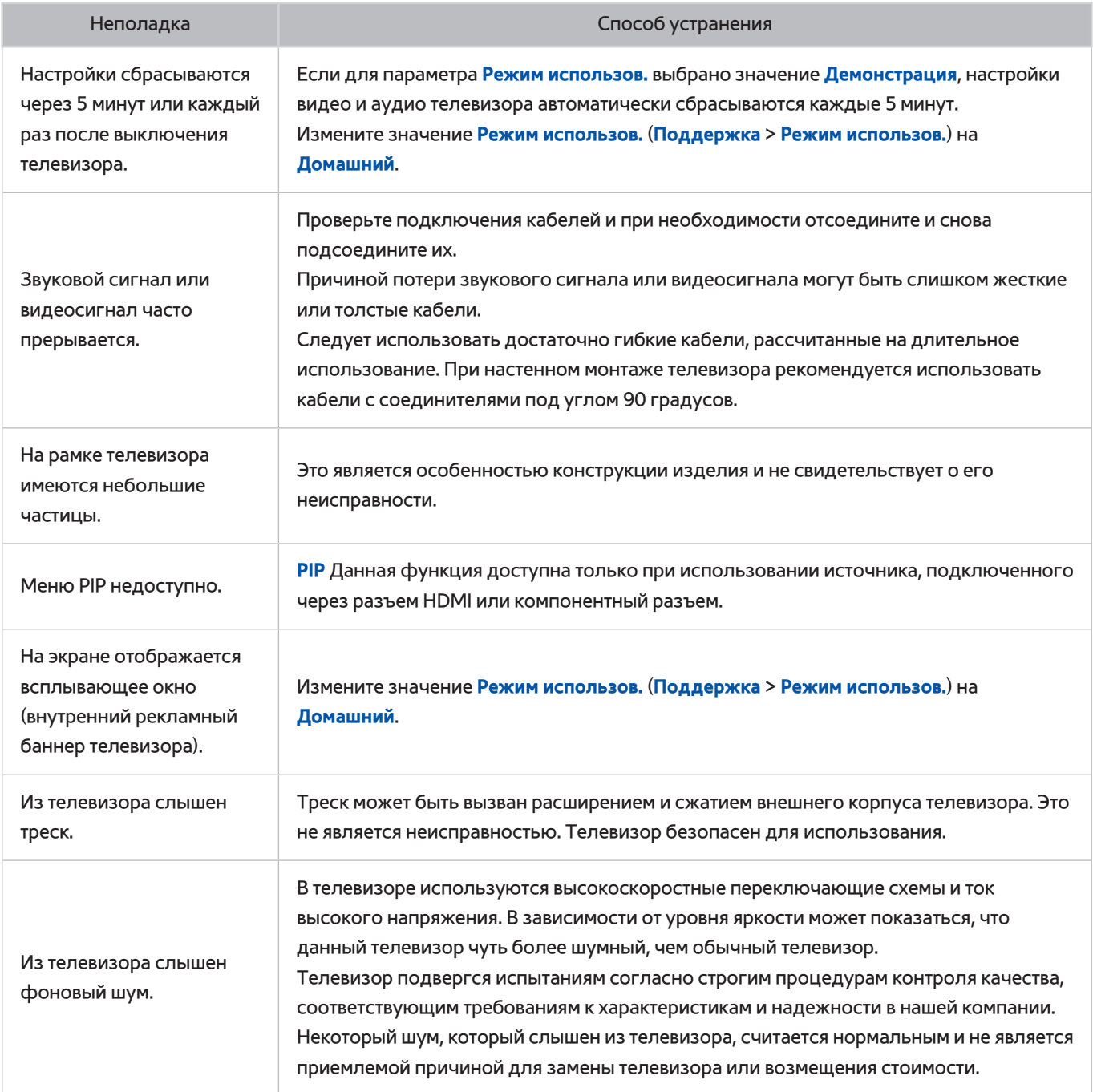

# **Прочтите перед использованием SAMSUNG APPS**

- Ввиду того, что не все изделия Samsung со службой Smart Hub имеют одинаковые функциональные возможности и что доступное содержимое ограничено, некоторые функции, приложения и службы могут быть доступны не на всех устройствах и не во всех странах. Для использования некоторых функций Smart Hub может потребоваться установка дополнительных периферийных устройств или оплата членских взносов. Для получения дополнительной информации о конкретных устройствах и доступном содержимом посетите сайт http://www.samsung.com. Доступность служб и содержимого может изменяться без предварительного уведомления.
- Компания Samsung Electronics не несет ответственность за нарушения в работе программных служб, возникших по вине поставщика службы в силу любых причин.
- Возможно, программные службы будут поддерживать только английский язык, а доступное содержимое будет отличаться в зависимости от региона.
- Для получения дополнительной информации о приложениях посетите веб-страницу поставщика службы.
- Нестабильное соединение с сетью Интернет может быть причиной задержек или перерывов в работе. Кроме того, работа приложений может прерываться автоматически в зависимости от сетевого окружения. В этом случае проверьте соединение с сетью Интернет и повторите попытку.
- Программные службы и обновления могут стать недоступными.
- Содержимое приложения может изменяться поставщиком службы без предварительного уведомления.
- Некоторые службы могут варьироваться в зависимости от версии программы, установленной на телевизоре.
- Работа приложения может измениться в будущих версиях приложения. В этом случае следует запустить обучающее руководство к приложению или посетить веб-страницу поставщика услуги.
- В зависимости от политики поставщика услуг некоторые приложения могут не поддерживать многозадачную работу.

# **Ограничения приложения Web Browser**

- Выберите **Web Browser**. Вид браузера может отличаться от вида браузера на компьютере.
- Веб-браузер не поддерживает приложения Java.
- Вы не можете загружать файлы. При попытке загрузить файл на экране отобразится сообщение об ошибке.
- Некоторые веб-страницы могут быть недоступны для веб-браузера.
- Воспроизведение Flash-видео не поддерживается.
- Электронная коммерция, позволяющая делать покупки в сети Интернет, не поддерживается.
- На веб-страницах с прокручиваемыми окнами выполнение прокрутки может стать причиной искажения символов.
- Технология ActiveX не поддерживается.
- В режиме "Обзор ссылок" некоторые параметры недоступны. (Для активации переключитесь на режим обзора с указателем.)
- Поддерживается только ограниченное количество шрифтов. Некоторые знаки и символы могут отображаться неправильно.
- Во время загрузки веб-страницы возможна задержка отклика на команду, введенную с помощью пульта ДУ или экранного меню.
- В некоторых операционных системах загрузка веб-страницы может происходить медленно или полностью останавливаться.
- Функции копирования и вставки не поддерживаются.
- При написании электронного письма или простого сообщения некоторые функции, например смена размера шрифта или выбор цвета, могут быть недоступны.
- Количество закладок или журналов, которое можно сохранить, ограничено.
- Количество одновременно открываемых окон может различаться в зависимости от условий поиска или модели телевизора.
- Скорость просмотра веб-страниц может отличаться в зависимости от сетевого окружения.
- При воспроизведении встроенного видео функция PIP автоматически отключается. После отключения функции PIP воспроизведение видео может не начаться. В этом случае потребуется перезагрузить страницу.
- Веб-браузер поддерживает только аудиофайлы в формате .mp3.
- Веб-браузер поддерживает особый формат файлов для импорта и экспорта закладок. (Совместимый формат: Netscape-bookmark file- 1)
- Информация о структуре папок не учитывается при импорте и экспорте закладок.
- При экспорте закладок на подключенное к телевизору устройство USB закладки сохраняются в папке "Samsung SmartTV Bookmark".
- Если функция **Часы** (**Система** > **Время** > **Часы**) не была включена, история просмотров не будет сохранена.
- История просмотров сохраняется в порядке от самых последних к самым ранним, при этом ранние просмотры перезаписываются первыми.
- Воспроизведение видеосигнала, полученного с помощью оптимизированных для ПК служб потоковой передачи, с помощью данного веб-браузера не гарантируется.
- При использовании экранной клавиатуры QWERTY функция PIP автоматически отключается. (за исключением ввода URL-адреса.)

# **Ограничение использования файлов, в которых содержатся Фото, Видео и Музыка**

- Телевизор поддерживает только устройства USB Mass Storage Class (MSC). MSC обозначение класса для устройств USB большой емкости. К устройствам MSC относятся внешние жесткие диски, устройства для чтения флэш-карт памяти и цифровые камеры. (Концентраторы USB не поддерживаются.) Данные устройства необходимо подключать непосредственно к порту USB телевизора. Устройство USB может не распознаваться или не читаться на телевизоре, если оно подключено к телевизору с помощью удлинительного кабеля USB. Не отсоединяйте устройство USB во время передачи файлов.
- Устройство USB, для работы которого требуется большая мощность (более 500 мА или 5 В), возможно, поддерживаться не будет. Телевизор не поддерживает подключенные к порту USB жесткие диски.
- Некоторые цифровые камеры и аудиоустройства могут быть несовместимы с данным телевизором.
- Если к телевизору подключено несколько устройств USB, телевизор может не распознать некоторые или все устройства.
- Телевизор поддерживает файловые системы FAT, exFAT и NTFS.
- При сортировке файлов в режиме каталога телевизор может отображать до 1000 файлов на папку. Если на устройстве USB содержится более 8000 файлов и папок, некоторые файлы и папки могут быть недоступны.
- Режим подключения PTP (Picture Transfer Protocol) доступен только для цифровых камер. При подключении смартфона или планшета к телевизору с помощью режима PTP телевизор не распознает их.
- Некоторые файлы могут быть недоступны в зависимости от модели.

## **Передача файлов с устройства хранения**

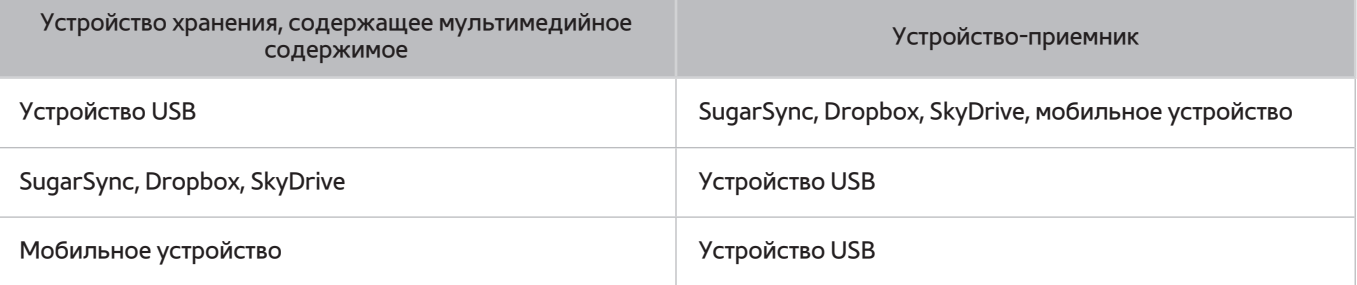

### **Поддерживаемые внешние субтитры**

- " Некоторые файлы, в зависимости от их кодировки, могут не воспроизводиться на телевизоре.
- " Некоторые файлы могут быть недоступны в зависимости от модели.

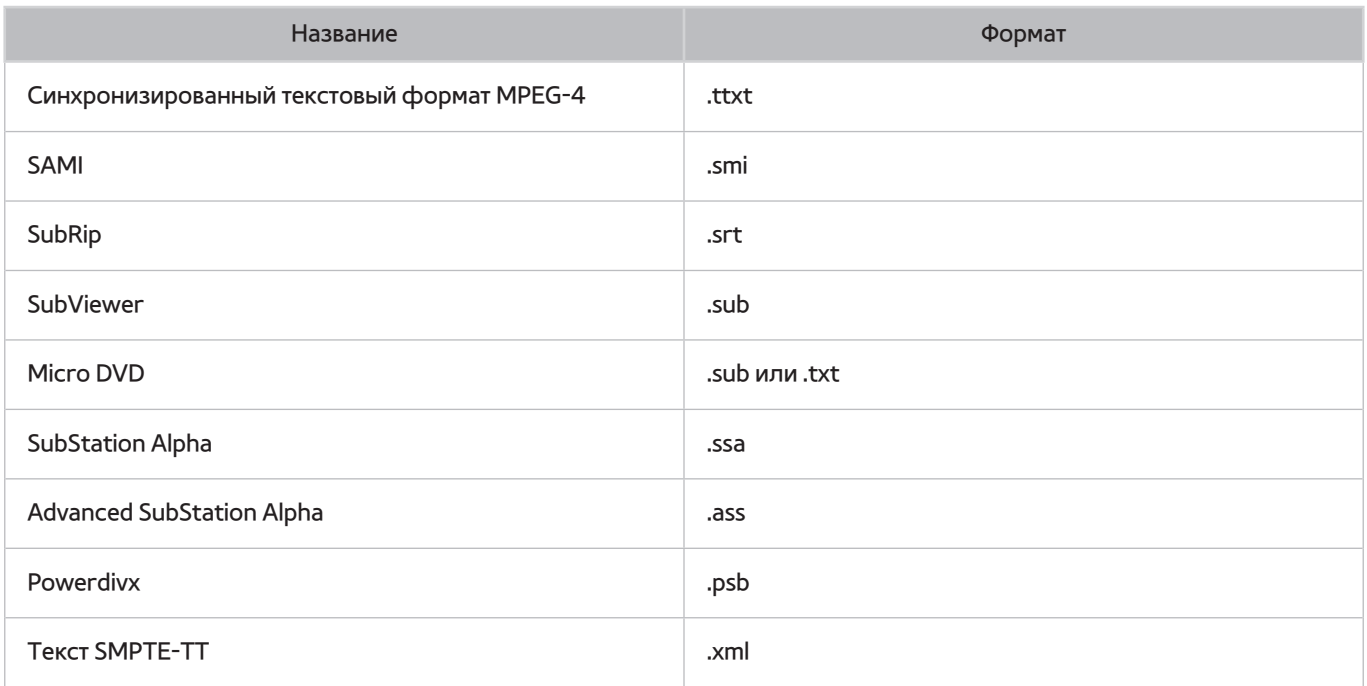

## **Поддерживаемые внутренние субтитры**

" Некоторые файлы, в зависимости от их кодировки, могут не воспроизводиться на телевизоре.

" Некоторые файлы могут быть недоступны в зависимости от модели.

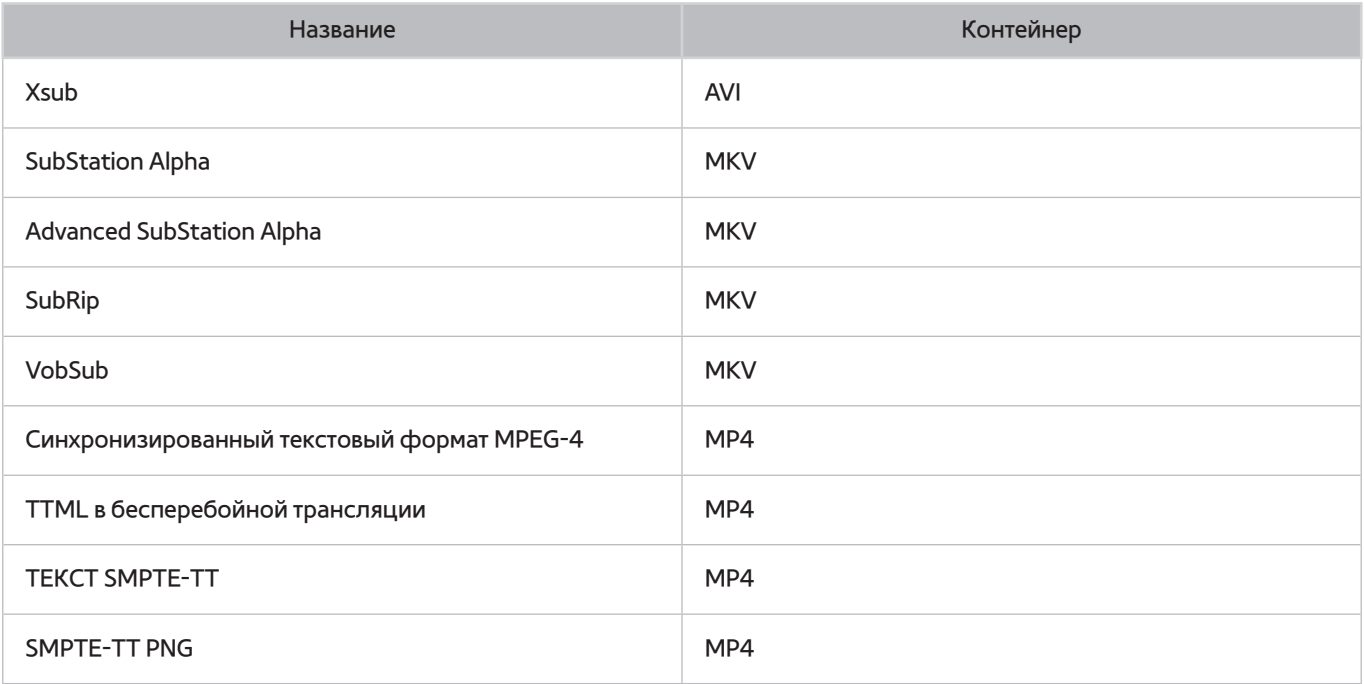

## **Поддерживаемые форматы изображений и разрешения**

- " Некоторые файлы, в зависимости от их кодировки, могут не воспроизводиться на телевизоре.
- " Некоторые файлы могут быть недоступны в зависимости от модели.

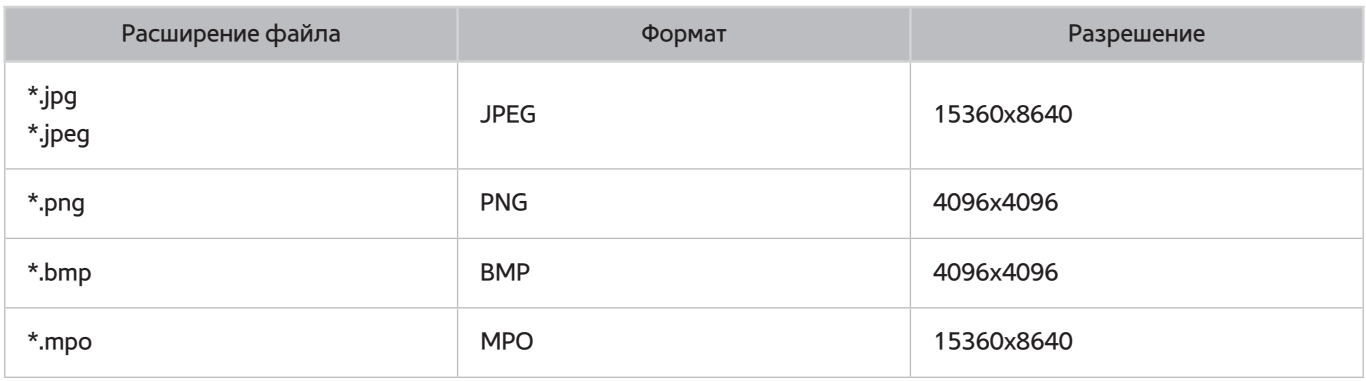

## **Поддерживаемые форматы музыкальных файлов и кодеки**

" Некоторые файлы, в зависимости от их кодировки, могут не воспроизводиться на телевизоре.

" Некоторые файлы могут быть недоступны в зависимости от модели.

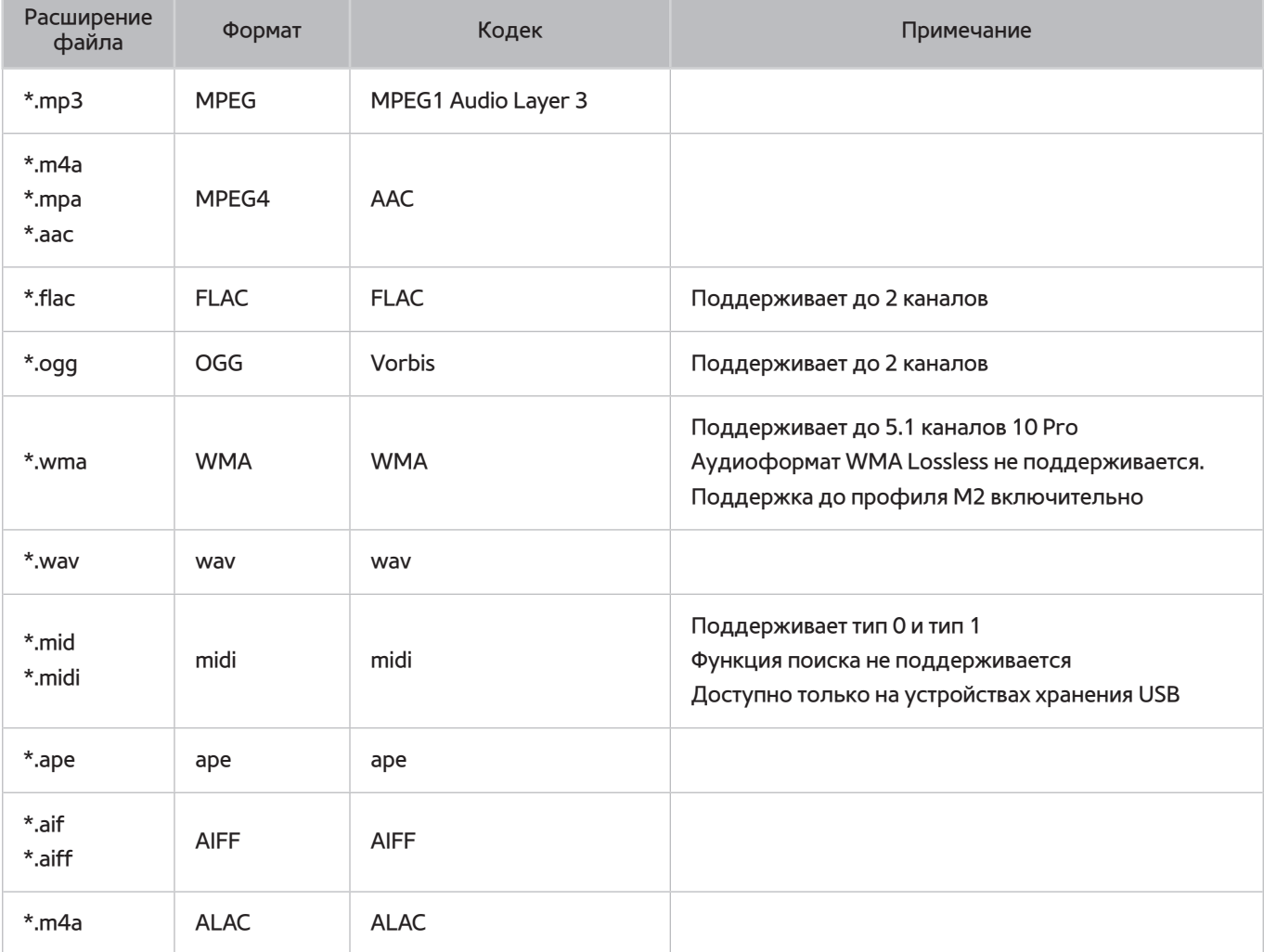

# **Поддерживаемые видеокодеки**

- " Некоторые файлы, в зависимости от их кодировки, могут не воспроизводиться на телевизоре.
- " Некоторые файлы могут быть недоступны в зависимости от модели.

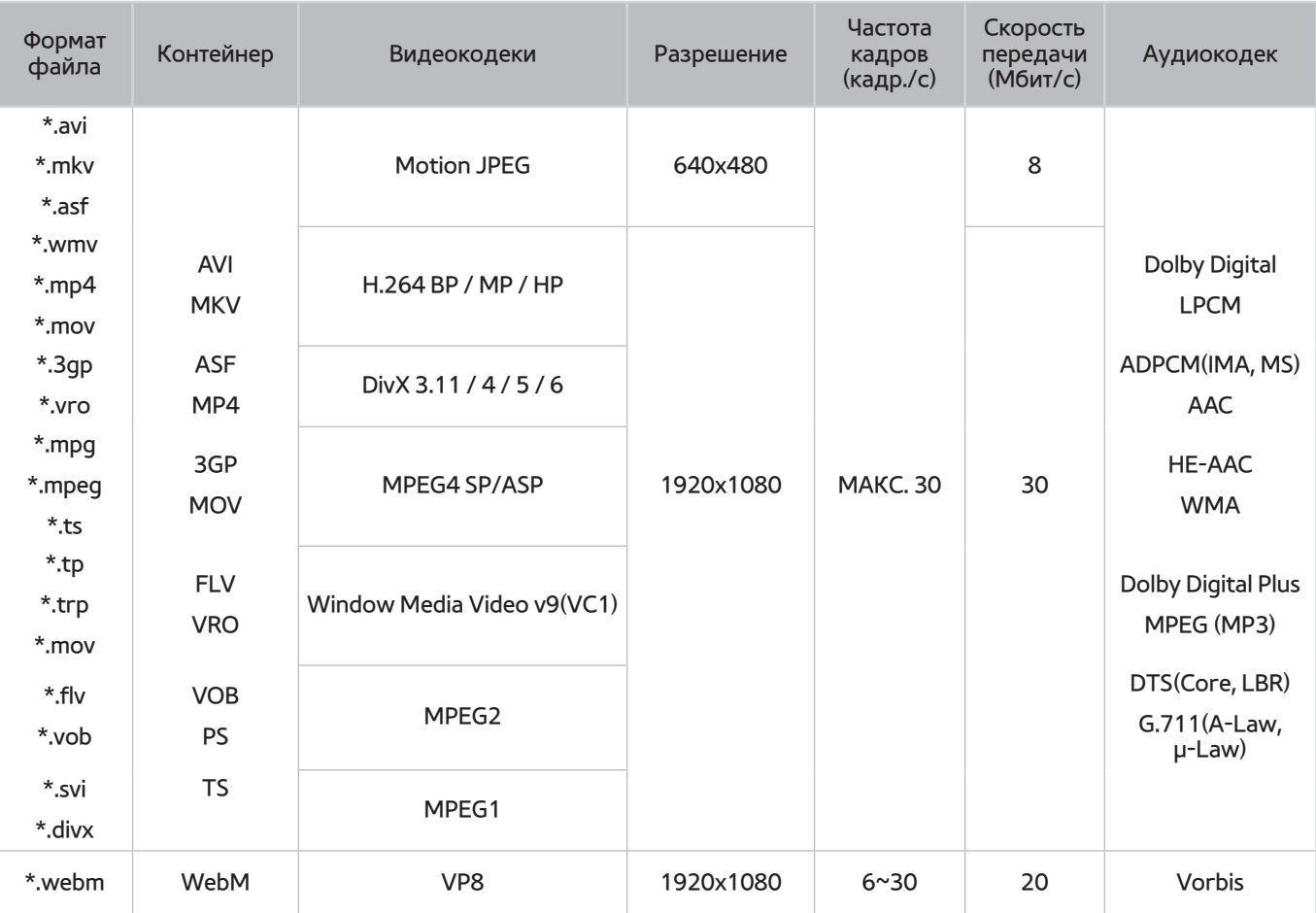

#### Прочие ограничения

- Если имеются проблемы с данными содержимого, кодек может работать неправильно.
- Видеосодержимое не проигрывается вообще или не проигрывается должным образом, если в содержимом или контейнере видео имеется проблема.
- Звук или видео могут отсутствовать, если стандартная скорость передачи/частота кадров превышает параметры, поддерживаемые телевизором.
- При наличии ошибки в таблице индексов функция поиска (перехода) не работает.
- При воспроизведении видео через сетевое соединение возможны задержки из-за скорости передачи.
- Некоторые устройства USB/цифровые камеры могут быть несовместимы с проигрывателем.
- При передаче со скоростью 10 Мбит/с или выше возможна задержка отклика элементов меню.

#### Видеодекодеры

- Поддерживает формат H.264, Level 4.1 (форматы FMO/ASO/RS не поддерживаются)
- **VC1 AP L4 не поддерживается.**
- Формат GMC 2 или выше не поддерживается.

#### Аудиодекодеры

- WMA поддерживает до 10 Pro 5.1 каналов. Поддержка до профиля M2 включительно.
- Аудиоформат WMA Lossless не поддерживается.
- QCELP и AMR NB/WB не поддерживаются.
- Vorbis поддерживается до 2 каналов.
- Dolby Digital Plus поддерживается до 5.1 каналов.
- Кодек DTS LBR можно использовать только в контейнерах MKV/MP4/TS.

# **Прочтите после установки телевизора**

### **Размер изображения и входящие сигналы**

" Наличие зависит от конкретной модели и региона.

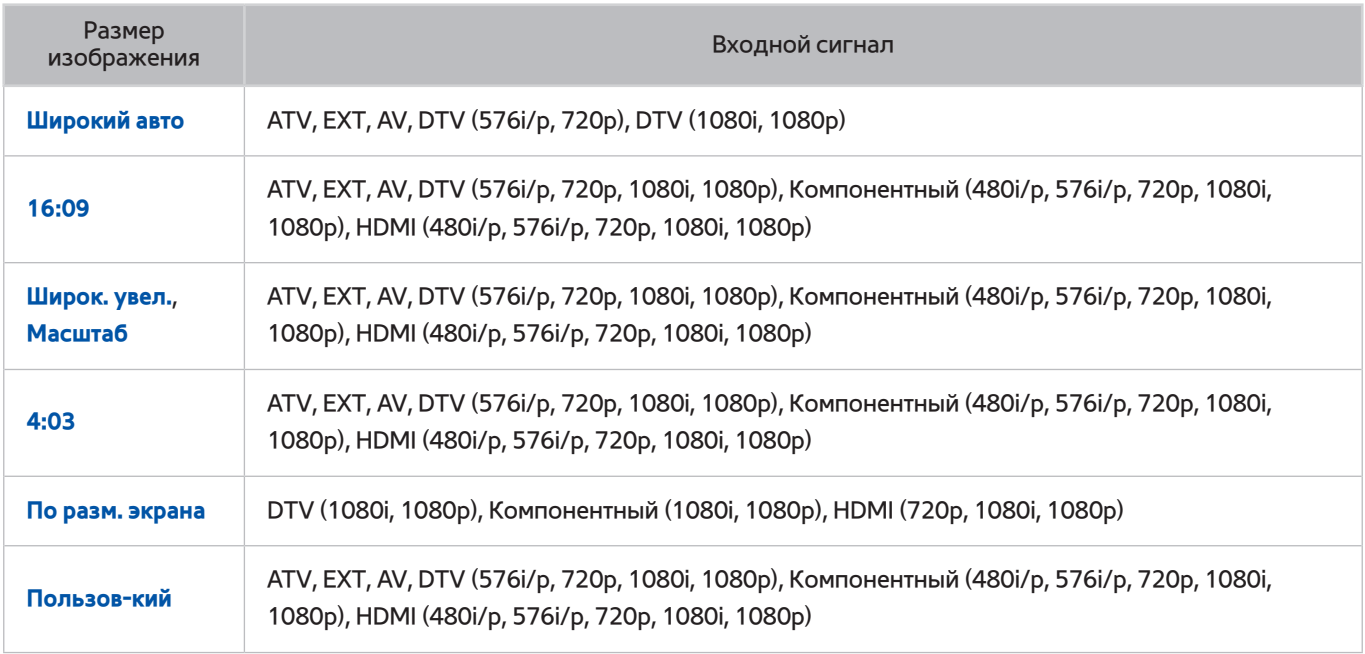

Параметр **Размер картинки** применяется к текущему источнику. Примененный параметр **Размер картинки** сохранится при последующем выборе источника, пока вы не измените параметр.

### **Установка замка Kensington для защиты от краж**

Замок Kensington представляет собой физическое устройство, которое можно использовать для защиты телевизора от кражи. Гнездо для замка Kensington расположено на задней панели телевизора. Рядом с гнездом имеется значок  $\mathbb{R}$ . Для использования замок оборачивается вокруг тяжелого объекта, а затем продевается через гнездо Kensington на телевизоре. Замок продается отдельно.

Способ использования замка Kensington может отличаться для каждой модели телевизора. Дополнительная информация о замке Kensington содержится в руководстве к замку.

## **Прочтите перед установлением беспроводного подключения к сети Интернет**

#### Меры предосторожности при использовании беспроводной сети Интернет

- Данный телевизор поддерживает протоколы связи IEEE 802.11a/b/g /n. Компания Samsung рекомендует использовать протокол IEEE 802.11n. Видеофайлы, хранящиеся на устройстве, подключенном к телевизору через домашнюю сеть, могут воспроизводиться прерывисто.
- Для использования беспроводной сети Интернет телевизор необходимо подсоединить к беспроводному маршрутизатору или модему. Если беспроводной маршрутизатор поддерживает протокол DHCP, то для подсоединения телевизора к беспроводной сети можно использовать протокол DHCP или статический IP-адрес.
- Выберите свободный канал для беспроводного маршрутизатора. Если выбранный для беспроводного маршрутизатора канал занят другим устройством, могут возникнуть помехи или перебои со связью.
- Большинство беспроводных сетей защищены дополнительной системой безопасности. Чтобы включить систему безопасности беспроводной сети, необходимо создать ключ безопасности с помощью буквенно-цифровых символов. Данный ключ безопасности потребуется для подключения к защищенной точке доступа.

#### Протоколы системы безопасности беспроводной сети

Телевизор поддерживает только следующие протоколы безопасности беспроводных сетей и не поддерживает подключение к несертифицированным беспроводным маршрутизаторам:

- Режимы проверки подлинности: WEP, WPAPSK, WPA2PSK
- Типы шифрования: WEP, TKIP, AES

В соответствии с новыми спецификациями сертификата Wi-Fi Телевизор Samsung не поддерживают защитное шифрование WEP или TKIP в сетях, работающих в режиме 802.11n.

Если беспроводной маршрутизатор поддерживает WPS (Wi-Fi Protected Setup), вы сможете подключить телевизор к сети с помощью PBC (подключение нажатием одной кнопки) или с помощью PIN-кода (персональный идентификационный код). WPS автоматически настраивает имя сети (SSID) и ключ WPA.

# **Меры предосторожности при подключении компьютера**

### **Светодиодные телевизоры серии 5**

При подключении телевизора к компьютеру установите одно из стандартных значений разрешения видеокарты, перечисленных в таблицах ниже или на следующей странице. На телевизоре будет автоматически выполнена настройка выбранного разрешения. Примите во внимание, что оптимальным и рекомендуемым является разрешение 1920x1080@60Гц.

Если выбрать разрешение, не указанное в таблицах, это может привести к тому, что на экране телевизора не будет изображения или будет включен только индикатор питания. Совместимые настройки разрешения указаны в руководстве пользователя видеокарты.

### **IBM**

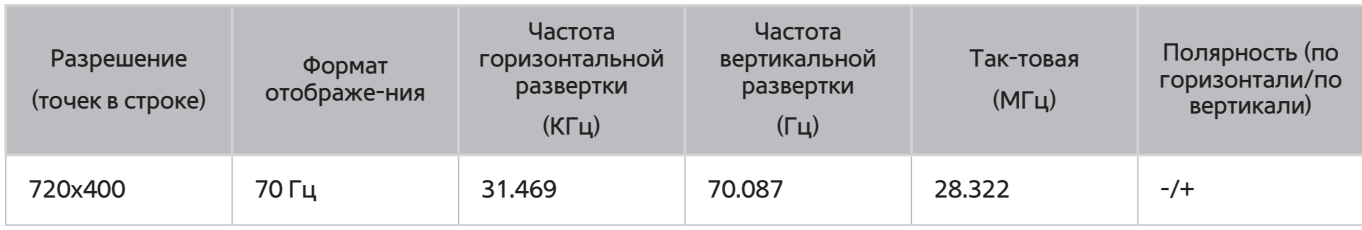

## **MAC**

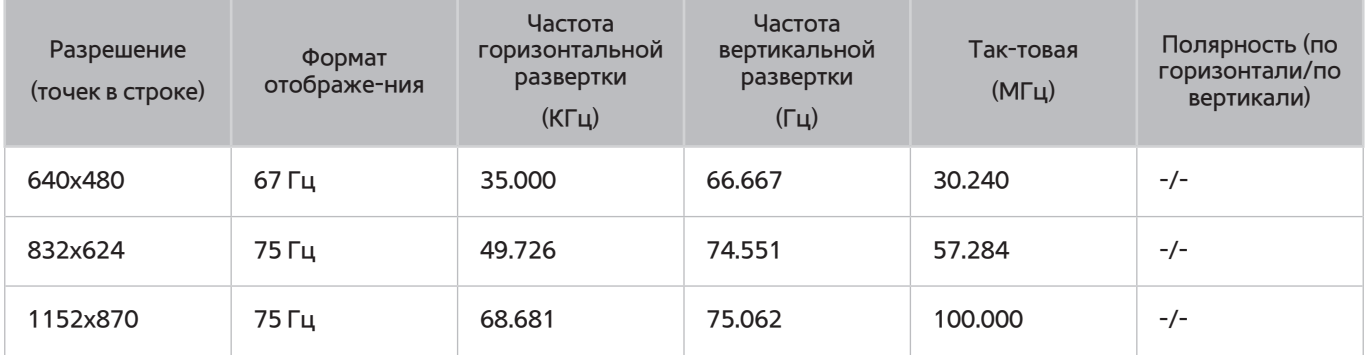

# **VESA DMT**

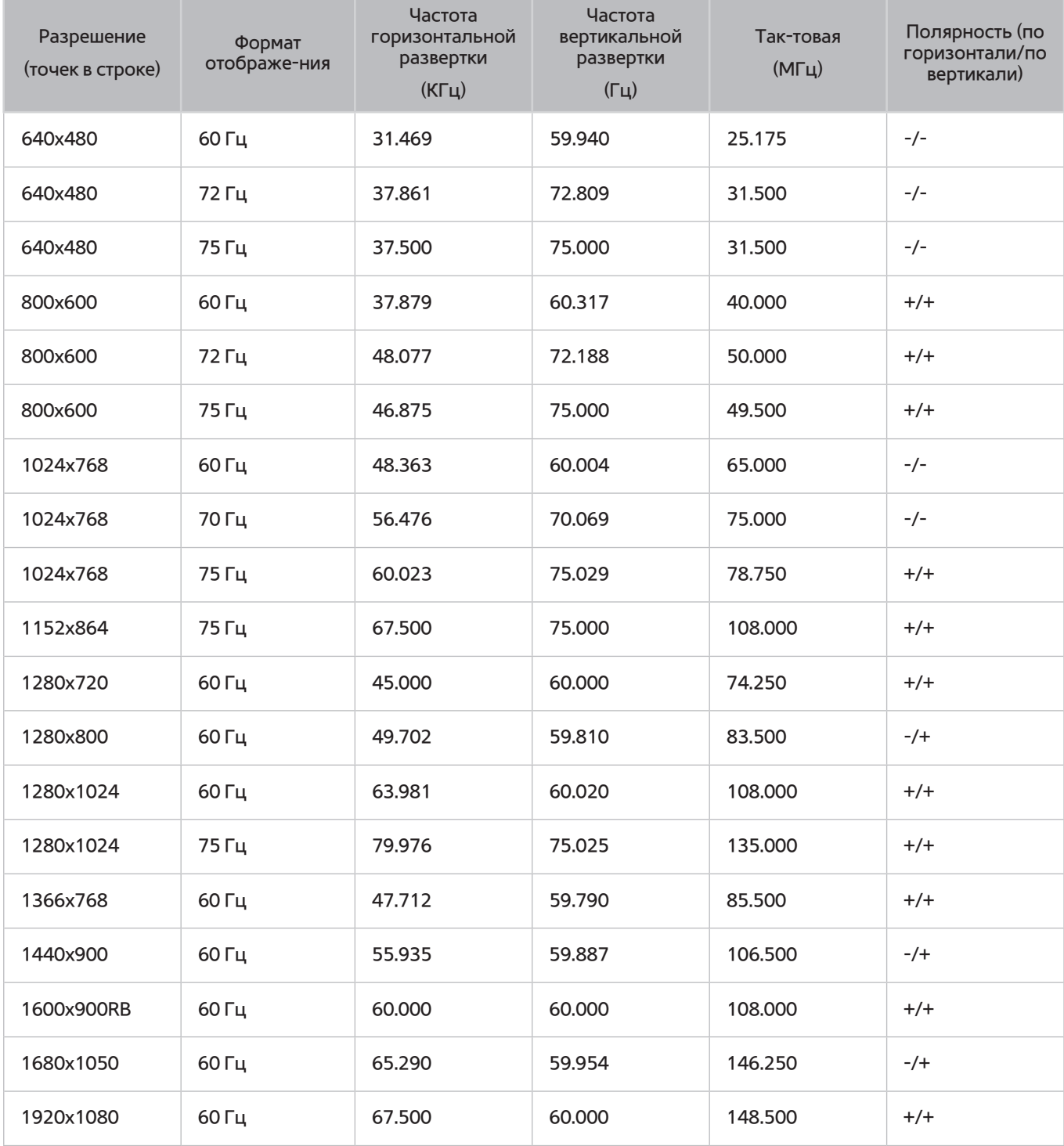

## **Светодиодные телевизоры серии 4**

После подключения компьютера к телевизору установите на компьютере разрешение экрана телевизора. Оптимальное разрешение: 1366x768@60Гц . Если установить значение, не совпадающее со значением, указанным в нижеследующей таблице, изображение на экране телевизора может не отображаться. Установите разрешение надлежащим образом согласно указаниям в руководстве пользователя к компьютеру или видеокарте.

## **IBM**

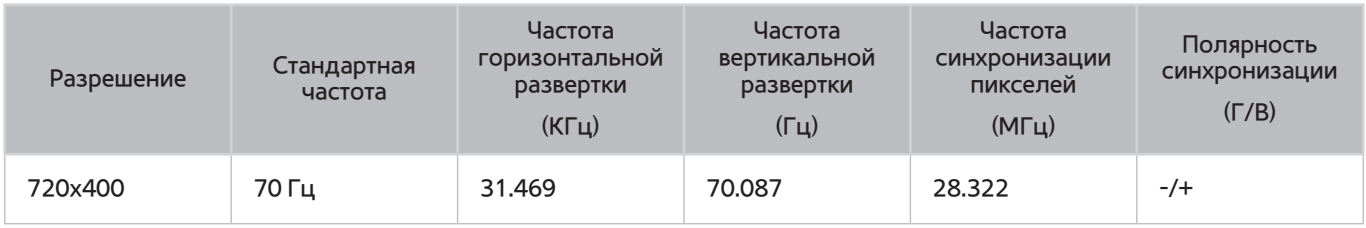

## **MAC**

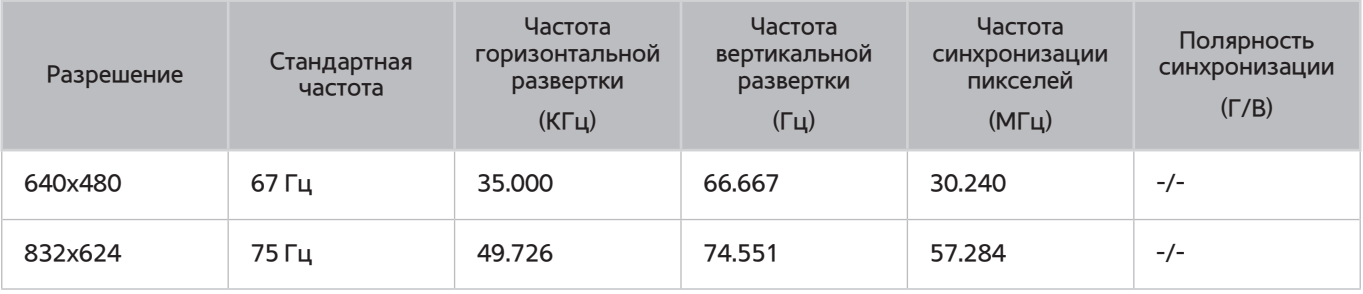

# **VESA DMT**

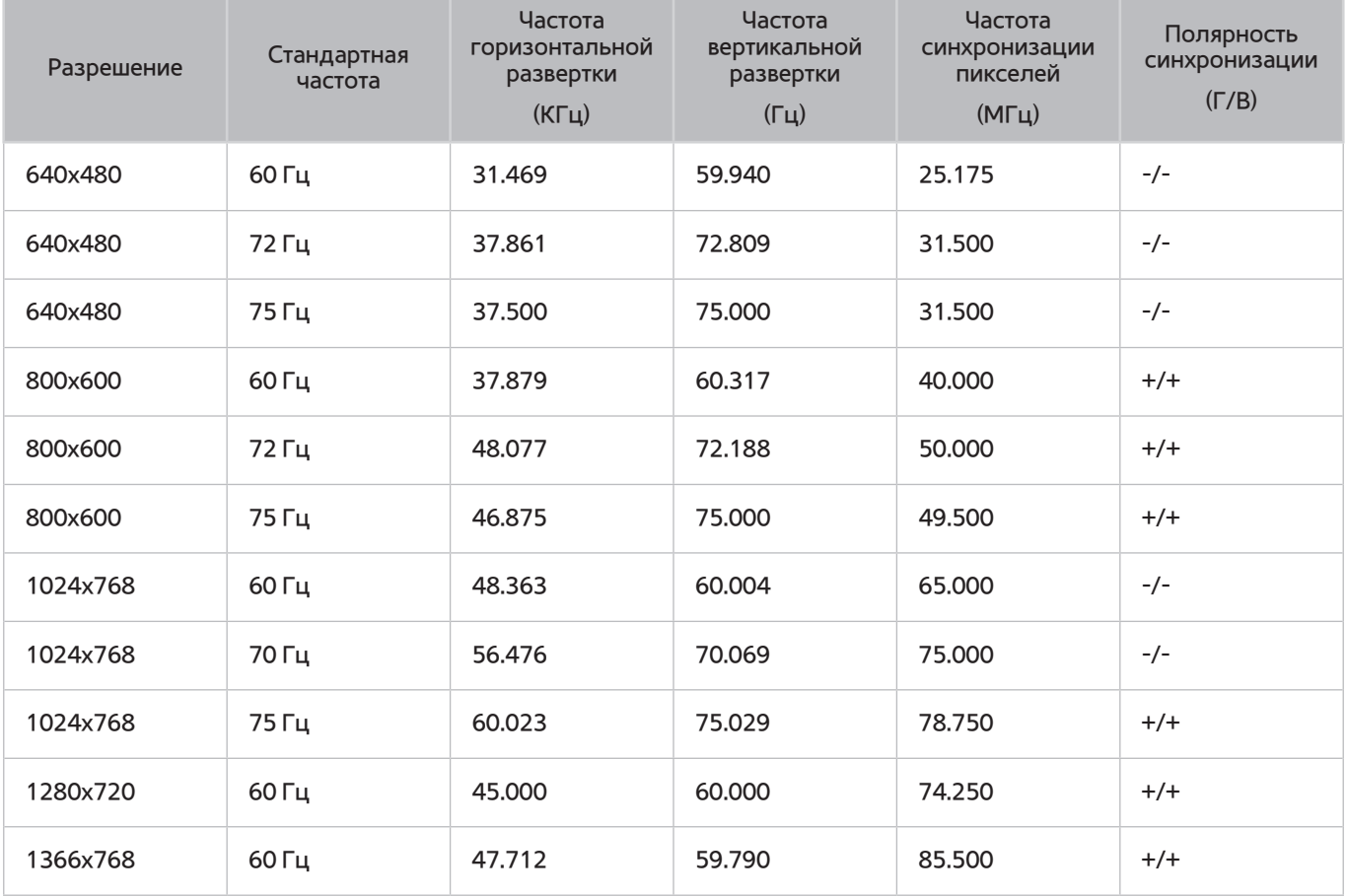

# **Поддерживаемые разрешения видео**

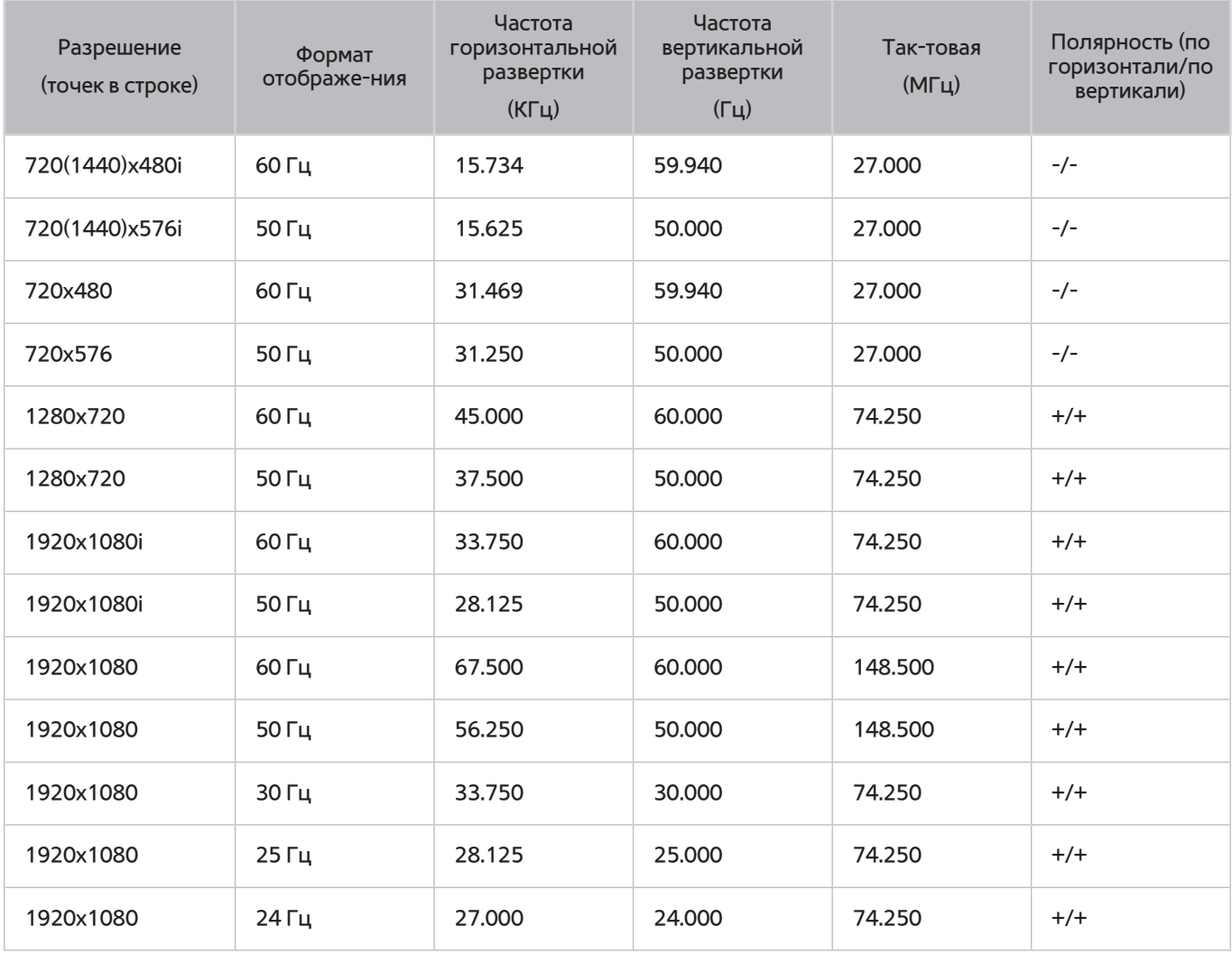
### **Лицензия**

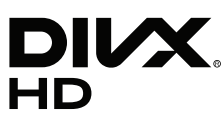

This DivX Certified® device has passed rigorous testing to ensure it plays DivX® video.

To play purchased DivX movies, first register your device at vod.divx.com. Find your registration code in the DivX VOD section of your device setup menu.

DivX Certified® to play DivX® video up to HD 1080p, including premium content.

DivX®, DivX Certified® and associated logos are trademarks of DivX, LLC and are used under license.

Covered by one or more of the following U.S. patents: 7,295,673; 7,460,668; 7,515,710; 7,519,274.

This device supports DivX Plus Streaming® for enjoying HD movies and TV shows with advanced features (multi-language subtitles, multiple audio tracks, chapters, smooth FF/RW, etc.) streamed to your device.

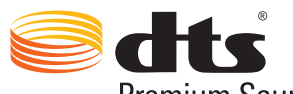

Premium Sound | 5.1

For DTS patents, see http://patents.dts.com. Manufactured under license from DTS, Inc. DTS, the Symbol, DTS in combination with the Symbol, DTS Premium Sound|5.1, DTS Digital Surround, DTS Express, and DTS Neo2:5 are registered trademarks or trademarks of DTS, Inc. in the United States and/or other countries.

ⓒ DTS, Inc. All Rights Reserved.

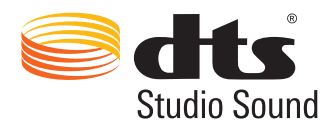

For DTS patents, see http://patents.dts.com. Manufactured under license from DTS Licensing Limited. DTS, the Symbol, DTS in combination with the Symbol, and DTS Studio Sound are registered trademarks or trademarks of DTS, Inc. in the United States and/or other countries. ⓒ DTS, Inc. All Rights Reserved.

# | **DOLBY.**<br>| digital plus

Произведено по лицензии Dolby Laboratories. Dolby и символ двойного D являются товарными знаками Dolby Laboratories.

## Ham

The terms HDMI and HDMI High-Definition Multimedia Interface, and the HDMI Logo are trademarks or registered trademarks of HDMI Licensing LLC in the United States and other countries.

Open Source Licence Notice

Open Source used in this product can be found on the following webpage. (http://opensource.samsung.com) Open Source Licence Notice is written only English.

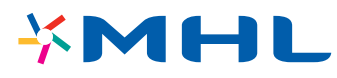

### **Глоссарий**

#### ● **480i/480p/720p/1080i/1080p**

Обычно относится к количеству эффективных строк развертки, которые определяют разрешение экрана. Существует два способа развертки: чресстрочная и построчная.

Развертка

Последовательное отображение пикселей для формирования изображения. Чем выше количество пикселей, тем четче и реалистичнее изображение.

– Построчно

Метод построчной развертки, при котором каждая строка изображения отображается одна за другой.

– Чресстрочная

Метод чресстрочной развертки, при котором отображается каждая вторая строка до конца экрана, а потом отображаются оставшиеся строки.

Пример. Если количество горизонтальных строк развертки составляет 480i

Сканируются 240 строк от сначала до конца, а потом сканируются оставшиеся 240 строк, что в сумме составляет 480 строк.

\* Общие различия между 480i и 480p следующие:

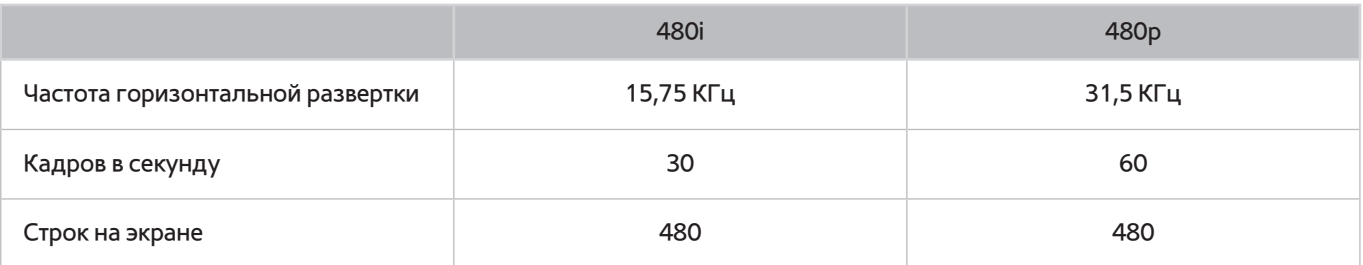

#### ● **DVI (цифровой видеоинтерфейс)**

Соединение разъема DVI телевизора с разъемом DVI компьютера с помощью кабеля HDMI-DVI позволяет использовать телевизор в качестве монитора компьютера. Тем не менее, кабель HDMI-DVI передает только видеосигналы. Чтобы услышать звук с компьютера, необходимо подключить динамики к компьютеру с помощью отдельного кабеля.

● **HDMI (интерфейс для мультимедиа высокой четкости)**

HDMI представляет собой способ передачи видео и аудиосигналов по одному кабелю.

#### ● **Динамические или статические IP-адреса**

Если в сети требуется динамическое присвоение IP-адресов, следует использовать модем ADSL или маршрутизатор, который поддерживает протокол DHCP (протокол динамической настройки хоста). Модемы и маршрутизаторы, поддерживающие протокол DHCP, автоматически предоставляют значения IP-адреса, маски подсети, шлюза и DNS, которые требуются телевизору для доступа в Интернет, поэтому их не придется вводить вручную. Большинство домашних сетей используют динамические IP-адреса.

Если в сети требуется статический IP-адрес, при настройке сетевого соединения необходимо вручную ввести значения IP-адреса, маски подсети, шлюза и DNS. Чтобы получить значения IP-адреса, маски подсети, шлюза и DNS, обратитесь к своему поставщику услуг Интернета.

Если в сети требуется статический IP-адрес, используйте модемы ADSL, поддерживающие DHCP. Модемы ADSL, поддерживающие DHCP, также позволяют использовать статические IP-адреса.

#### **Ethernet**

Ethernet представляет собой локальную компьютерную сеть (LAN), в которой используются коаксиальные кабели, поддерживающие протоколы связи IEEE.

#### ● **Подключение через компонентный разъем**

Компонентные соединения используются в основном для игровых консолей и передают видеосигнал, разделяя его на сигнал яркости (Y) и на два сигнала цветности (Pb и Pr). Разъем обозначен как [Component IN]\_(Pr, Pb, Y) на задней панели телевизора. На некоторых устройствах он иногда бывает обозначен как Cr, Cb, Y. Cb и Cr являются цифровыми преобразованиями сигналов Pb и Pr.

Разъемы обычно обозначены красным (R), синим (B) и зеленым (G) и обеспечивают наивысшее возможное качество изображения для аналогового подключения.

## McGrp.Ru

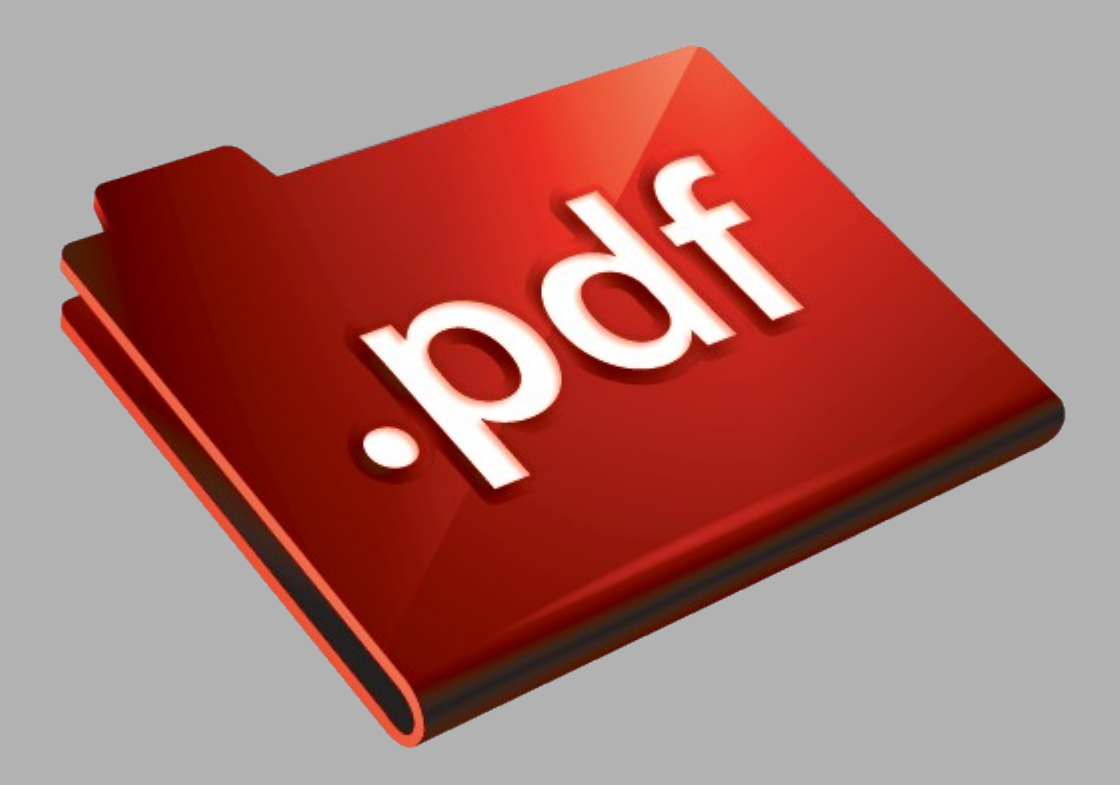

## Сайт техники и электроники

Наш сайт [McGrp.Ru](http://mcgrp.ru/) при этом не является просто хранилищем [инструкций по эксплуатации,](http://mcgrp.ru/) это живое сообщество людей. Они общаются на форуме, задают вопросы о способах и особенностях использования техники. На все вопросы очень быстро находятся ответы от таких же посетителей сайта, экспертов или администраторов. Вопрос можно задать как на форуме, так и в специальной форме на странице, где описывается интересующая вас техника.